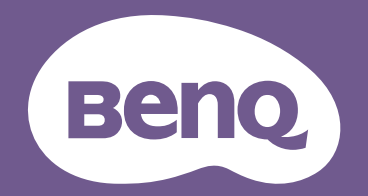

# Digital Projector User Manual

EX800ST / EW800ST

V 1.00

## <span id="page-1-0"></span>**Warranty and Copyright information**

### Limited warranty

BenQ warrants this product against any defects in material and workmanship, under normal usage and storage.

Proof of purchase date will be required with any warranty claim. In the event this product is found to be defective within the warranty period, BenQ's only obligation and your exclusive remedy shall be replacement of any defective parts (labor included). To obtain warranty service, immediately notify the dealer from which you purchased the product of any defects.

Important: The above warranty shall be void if the customer fails to operate the product in accordance with BenQ's written instructions, especially the ambient humidity must be in-between 10% and 90%, temperature in-between 0°C and 35°C, altitude lower than 4920 feet, and avoiding to operate the projector in a dusty environment. This warranty gives you specific legal rights, and you may have other rights which vary from country to country.

For other information, please visit www.BenQ.com.

### Copyright

Copyright © 2019 by BenQ Corporation. All rights reserved. No part of this publication may be reproduced, transmitted, transcribed, stored in a retrieval system or translated into any language or computer language, in any form or by any means, electronic, mechanical, magnetic, optical, chemical, manual or otherwise, without the prior written permission of BenQ Corporation.

#### **Disclaimer**

BenQ Corporation makes no representations or warranties, either expressed or implied, with respect to the contents hereof and specifically disclaims any warranties, merchantability or fitness for any particular purpose. Further, BenQ Corporation reserves the right to revise this publication and to make changes from time to time in the contents hereof without obligation to notify any person of such revision or changes.

\*DLP, Digital Micromirror Device and DMD are trademarks of Texas Instruments. Others are copyrights of their respective companies or organizations.

#### **Patents**

Please go to http://patmarking.benq.com/ for the details on BenQ projector patent coverage.

## **Table of Contents**

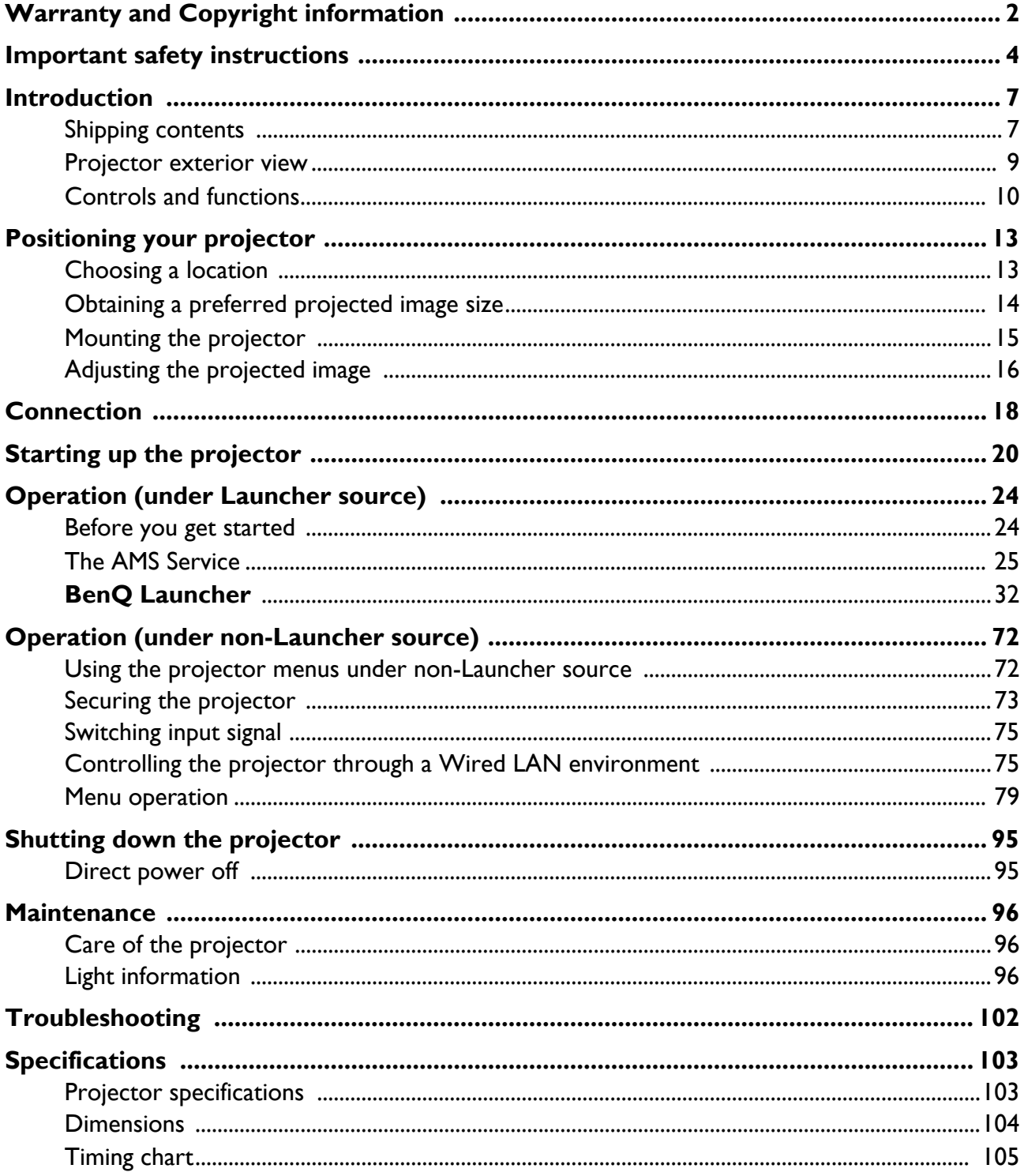

## <span id="page-3-0"></span>**Important safety instructions**

Your projector is designed and tested to meet the latest standards for safety of information technology equipment. However, to ensure safe use of this product, it is important that you follow the instructions mentioned in this manual and marked on the product.

1. **Please read this manual before you operate your projector.** Save it for future reference.

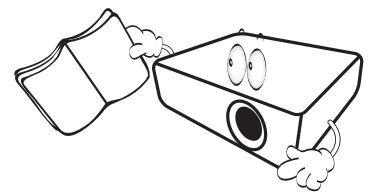

2. **Do not look straight at the projector lens during operation.** The intense light beam may damage your eyes.

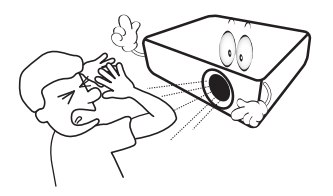

3. **Refer servicing to qualified service personnel.**

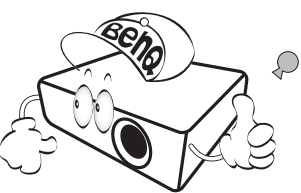

- 4. **Always open the lens shutter (if any) or remove the lens cap (if any) when the projector lamp is on.**
- 5. The lamp becomes extremely hot during operation. Allow the projector to cool for approximately 45 minutes prior to removing the lamp assembly for replacement.

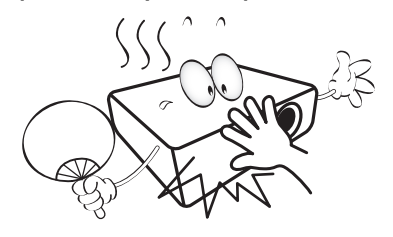

6. In some countries, the line voltage is NOT stable. This projector is designed to operate safely within a mains voltage between 100 to 240 volts AC, but could fail if power cuts or surges of **±**10 volts occur. **In areas where the mains voltage may fluctuate or cut out, it is recommended that you connect your projector through a power stabilizer, surge protector or uninterruptible power supply (UPS).** 

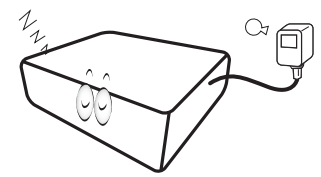

7. Do not block the projection lens with any objects when the projector is under operation as this could cause the objects to become heated and deformed or even cause a fire. To temporarily turn off the lamp, use the blank function.

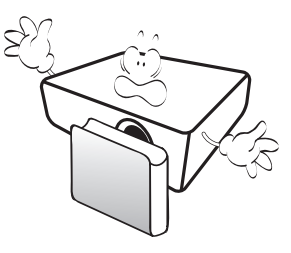

8. Do not operate lamps beyond the rated lamp life. Excessive operation of lamps beyond the rated life could cause them to break on rare occasions.

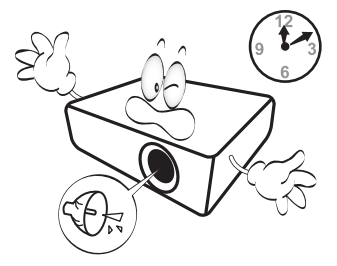

9. Never replace the lamp assembly or any electronic components unless the projector is unplugged.

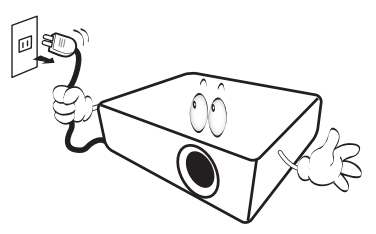

10. Do not place this product on an unstable cart, stand, or table. The product may fall, sustaining serious damage.

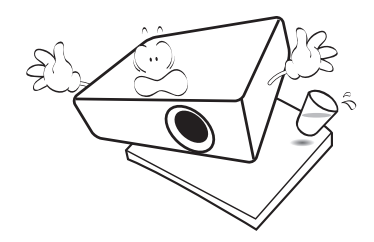

11. Do not attempt to disassemble this projector. There are dangerous high voltages inside which may cause death if you should come into contact with live parts. The only user serviceable part is the lamp which has its own removable cover.

Under no circumstances should you ever undo or remove any other covers. Refer servicing only to suitably qualified professional service personnel.

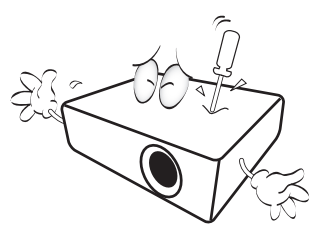

- 12. Do not block the ventilation holes.
	- Do not place this projector on a blanket, bedding or any other soft surface.
	- Do not cover this projector with a cloth or any other item.
	- Do not place inflammables near the projector.

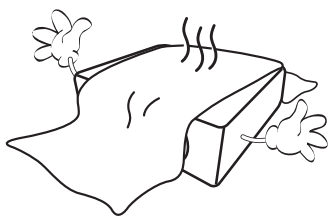

If the ventilation holes are seriously obstructed, overheating inside the projector may result in a fire.

- 13. Always place the projector on a level, horizontal surface during operation.
	- Do not use if tilted at an angle of more than 10 degrees left to right, nor at angle of more than 15 degrees front to back. Using the projector when it is not fully horizontal may cause a malfunction of, or damage to, the lamp.

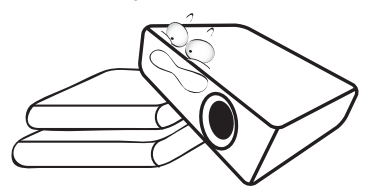

14. Do not stand the projector on end vertically. Doing so may cause the projector to fall over, causing injury or resulting in damage to the projector.

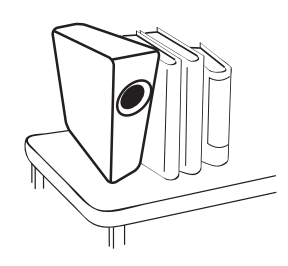

15. Do not step on the projector or place any objects upon it. Besides probable physical damage to the projector, doing so may result in accidents and possible injury.

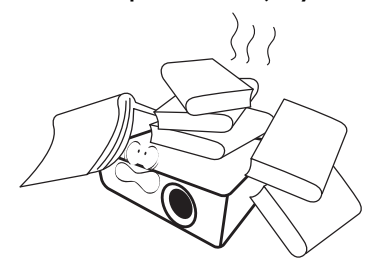

16. When the projector is under operation, you may sense some heated air and odor from its ventilation grill. It is a normal phenomenon and not a product defect.

17. Do not place liquids near or on the projector. Liquids spilled into the projector may cause it to fail. If the projector does become wet, disconnect it from the power supply's power outlet and call BenQ to have the projector serviced.

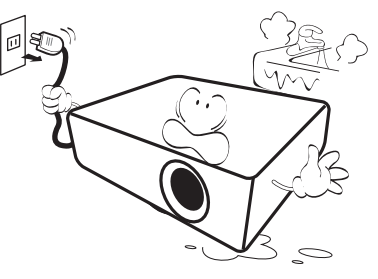

18. This product is capable of displaying inverted images for ceiling/wall mount installation.

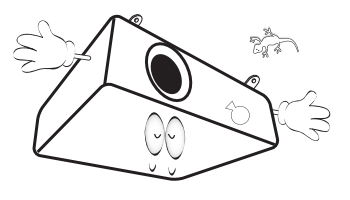

19. This apparatus must be earthed.

- 20. Do not place this projector in any of the following environments.
	- Space that is poorly ventilated or confined. Allow at least 50 cm clearance from walls and free flow of air around the projector.
	- Locations where temperatures may become excessively high, such as the inside of a car with all windows rolled up.
	- Locations where excessive humidity, dust, or cigarette smoke may contaminate optical components, shorten the projector's life span and darken the image.

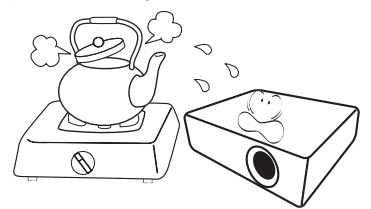

- Locations near fire alarms
- Locations with an ambient temperature above 40°C / 104°F
- Locations where the altitudes are higher than 3000 m (10000 feet).

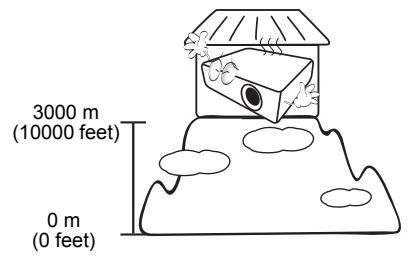

Hg - Lamp contains mercury. Manage in accordance with local disposal laws. See www.lamprecycle.org.

To avoid damaging the DLP chips, never aim a high-power laser beam into the projection lens.

## <span id="page-6-0"></span>**Introduction**

## <span id="page-6-1"></span>**Shipping contents**

Carefully unpack and verify that you have all of the items shown below. If any of these items are missing, please contact your place of purchase.

#### Standard accessories

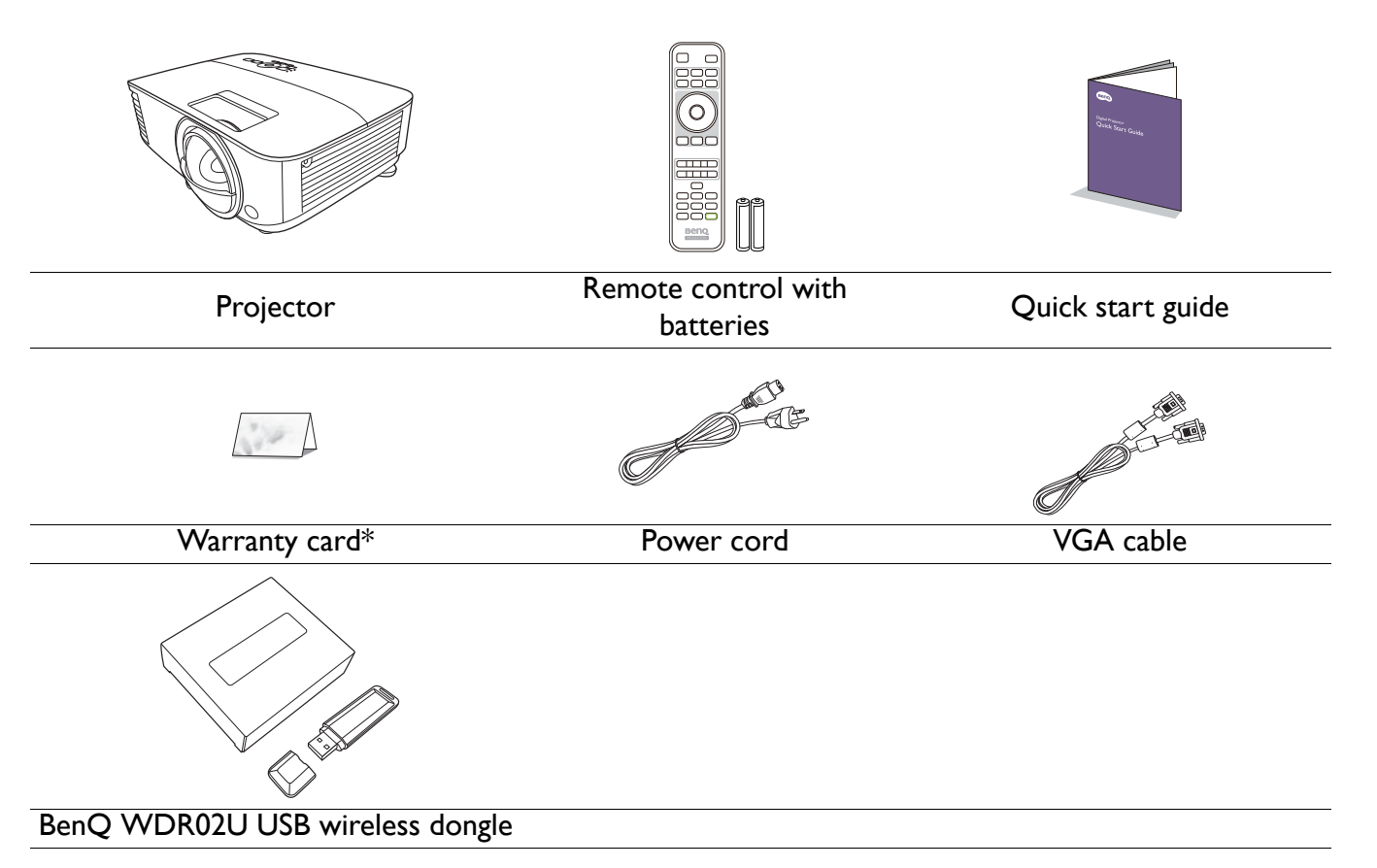

• The supplied accessories will be suitable for your region, and may differ from those illustrated.

• \*The warranty card is only supplied in some specific regions. Please consult your dealer for detailed information.

### Optional accessories

1. Spare lamp kit

3. Dust filter

2. 3D glasses

4. Wall mount (WM06G3)

#### Replacing the remote control batteries

- 1. Press and slide off the battery cover, as illustrated.
- 2. Remove the old batteries (if applicable) and install two AAA batteries. Make sure that the positive and negative ends are positioned correctly, as illustrated.
- 3. Slide the battery cover in until it clicks into place.

• Avoid leaving the remote control and batteries in an excessive heat or humid environment like the kitchen, bathroom, sauna, sunroom or in a closed car.

- Replace only with the same or equivalent type recommended by the battery manufacturer.
- Dispose of the used batteries according to the manufacturer's instructions and local environment regulations for your region.
- Never throw the batteries into a fire. There may be danger of an explosion.
- If the batteries are dead or if you will not be using the remote control for an extended period of time, remove the batteries to avoid damage to the remote control from possible battery leakage.

#### Installing the wireless dongle

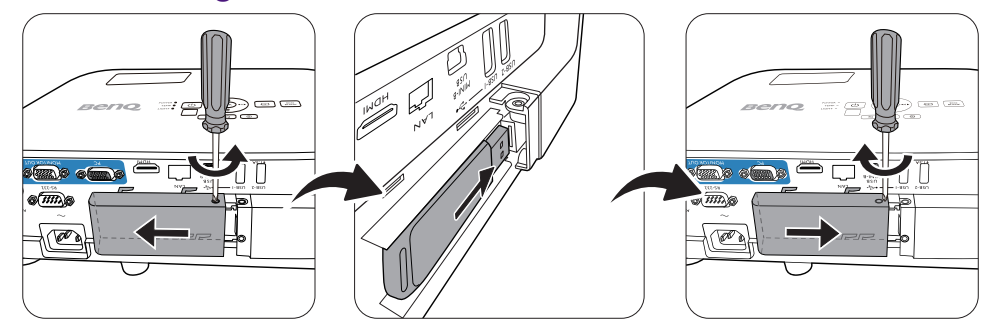

The projector only supports Wi-Fi and/or Bluetooth connections when the wireless dongle (WDR02U) is installed.

- 1. Loosen the screw that secures the I/O port cover to remove the I/O port cover.
- 2. Remove the cap from the provided wireless dongle and insert the dongle into the port **WIRELESS DONGLE**.
- 3. Re-install the I/O port cover.

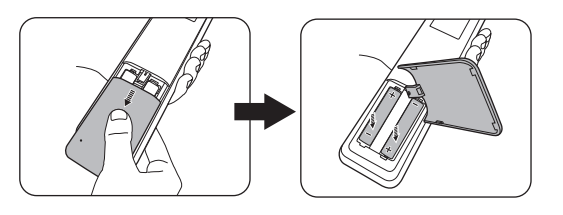

## <span id="page-8-0"></span>**Projector exterior view**

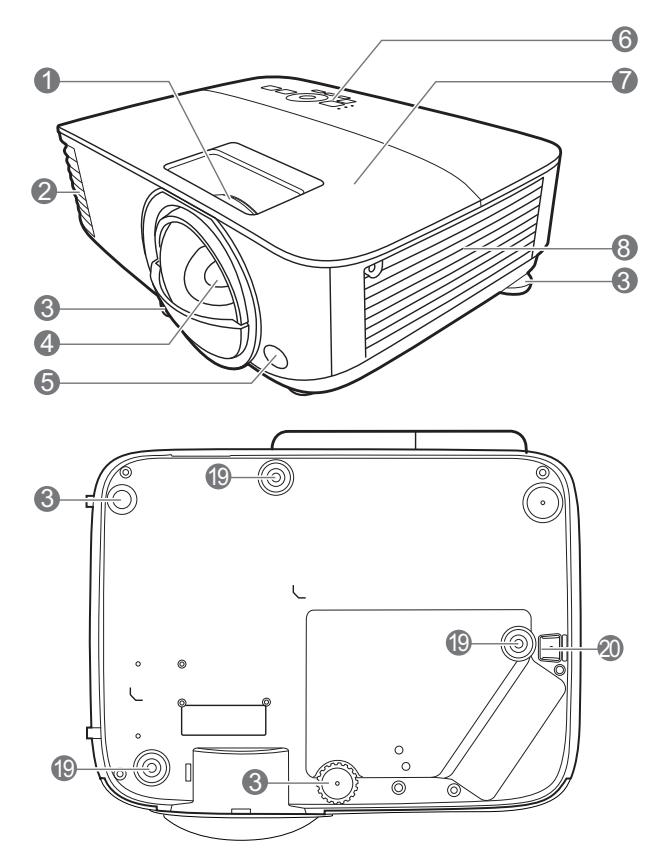

- 1. Focus ring
- 2. Vent (air exhaust)
- 3. Adjuster feet
- 4. Projection lens
- 5. IR remote sensor
- 6. External control panel (See [Controls and functions on page 10](#page-9-0).)
- 7. Lamp cover
- 8. Vent (air inlet)
- 9. Audio input jacks Audio output jack
- 10. RGB (PC) signal output jack

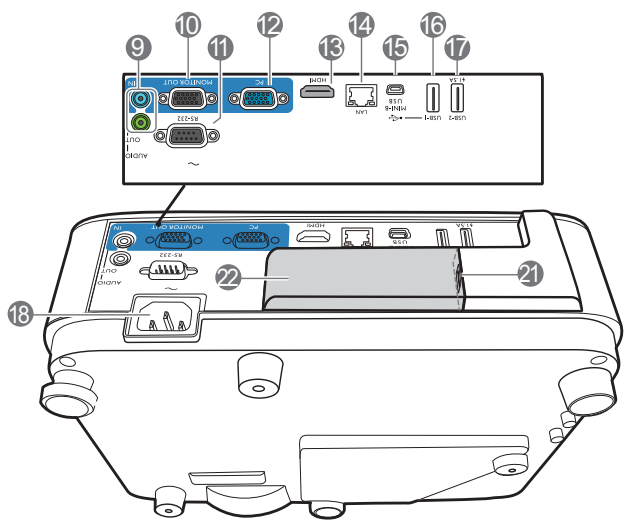

- 11. RS-232 control port
- 12. RGB (PC) signal input jacks
- 13. HDMI input port
- 14. RJ-45 LAN input jack
- 15. USB Mini-B port
- 16. USB Type A port
- 17. USB Type A port
- 18. AC power jack
- 19. Wall mount holes
- 20. Security bar
- 21. USB Type A port (for wireless dongle)
- 22. Wireless dongle cover

## <span id="page-9-0"></span>**Controls and functions**

## Projector & Remote control

• All the key presses described in this

document are available on the remote control or projector.

• The remote control is without laser pointer  $\qquad \qquad \bullet$   $\qquad \qquad \bullet$ 

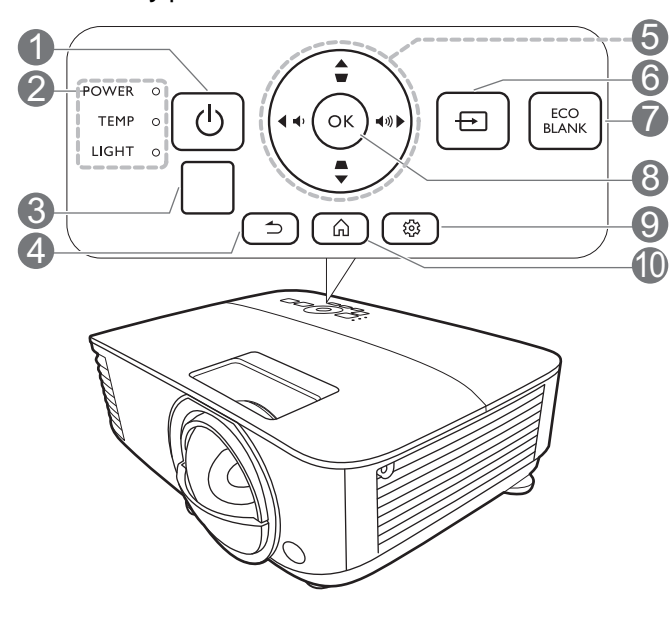

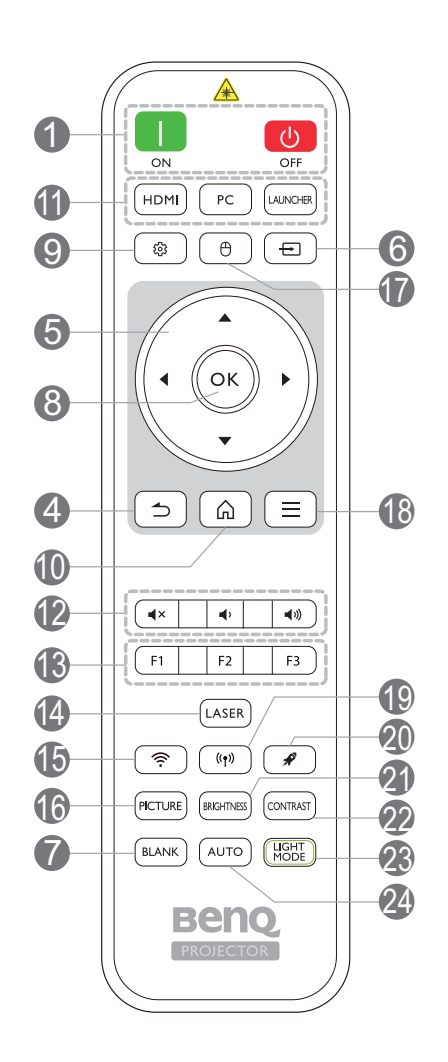

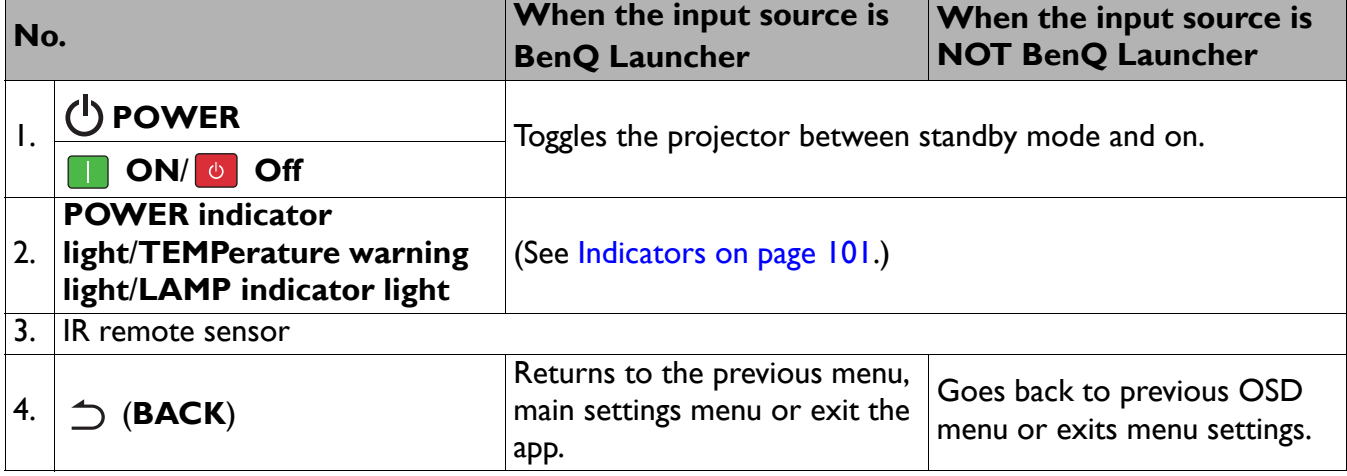

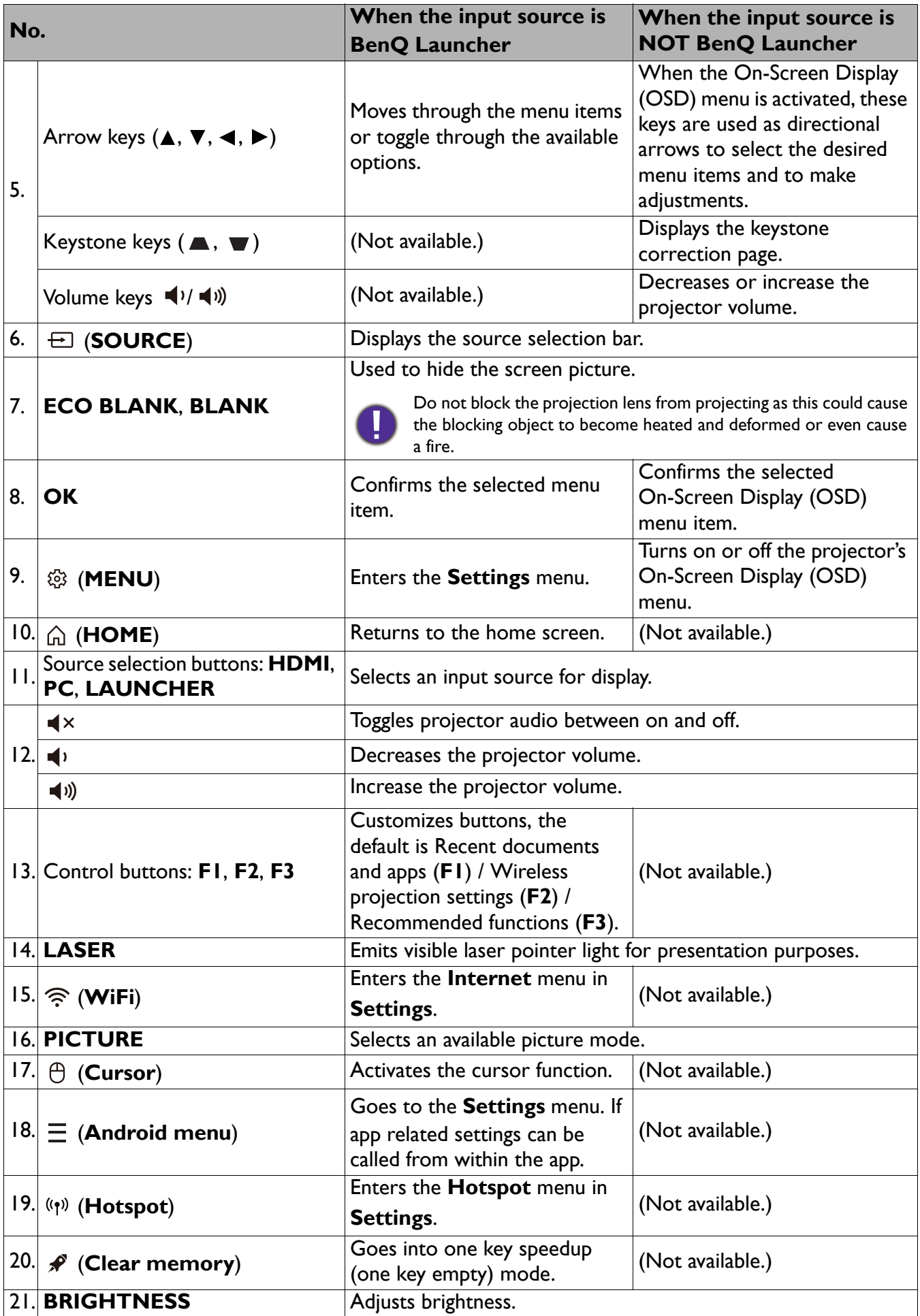

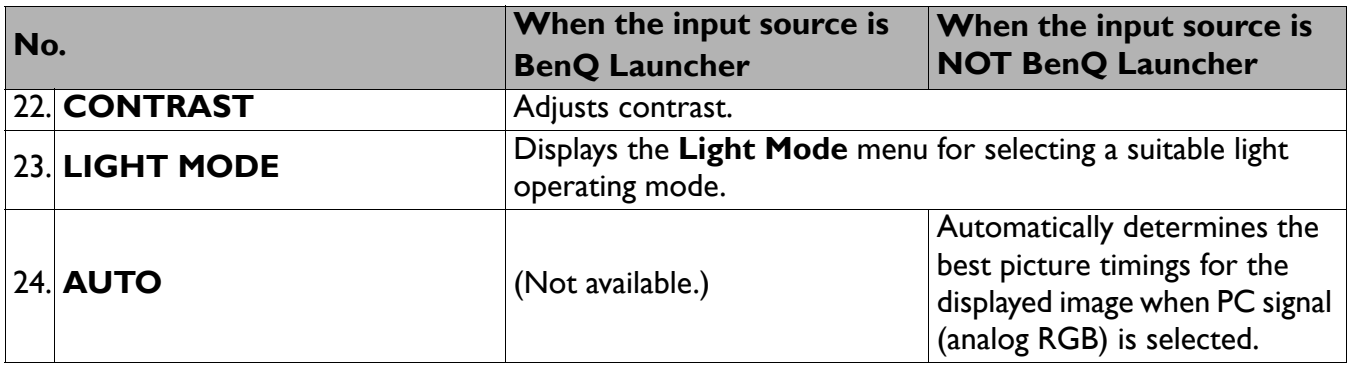

### Operating the LASER pointer

The Laser Pointer is a presentation aid for professionals. It emits red colored light when you press it. The laser beam is visible. It is necessary to press and hold **LASER** for continuous output.

The laser pointer is not a toy. Parents should be mindful of the dangers of laser energy and keep this remote control out of the reach of children.

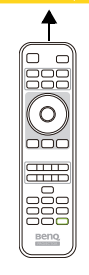

Do not look into the laser light window or shine the laser light beam on yourself or others. See the warning messages on the back of the remote control prior to using it.

## Remote control effective range

The remote control must be held at an angle within 30 degrees perpendicular to the projector's IR remote control sensor(s) to function correctly. The distance between the remote control and the sensor(s) should not exceed 8 meters ( $\sim$  26 feet).

Make sure that there are no obstacles between the remote control and the IR sensor(s) on the projector that might obstruct the infra-red beam.

• Operating the projector from the front • Operating the projector from the top

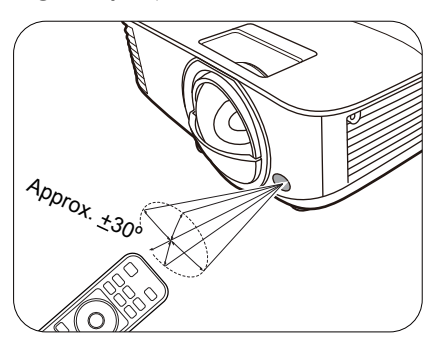

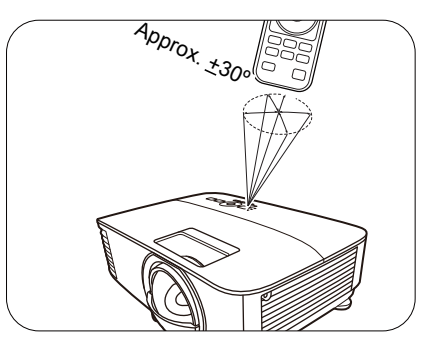

## <span id="page-12-0"></span>**Positioning your projector**

## <span id="page-12-1"></span>**Choosing a location**

Before choosing an installation location for your projector, take the following factors into consideration:

- Size and position of your screen
- Electrical outlet location
- Location and distance between the projector and the rest of your equipment

You can install your projector in the following ways.

#### 1. **Front Table**

Select this location with the projector placed on the table in front of the screen. This is the most common way to position the projector for quick setup and portability.

#### 2. **Rear Table**

Select this location with the projector placed on the table behind the screen. Note that a special rear projection screen is required.

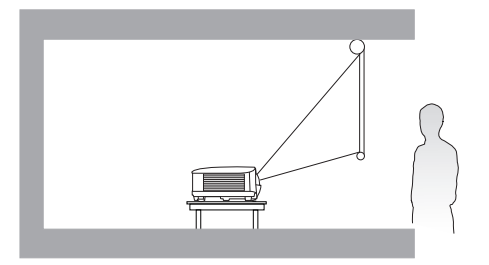

#### 3. **Front Ceiling**

Select this location with the projector suspended upside-down from the ceiling in front of the screen. Purchase the BenQ Projector Ceiling Mount Kit from your dealer to mount your projector on the ceiling.

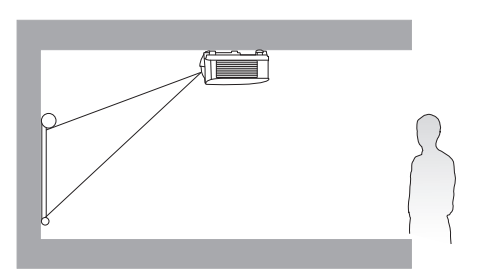

#### 4. **Rear Ceiling**

Select this location with the projector suspended upside-down from the ceiling behind the screen. Note that a special rear projection screen and the BenQ Projector Ceiling Mount Kit are required for this installation location.

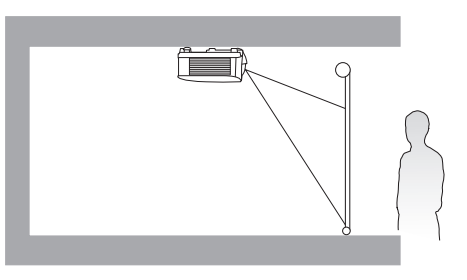

After turning on the projector, go to **Advanced Menu - Settings** > **Projector Installation** > **Projector Installation** and press  $\blacktriangleleft$  to select a setting.

## <span id="page-13-0"></span>**Obtaining a preferred projected image size**

The distance from the projector lens to the screen, the zoom setting (if available), and the video format each factors in the projected image size.

### Projection dimensions

### EX800ST

<span id="page-13-1"></span>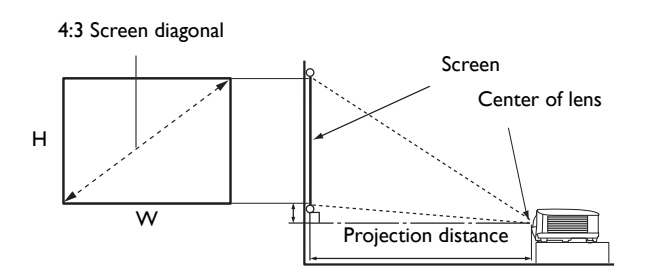

• The screen aspect ratio is 4:3 and the projected picture is in a 4:3 aspect ratio

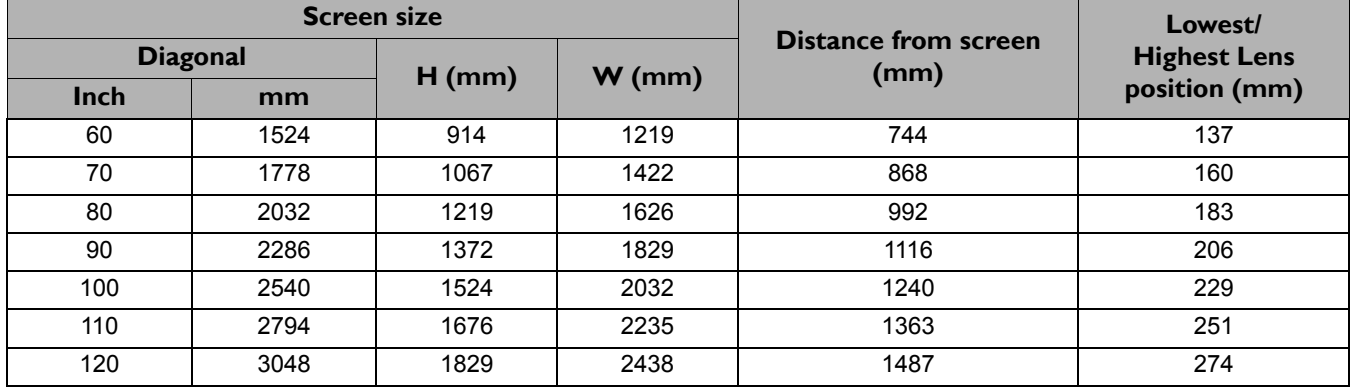

For example, if you are using a 120-inch screen, the recommended projection distance is 1487 mm.

If your measured projection distance is 1000 mm, the closest match in the ["Distance from screen \(mm\)"](#page-13-1) column is 992 mm. Looking across this row shows that a 80'' (about 2.0 m) screen is required.

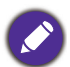

All measurements are approximate and may vary from the actual sizes.

BenQ recommends that if you intend to permanently install the projector, you should physically test the projection size and distance using the actual projector in situ before you permanently install it, so as to make allowance for this projector's optical characteristics. This will help you determine the exact mounting position so that it best suits your installation location.

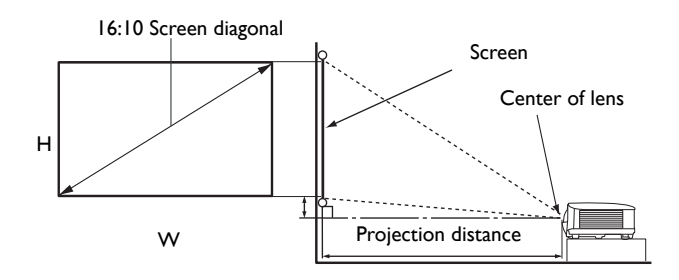

• The screen aspect ratio is 16:10 and the projected picture is in a 16:10 aspect ratio

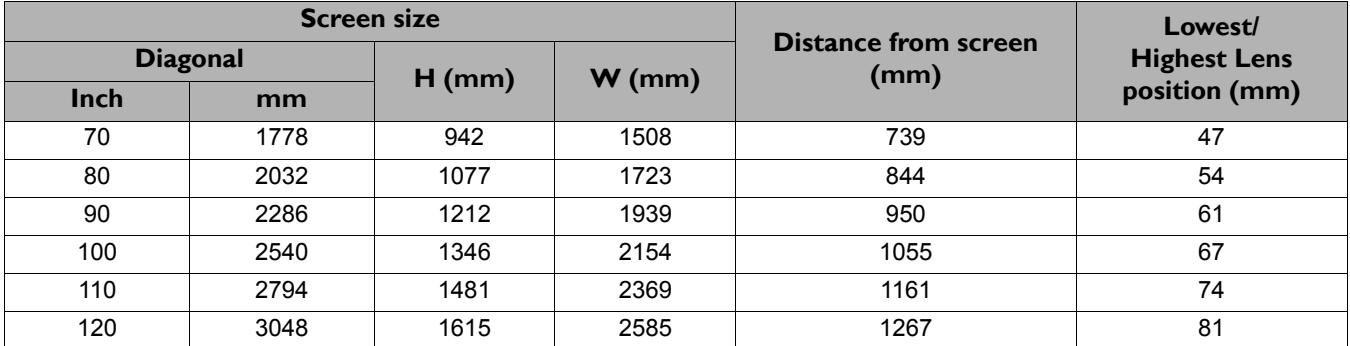

For example, if you are using a 120-inch screen, the recommended projection distance is 1267 mm.

If your measured projection distance is 1000 mm, the closest match in the ["Distance from screen \(mm\)"](#page-13-1) column is 950 mm. Looking across this row shows that a 90'' (about 2.3 m) screen is required.

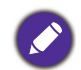

All measurements are approximate and may vary from the actual sizes.

BenQ recommends that if you intend to permanently install the projector, you should physically test the projection size and distance using the actual projector in situ before you permanently install it, so as to make allowance for this projector's optical characteristics. This will help you determine the exact mounting position so that it best suits your installation location.

## <span id="page-14-0"></span>**Mounting the projector**

If you intend to mount your projector, we strongly recommend that you use a proper fitting BenQ projector mounting kit and that you ensure it is securely and safely installed.

If you use a non-BenQ brand projector mounting kit, there is a safety risk that the projector may fall down due to an improper attachment through the use of the wrong gauge or length screws.

## Before mounting the projector

- Purchase a BenQ projector mounting kit from the place you purchased your BenQ projector.
- BenQ recommends that you also purchase a separate Kensington lock compatible security cable and attach it securely to both the Kensington lock slot on the projector and the base of the mounting bracket. This will perform the secondary role of restraining the projector should its attachment to the mounting bracket become loose.
- Ask your dealer to install the projector for you. Installing the projector on your own may cause it to fall and result in injury.
- Take necessary procedures to prevent the projector from falling off such as during an earthquake.
- The warranty doesn't cover any product damage caused by mounting the projector with a non-BenQ brand projector mounting kit.
- Consider the surrounding temperature where the projector is ceiling/wall mounted. If a heater is used, the temperature around the ceiling may be higher than expected.
- Read the user manual for the mounting kit about the range of torque. Tightening with torque exceeding the recommended range may cause damage to the projector and subsequently falling off.
- Make sure the power outlet is at an accessible height so that you can easily shut down the projector.

## Ceiling/Wall mount installation diagram

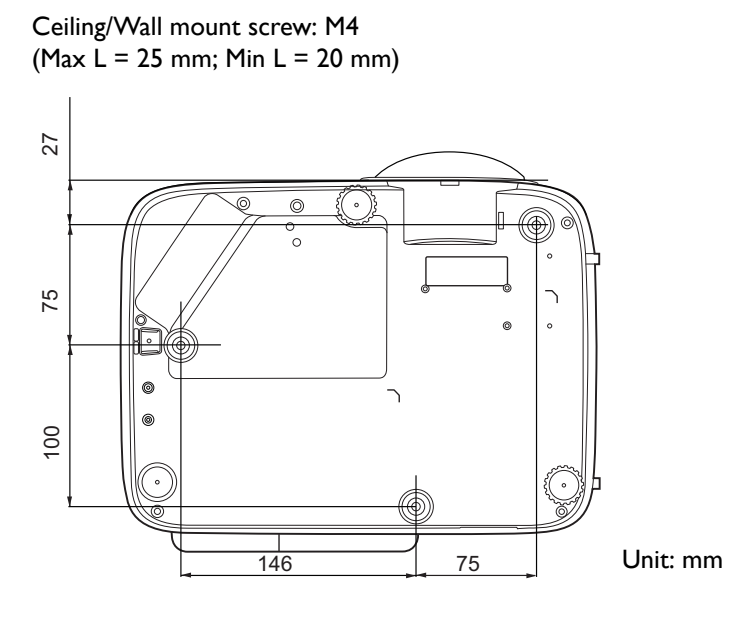

## <span id="page-15-0"></span>**Adjusting the projected image**

## Adjusting the projection angle

If the projector is not placed on a flat surface or the screen and the projector are not perpendicular to each other, the projected image becomes trapezoidal. You can screw the adjuster feet to fine-tune the horizontal angle.

To retract the feet, screw the adjuster feet in a reverse direction.

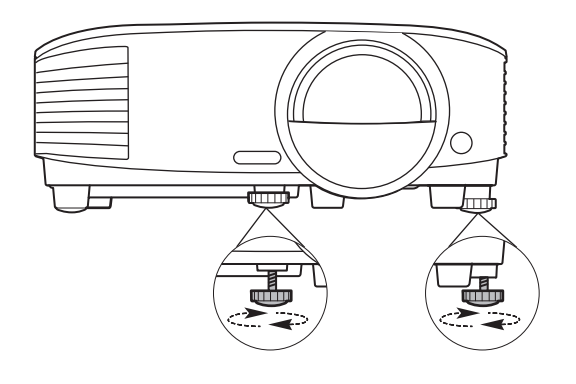

Do not look into the lens while the lamp is on. The strong light from the lamp may cause damage to your eyes.

## Auto-adjusting the image

In some cases, you may need to optimize the picture quality. To do this, press **AUTO**. Within 3 seconds, the built-in Intelligent Auto Adjustment function will re-adjust the values of Frequency and Clock to provide the best picture quality.

The current source information will be displayed in the corner of the screen for 3 seconds.

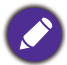

This function is only available when PC signal (analog RGB) is selected.

## Fine-tuning the image clarity

Sharpen the image by rotating the focus ring.

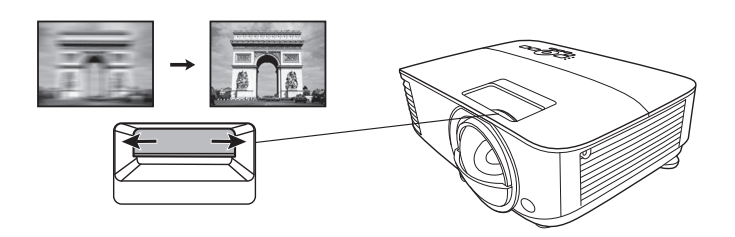

## Correcting keystone

Keystoning refers to the situation where the projected image becomes a trapezoid due to angled projection.

To correct this, you will need to manually correct it following these steps.

- 1. Do one of the following steps to display the keystone correction page.
	- Press  $\triangle$  /  $\blacktriangledown$  on the projector or remote control.
	- Go to **Advanced Menu Display** > **Keystone** and press **OK**.
- $Press$  . Press  $\blacksquare$ .
- 2. After the **Keystone** correction page displays. Press **the conduct contract keystoning at the top of the** image. Press  $\bullet$  to correct keystoning at the bottom of the image.

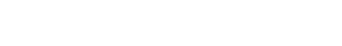

## <span id="page-17-1"></span><span id="page-17-0"></span>**Connection**

When connecting a signal source to the projector, be sure to:

- 1. Turn all equipment off before making any connections.
- 2. Use the correct signal cables for each source.
- 3. Ensure the cables are firmly inserted.

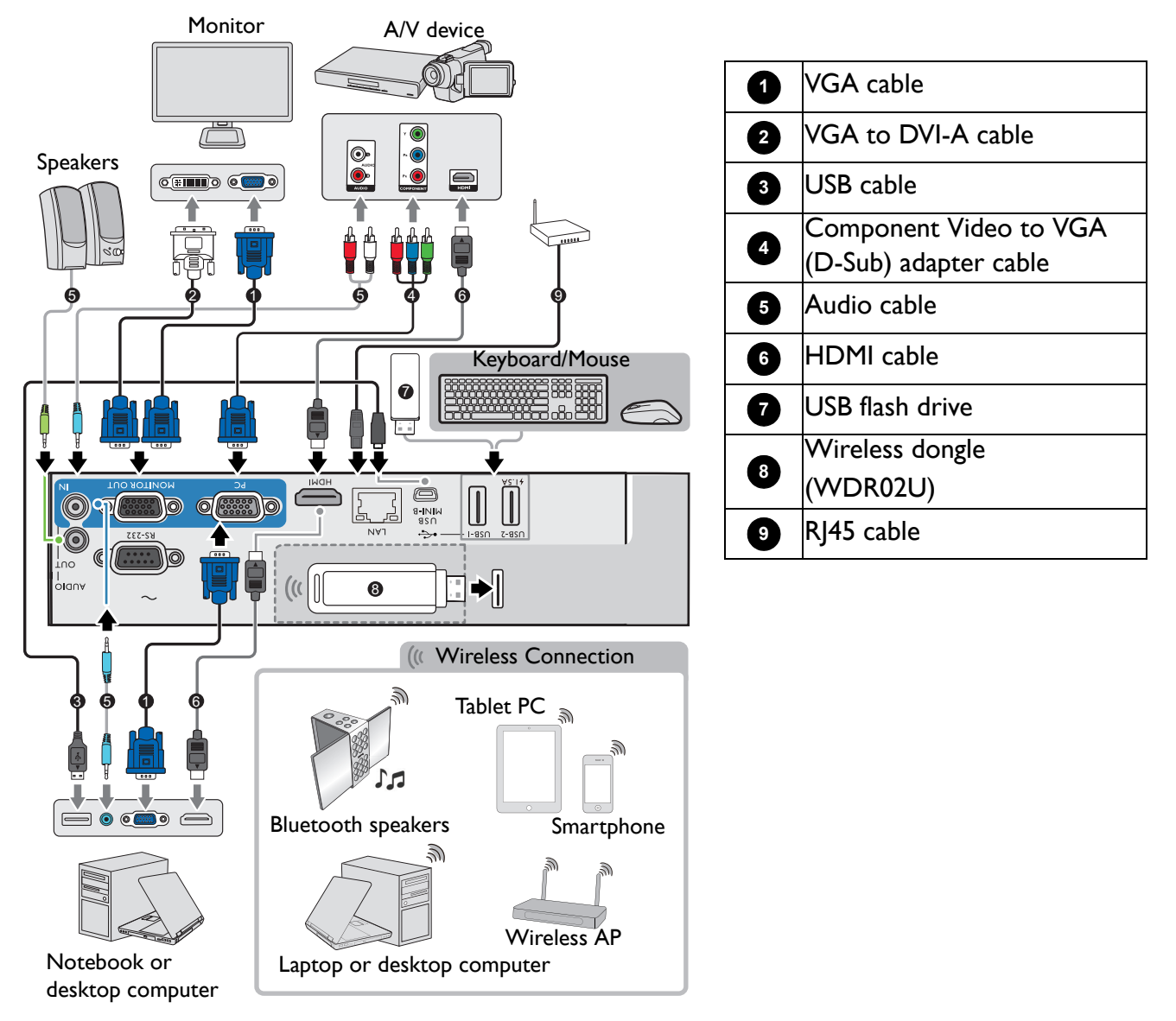

- In the connections above, some cables may not be included with the projector (see [Shipping contents on page 7](#page-6-1)). They are commercially available from electronics stores.
- The connection illustrations are for reference only. The rear connecting jacks available on the projector vary with each projector model.
- Many notebooks do not turn on their external video ports when connected to a projector. Usually a key combo like FN + function key with a monitor symbol turns the external display on/off. Press FN and the labeled function key simultaneously. Refer to your notebook's documentation to find your notebook's key combination.
- If the selected video image is not displayed after the projector is turned on and the correct video source has been selected, check that the video source device is turned on and operating correctly. Also check that the signal cables have been connected correctly.

You need only connect the projector to a video source device using just one of the connecting methods, however each provides a different level of video quality.

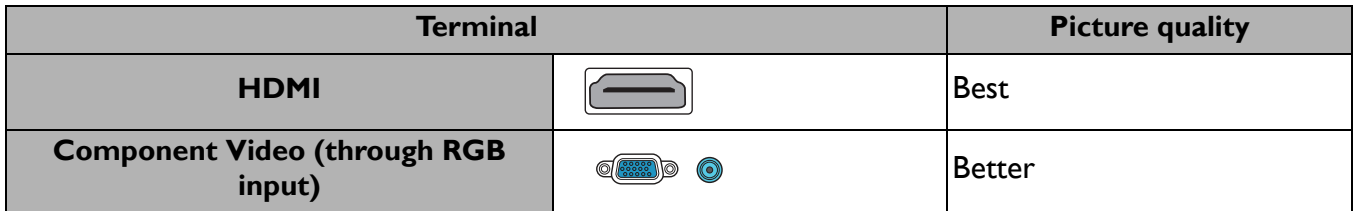

## Connecting audio

The projector has built-in mono speaker(s) which are designed to provide basic audio functionality accompanying data presentations for business purposes only. They are not designed for, nor intended for stereo audio reproduction use as might be expected in home theater or home cinema applications. Any stereo audio input (if provided), is mixed into a common mono audio output through the projector speaker(s).

The built-in speaker(s) will be muted when the **AUDIO OUT** jack is connected.

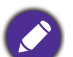

• The projector is only capable of playing mixed mono audio, even if a stereo audio input is connected.

• If the selected video image is not displayed after the projector is turned on and the correct video source has been selected, check that the video source device is turned on and operating correctly. Also check that the signal cables have been connected correctly.

## <span id="page-19-0"></span>**Starting up the projector**

- 1. Plug the power cord. Turn on the power outlet switch (where fitted). The power indicator on the projector lights orange after power has been applied.
- 2. Press  $(\cdot)$  on the projector or  $\Box$  on the remote control to start the projector. The power indicator flashes green and stays green when the projector is on.

The start up procedure takes about 30 seconds. In the later stage of start up, a startup logo is projected.

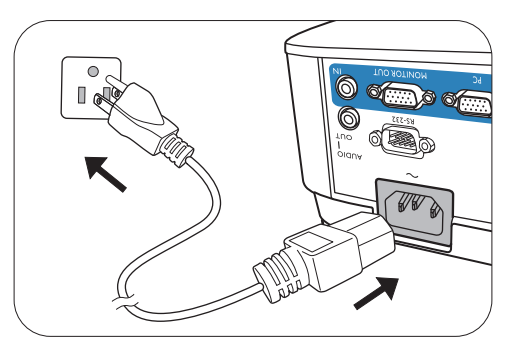

(If necessary) Rotate the focus ring to adjust the image clearness.

- Please use the original accessories (e.g. power cord) to avoid possible dangers such as electric shock and fire.
- If the projector is still hot from previous activity, it will run the cooling fan for approximately 90 seconds before energizing the lamp.
- 3. If this is the first time you turn on the projector, the setup wizard appears to guide you through setting up the projector. If you have already done this, skip this process.
	- Use the arrow keys  $($ ,  $\blacktriangledown, \blacktriangleleft, \blacktriangleright)$  to move through the menu items.
	- Use **OK** to confirm the selected menu item.
	- Use the back button  $\Rightarrow$  to return to the previous menu.
	- Use the menu button  $\Xi$  to skip a menu.

The Setup Wizard screenshots are for reference only and may differ from the actual design.

#### Step 1:

Choosing a **Projector Position**.

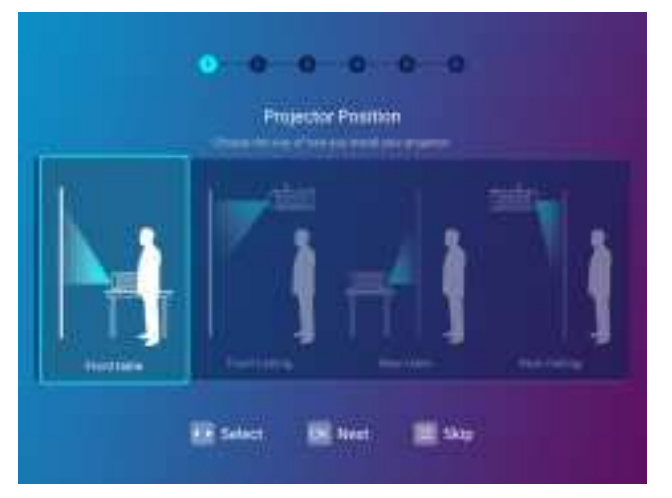

#### Step 2:

Choosing a **Language**.

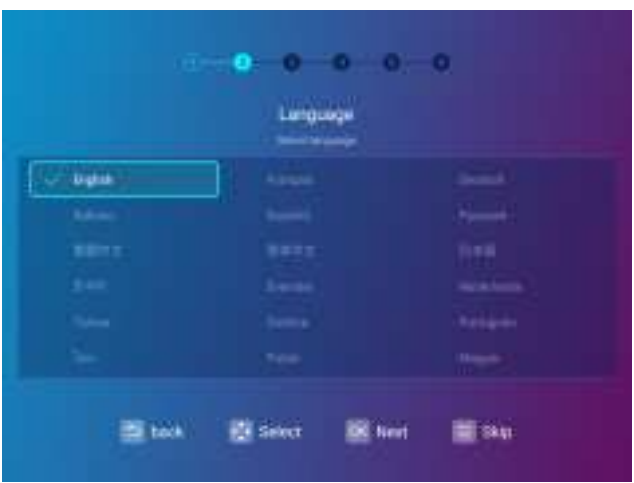

Available languages may vary by the product supplied for your region and may be updated without prior notice.

#### Step 3:

Adjusting **Keystone**.

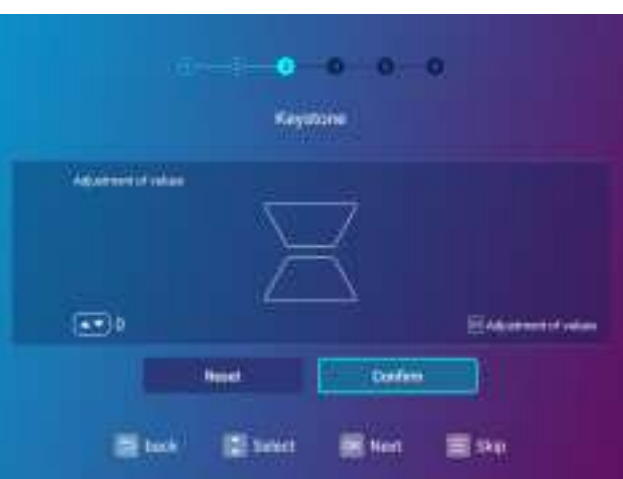

#### Step 4:

Configure the **Wireless Setting** by selecting a wireless network and entering the password.

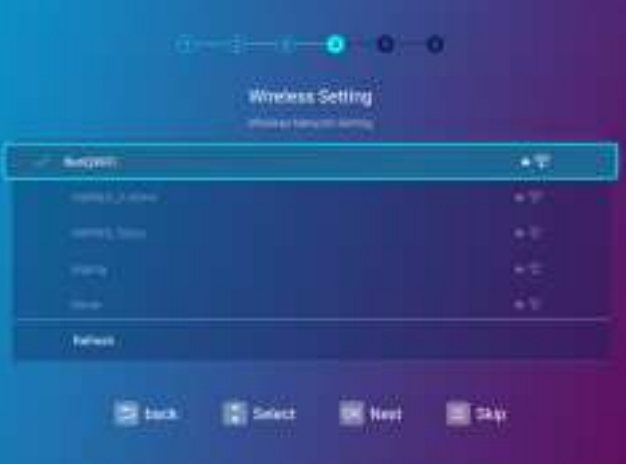

## Step 5: Specify **Time Zone**.

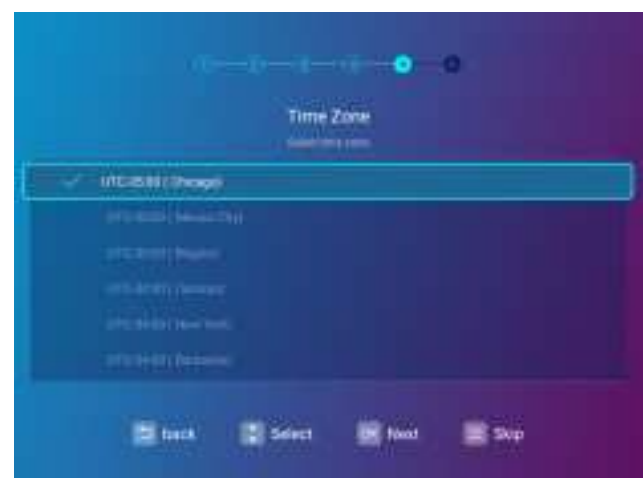

Step 6:

Read the **Privacy Announcement** and press **OK** to agree with the statement.

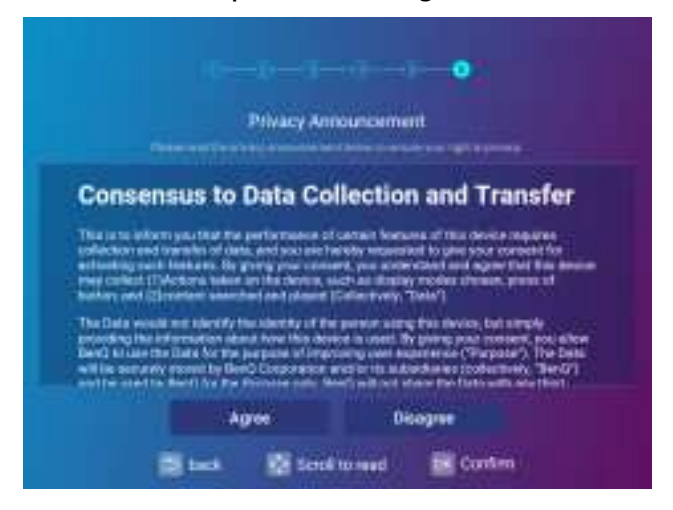

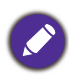

If at a future time you want to remove your consent to the privacy agreement, you may do so in the **General** > **About** > **Privacy Announcement** menu of the **BenQ Launcher Settings** menu. See [About on page 65](#page-64-0) for more information.

Once you've completed the steps shown above; the projector will ask whether you want to enable the AMS function. If you have already successfully registered an administrator account on the AMS website, select **NEXT** in the pop-up window. See [Binding an AMS administrator account to your projector on](#page-25-0)  [page 26,](#page-25-0) for further instructions.

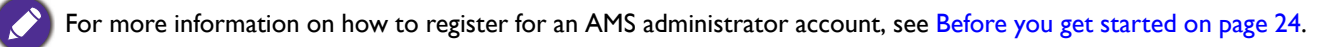

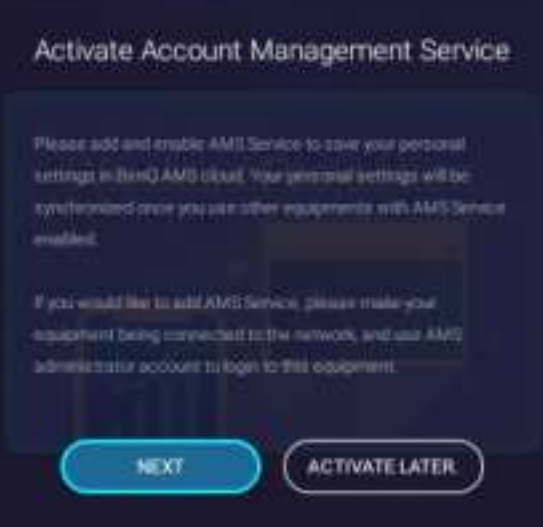

If you do not yet have an AMS administrator account, select **ACTIVATE LATER** in the pop-up window and press **OK**. The AMS service will be disabled on the projector until you manually enable it via the **Settings** menu. See [Enabling AMS on page 25](#page-24-1) for more information on manually enabling the AMS service.

## <span id="page-23-0"></span>**Operation (under Launcher source)**

## <span id="page-23-2"></span><span id="page-23-1"></span>**Before you get started**

One of the key features for this projector is its use of the Account Management System (AMS) service which allows you to create and manage individual login accounts for the projector. By using the AMS service you will be able to:

- Customize the projector's workspace for each login
- Access files stored in cloud storage accounts (such as Google Drive, Dropbox, and others) directly from the projector
- Manage authorization for each login, including limiting access to various projector's functions.

In order to use the AMS service it is highly recommended that you first register for an AMS [administrator account before you begin the initial start-up process for the projector. To register for an](https://ams.benq.com)  [AMS account open the BenQ Service website \(](https://ams.benq.com)https://ams.benq.com) using a Chrome or Firefox browser, click the **Register (Admins only)** link, and proceed with the registration process.

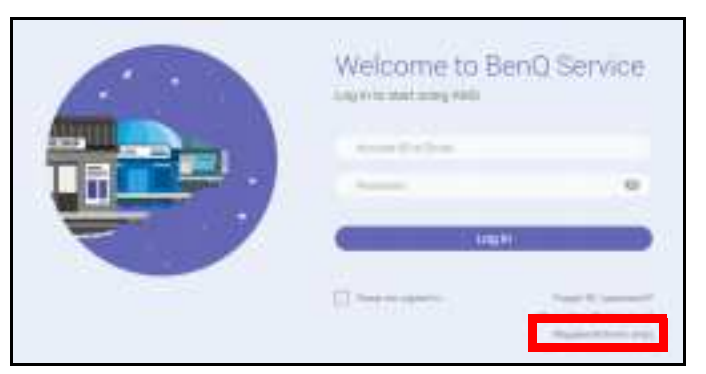

For a full description of the features of the AMS service, including instructions on how to setup and manage accounts, refer to the **AMS User Manual** [which you can download at the following URL:](http://business-display.benq.com)  http://business-display.benq.com > your Projector Model > **DOWNLOAD** > **User Manual**.

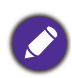

The images in this document are for reference only. The user interface may be subject to change without prior notice.

## <span id="page-24-0"></span>**The AMS Service**

As mentioned previously the AMS service is a key feature of this projector that allows you to customize the projector's workspace, access files stored in cloud storage accounts directly from the projector, and manage access to various projector's functions based on a user's login.

For a full description of the features of the AMS service, including instructions on how to setup and manage accounts, refer to the **AMS User Manual** [which you can download at the following URL:](http://business-display.benq.com)  http://business-display.benq.com > your Projector Model > **DOWNLOAD** > **User Manual**.

## <span id="page-24-2"></span><span id="page-24-1"></span>Enabling AMS

If the AMS service was not enabled in the setup wizard procedure during your initial startup. You will have to manually enable AMS. To manually enable AMS:

- 1. Ensure that you have already created an AMS administrator account. See Before you get started on [page 24](#page-23-1) for more information on registering for an AMS administrator account.
- 2. Choose one of the following methods:
	- Select **AMS Service** on the **BenQ Launcher** home screen and press **OK**.
	- Select the **Settings** menu button on the **BenQ Launcher** home screen, and press **OK**. Then select **AMS Service** in the **Preference** section of the **Settings** menu and press **OK**.

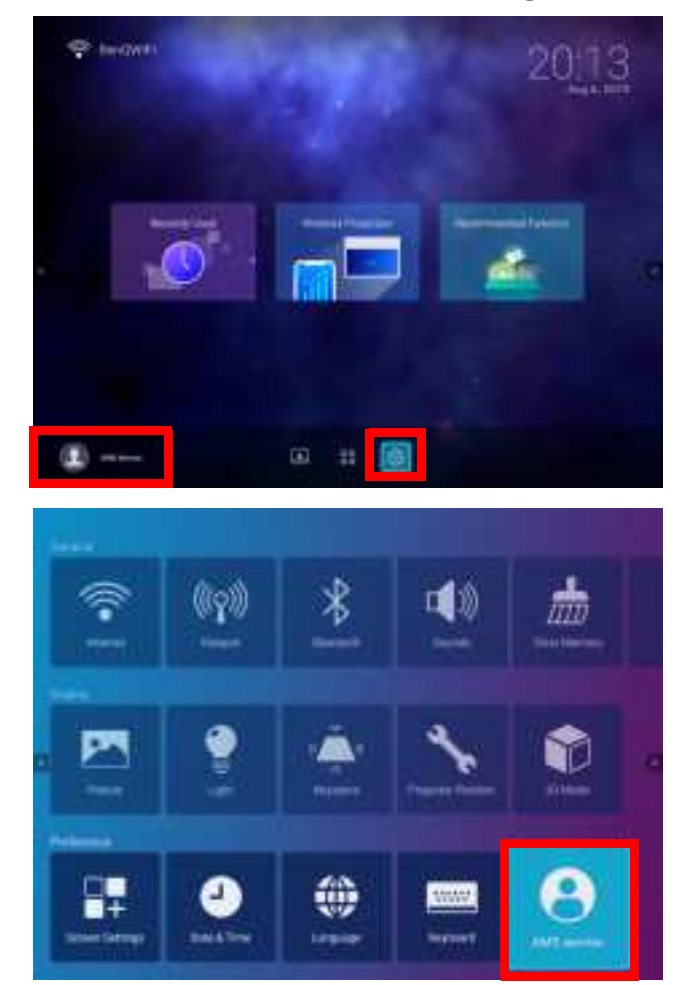

3. In the **AMS Service** screen press **OK** so that the **AMS Service** switch is set to **On**.

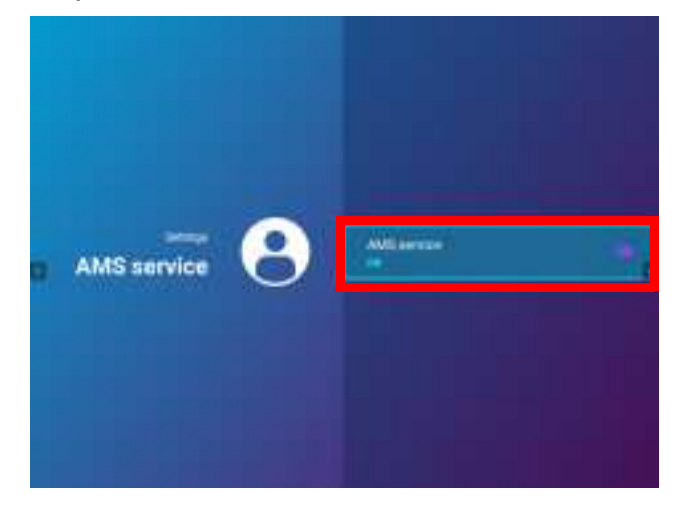

Once the AMS function is enabled on your projector you must bind your AMS administrator account to the projector before you can utilize the AMS service.

### <span id="page-25-0"></span>Binding an AMS administrator account to your projector

Once you have enabled the AMS function the next step is to bind an AMS administrator account to your projector so as to designate a specific administrator for your projector (i.e. to ensure that only one administrator is authorized to manage the projector).

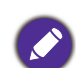

Before binding an administrator account to your projector, you must first ensure that the following conditions are met for your projector:

- You have successfully registered for an AMS administrator account. See [Before you get started on page 24](#page-23-1) for more information on registering for an AMS administrator account.
- Your projector is connected to a wireless network with Internet access. See [Connecting the projector to a](#page-37-0)  [wireless network on page 38](#page-37-0) for more information on connecting to a wireless network.
- **AMS Service** is enabled for your projector. See [Enabling AMS on page 25](#page-24-2) for more information on enabling **AMS Service**.

After enabling the AMS function a **Log in as administrator** window will pop-up. To bind an administrator account to your projector:

Enter the **Username** and **Password** for your AMS administrator account in the **Log in as administrator** window, select **Login** and press **OK**. If you do not want to bind an account to the projector select **Cancel** and press **OK**.

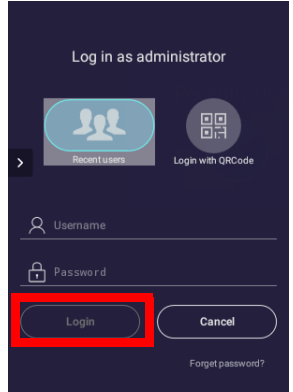

Once you have submitted your administrator account's login information a message will appear indicating that you have successfully bound your administrator account to the projector. To double check whether the binding process is successful you can check the **Device information** menu in the AMS service account menu, see [The Account Menu on page 29](#page-28-0) for more information.

## AMS Accounts

Once your AMS administrator account has been successfully bound to the projector, users can login to an account before they use the projector and depending on the type of account they are using and the settings configured for the account, they will be able to use customized interfaces and designated features, as well as access personal cloud storage.

The following is a list of the types of logins available for the projector:

Administrator – This account must be created/registered via the AMS website and includes full access to the projector's features and **Settings** menus.

User – This account must be created by the administrator via the AMS website and is allowed access to the projector's features and **Settings** menus based on default authorizations and configurations set by the administrator. Users can customize the interface they view on the projector, such as configuring the app shortcuts or linking to personal cloud accounts, by logging into the AMS website and adjusting their preferences.

 $Guest$  – This is the default setting when no account has been logged into the projector. It features limited access to the projector's features and **Settings** menus.

#### <span id="page-26-0"></span>Logging in

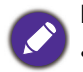

- Before logging in on your projector, you must first ensure that the following conditions are met for your projector:
- Your projector is connected to a wireless network with Internet access. See Connecting the projector to a [wireless network on page 38](#page-37-0) for more information on connecting to a wireless network.
- **AMS Service** is enabled for your projector. See [Enabling AMS on page 25](#page-24-2) for more information on enabling **AMS Service**.

To log in to the projector using an AMS account, select **Login** on the **BenQ Launcher** home screen and press **OK**.

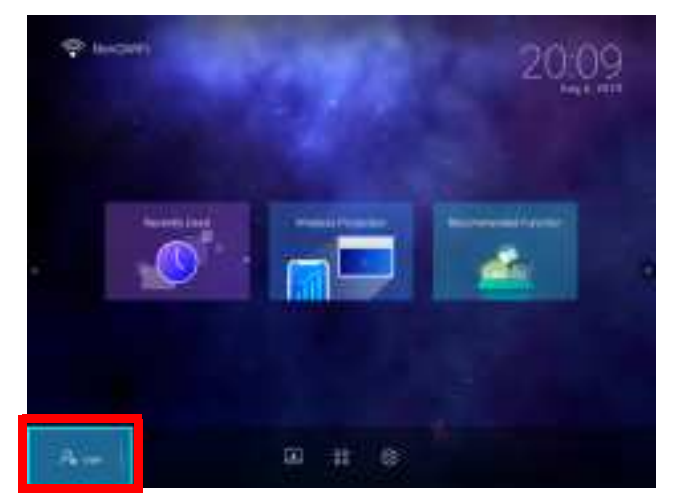

Use either one of the following methods to complete the log in process:

• Enter the **Username** and **Password** for your AMS account in the **Login** window, and then select **Login** and press **OK**.

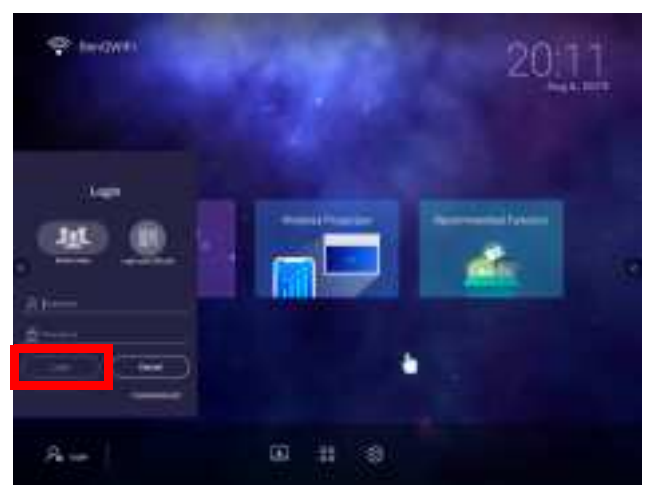

You can select **Recent users** in the **Login** window and press **OK** to select a **Username** from a list of a recently used logins.

• Select **Login with QR Code** in the **Login** window and press **OK**. Scan the QR code that appears with your mobile device and open the link provided to log in via your mobile device.

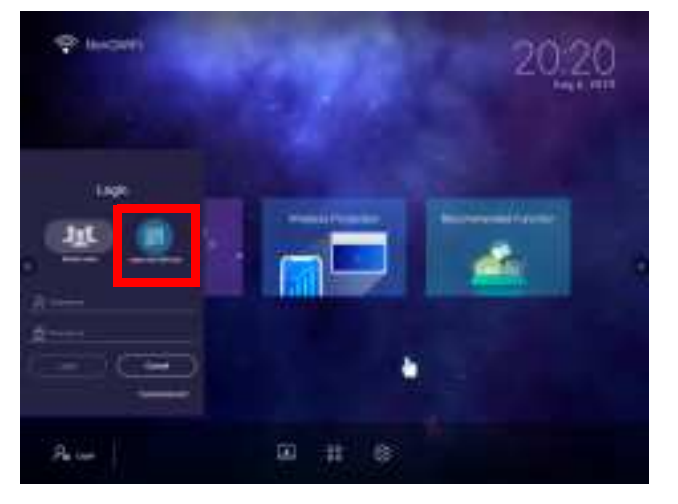

If your projector is not connected to a wireless network with Internet access, only accounts that are listed in the **Available offline accounts** list of the administrator's account menu will be able to login to AMS. See [The](#page-28-0)  [Account Menu on page 29](#page-28-0), for more information on the account menu,.

### <span id="page-28-0"></span>The Account Menu

When you are logged into the projector using an AMS account, the bottom-left corner of the **BenQ Launcher** home screen will identify the account that is currently logged in. Select the icon for the account name and press **OK** to open a menu of account related options.

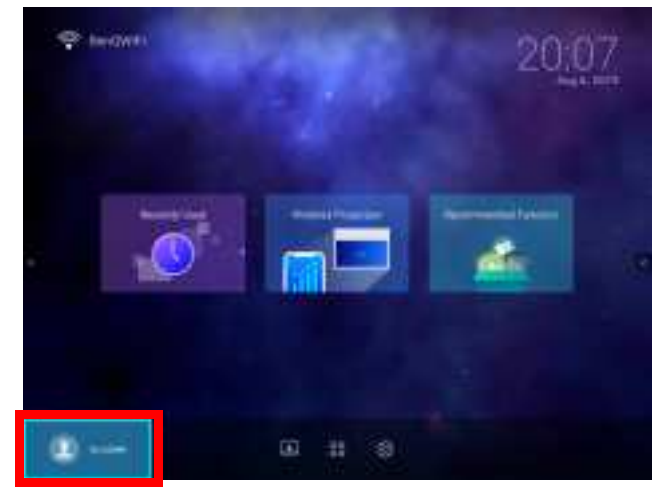

The account menu features the following options:

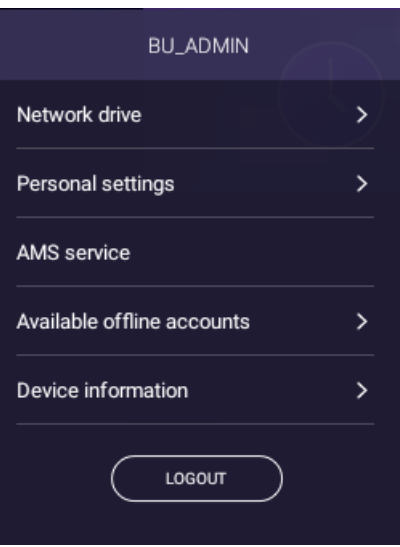

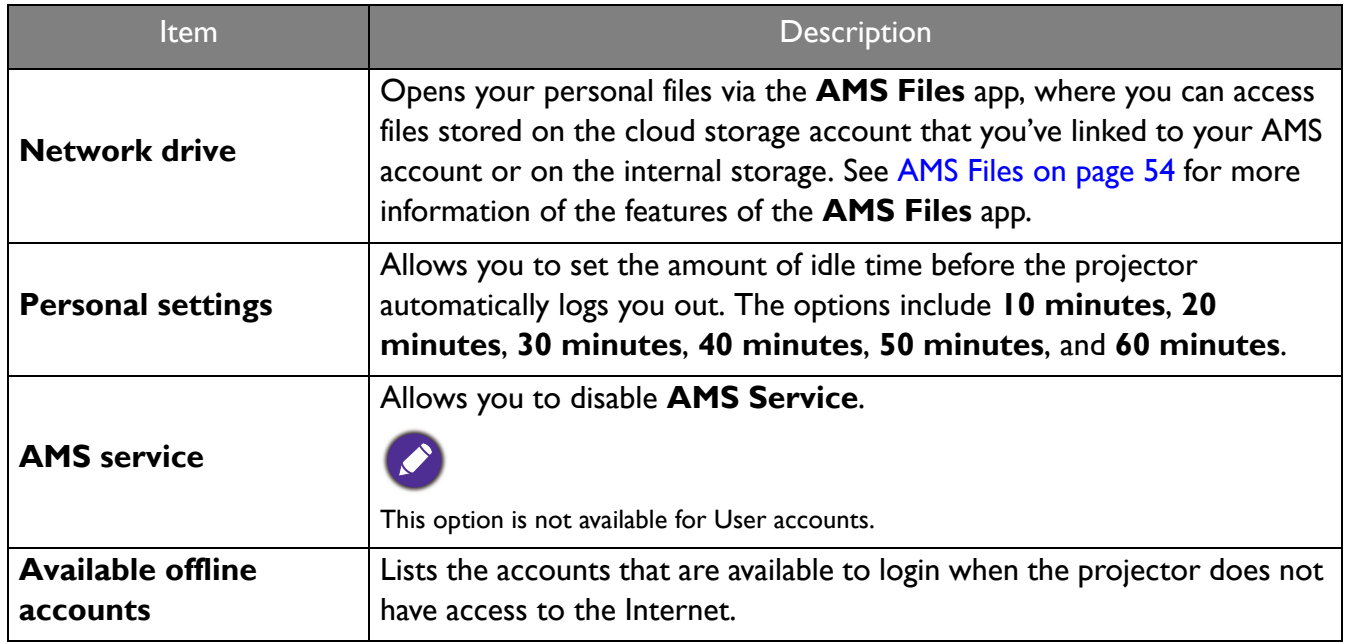

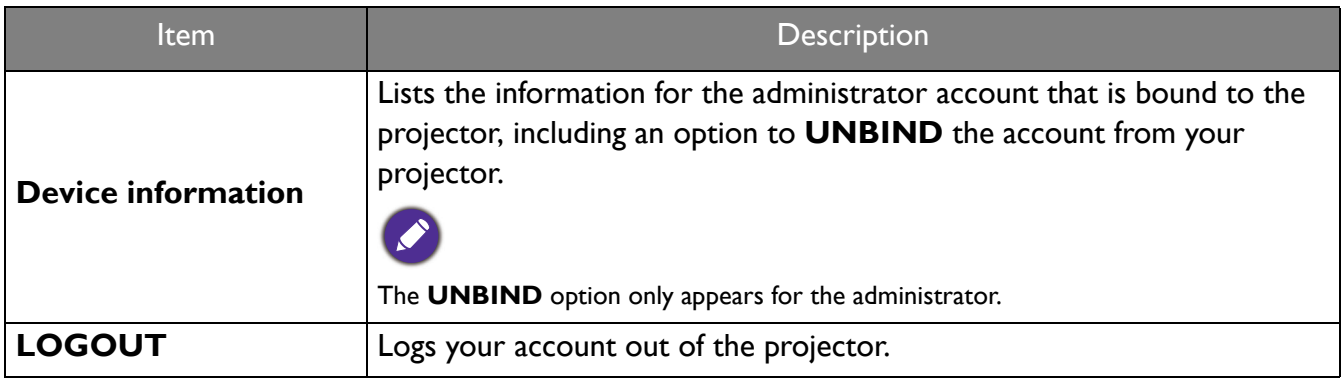

Unbinding an administrator account from the projector

In instances when you want to switch an administrator account for the projector, you will have to first unbind the current administrator account from the projector.

To unbind an administrator account:

- 1. Log in on the projector using the **Username** and **Password** for the current administrator. See [Logging in on page 27](#page-26-0) for more information on how to log in on the projector.
- 2. Enter the account menu. See [The Account Menu on page 29](#page-28-0) for more information on the account menu.
- 3. Select **Device information** in the account menu and press **OK**.

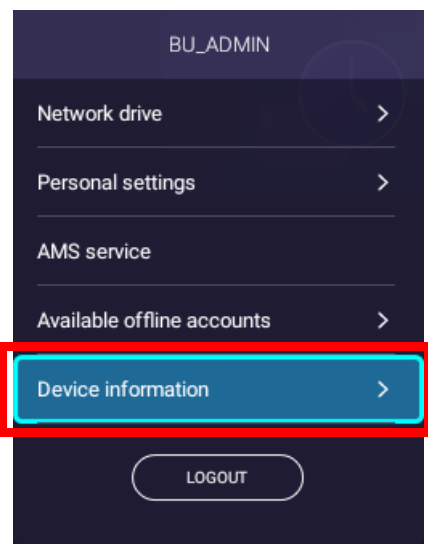

4. Select **UNBIND** and press **OK**.

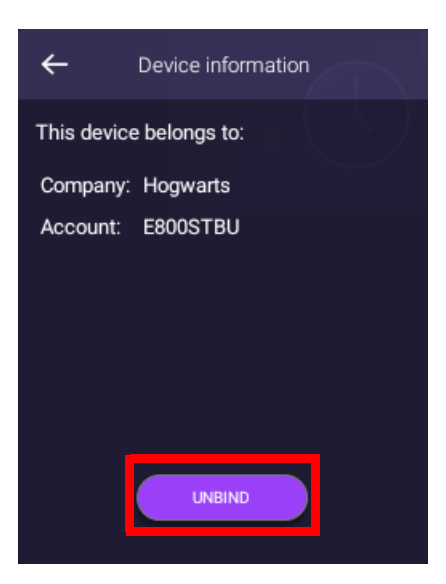

## <span id="page-31-0"></span>**BenQ Launcher**

BenQ Launcher is the projector's operating system that allows you to wirelessly cast your device's screen, play files, run apps, as well as adjust projector settings.

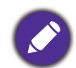

Use the buttons on the projector, the remote control, or connect a USB mouse to the projector's **USB-1** or **USB-2** ports to navigate **BenQ Launcher** and operate its functions.

## The **BenQ Launcher** home screen

Upon initial start up or when **BenQ Launcher** is selected in the input source menu, the projector will display **BenQ Launcher**. If the projector is projecting from an input source (e.g. **HDMI** or **PC/YPbPr**), you can return to **BenQ Launcher** mode by pressing the source button  $\oplus$  or the **LAUNCHER** button on the remote control and then selecting **BenQ Launcher** in the input source menu.

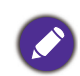

When the **Auto Source** function is enabled in the **Advanced** > **Settings** menu of the projector's OSD menu, the projector will display the **BenQ Launcher** home screen by default every time it is powered on. If the **Auto Source** function is disabled, the projector will detect if a signal is available from the input source that was last used and switch to that input source if it is available, if a signal is not available or the projector was set to **BenQ Launcher** during the previous session, the projector will enter the **BenQ Launcher** home screen. See [Settings on](#page-89-0)  [page 90.](#page-89-0)

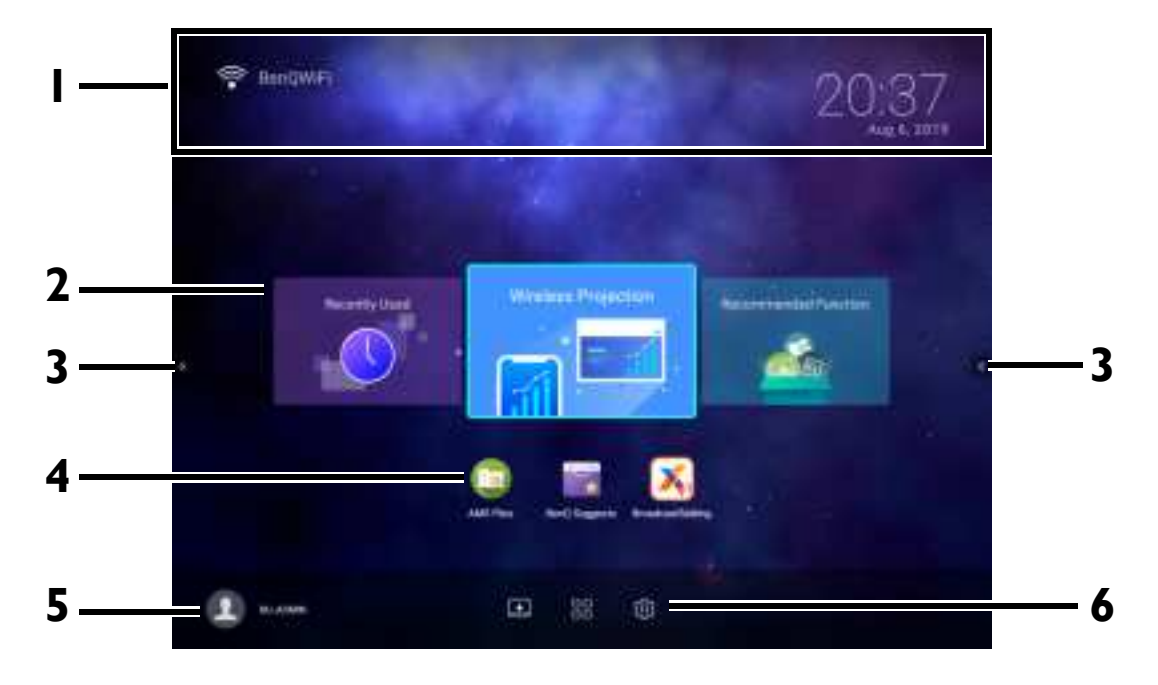

Actual screen may vary based on your **BenQ Launcher** firmware version.

#### The **BenQ Launcher** home screen features six main components:

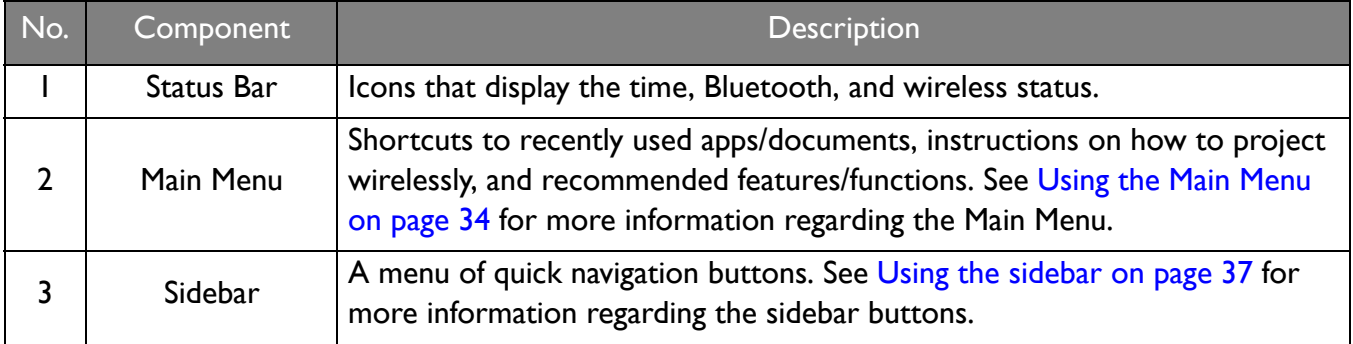

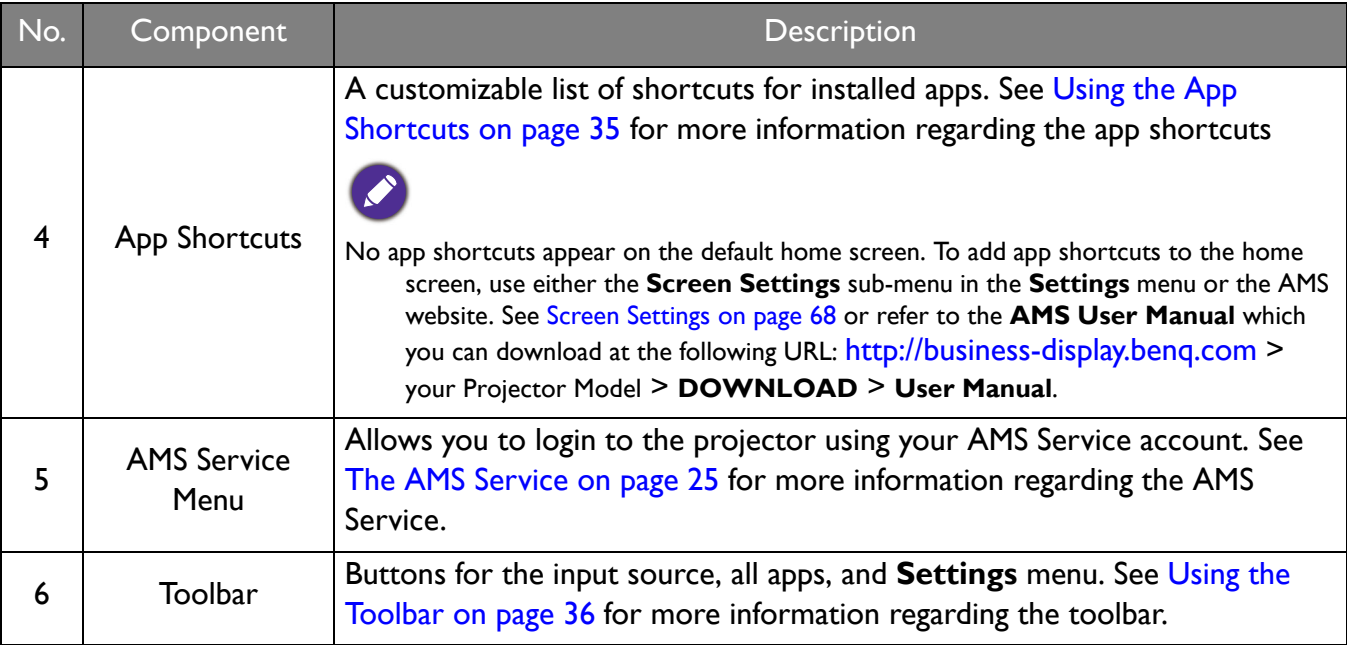

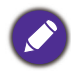

Press the down button  $\nabla$  to access the **Source** menu, App shortcuts, and **Settings** menus.

#### Navigating the **BenQ Launcher** home screen

- 1. From the **BenQ Launcher** home screen, press  $\triangle$ / $\blacktriangledown$ / $\blacktriangle$ / $\blacktriangleright$  to select the desired function and press **OK**.
- 2. Follow on-screen instructions for further operations.

#### Inputting text

Various menus within **BenQ Launcher** may require that you input text. You may either connect a keyboard to the **USB-1** or **USB-1** port at the rear of the projector or follow the steps below:

- 1. Select the text field where you want to input text.
- 2. Press **OK** and a full alphanumeric keyboard will appear on screen.
- 3. Press  $\triangle/\blacktriangledown/\blacktriangle/\blacktriangleright$  to navigate the keyboard, and press **OK** to select the letter/key/symbol you want to enter into the text field.
- 4. Press the back button  $\Rightarrow$  at anytime to exit out of the keyboard.

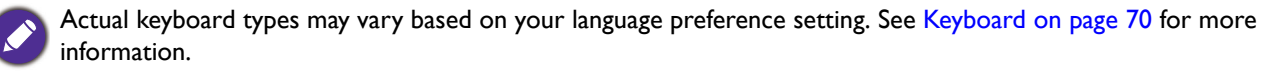

## <span id="page-33-0"></span>Using the Main Menu

The Main Menu includes buttons to access the following functions:

- **Recently Used** A menu of recently opened apps or documents. See [Recently Used on page 64](#page-63-0) for more details on the **Recently Used** menu.
- **Wireless Projection** Instructions on projecting from your an iOS, Android, or Windows device. See [Wireless Connections on page 38](#page-37-1) for more details on projecting wirelessly.
- **Recommended Function** Introductions to recommended functions for your projector. See [Recommended Function on page 34](#page-33-1) for more details.

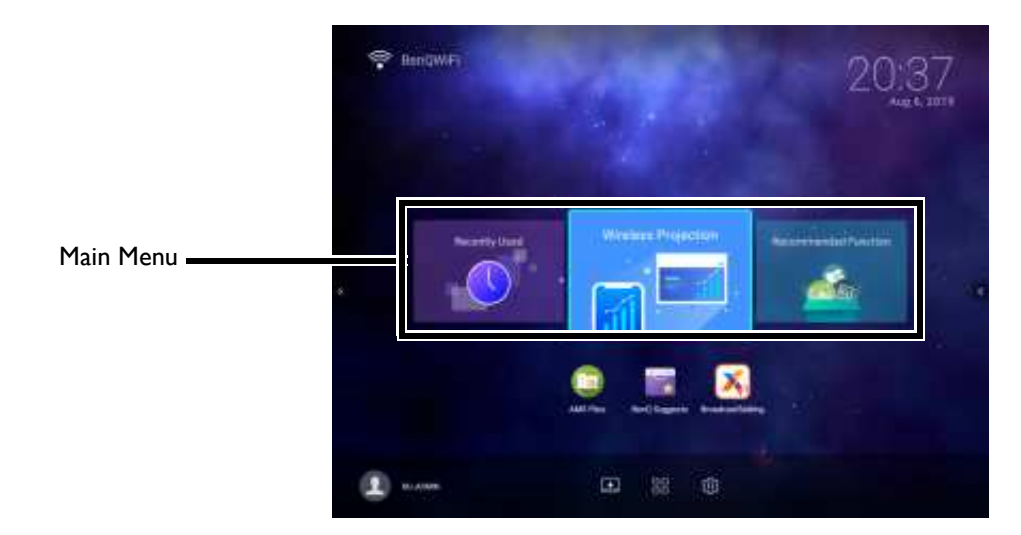

### <span id="page-33-1"></span>**Recommended Function**

The **Recommended Function** feature is a shortcut to recommended apps for your projector.

## <span id="page-34-0"></span>Using the App Shortcuts

The App Shortcuts menu is a list of shortcuts for installed apps which can be customized by the user via either the **Screen Settings** sub-menu in the **Settings** menu or the AMS service website for AMS login accounts. See [Screen Settings on page 68](#page-67-0) for details on customizing the app shortcuts menu via the **Screen Settings** sub-menu, or refer to the **AMS User Manual** [which you can download at the](http://business-display.benq.com)  [following URL:](http://business-display.benq.com) http://business-display.benq.com > your Projector Model > **DOWNLOAD** > **User Manual**.

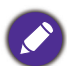

• If **AMS Service** is disabled on the projector, the list of app shortcuts can only be customized via the **Screen Settings** sub-menu, and the selected shortcuts will appear on the home screen at all times.

• If **AMS Service** is enabled on the projector, only the list of app shortcuts that are customized for the AMS account that is logged in will appear.

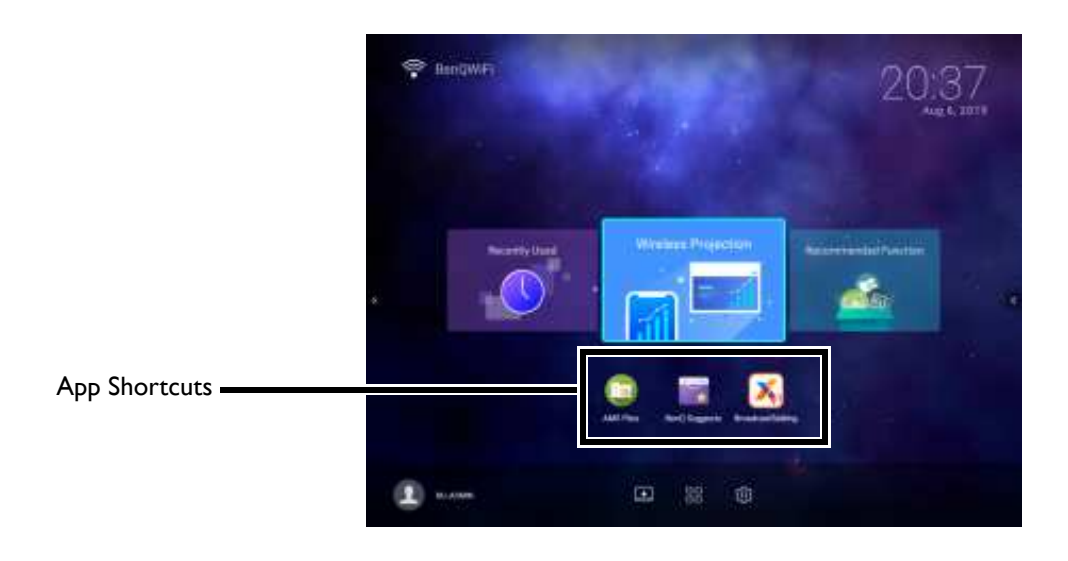

To access all the apps installed on the projector, see [All Apps on page 64.](#page-63-1) For details on how to re-order the shortcuts see [Screen Settings on page 68](#page-67-0).

### <span id="page-35-0"></span>Using the Toolbar

The tool bar features buttons to access the input source menu, the all apps menu, and the **Settings** menu.

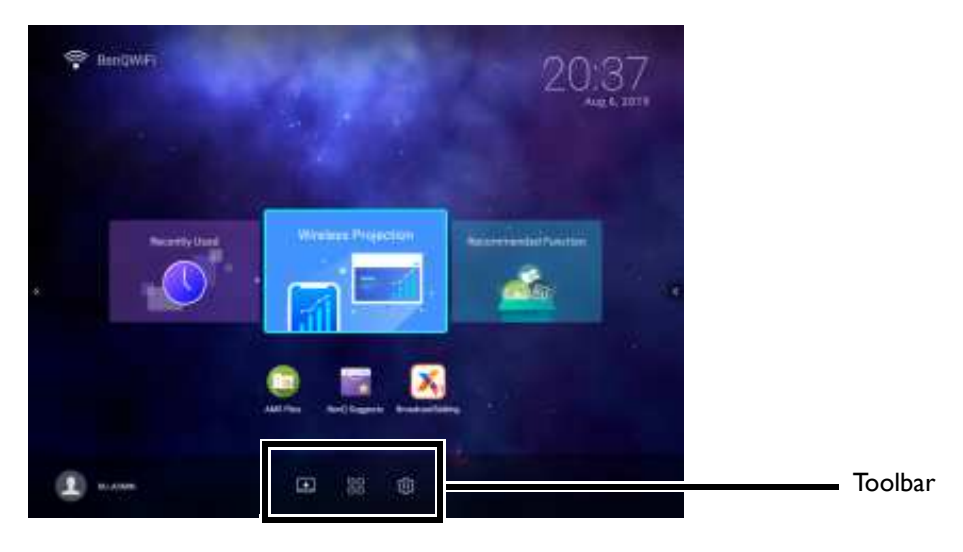

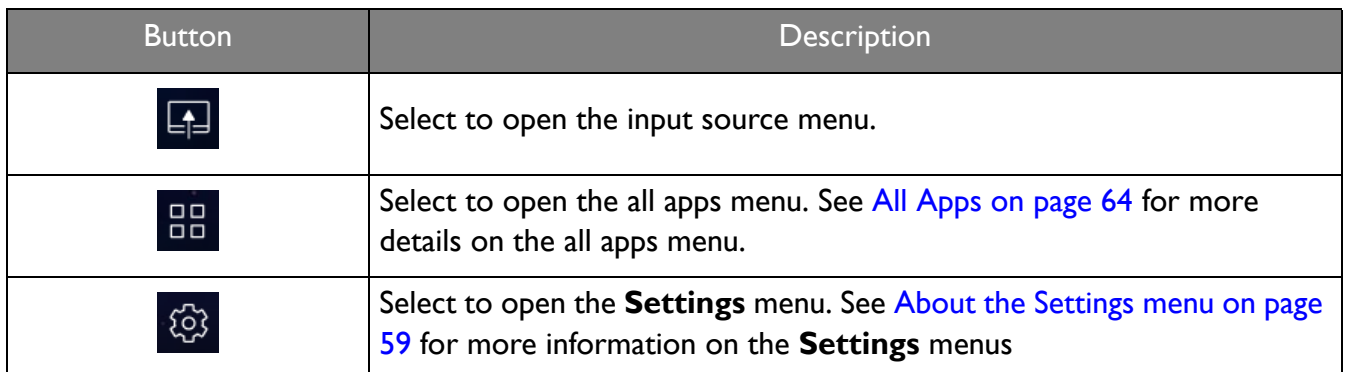

#### The Input Source menu

The input source displays the input source options: **File Manager** (for storage devices connected to the **USB-1** or **USB-2** port), **HDMI**, or **PC/YPbPr**. Select the desired input source and press **OK** to begin viewing video from that source. See [Connection on page 18](#page-17-1) for more information on connecting input sources.

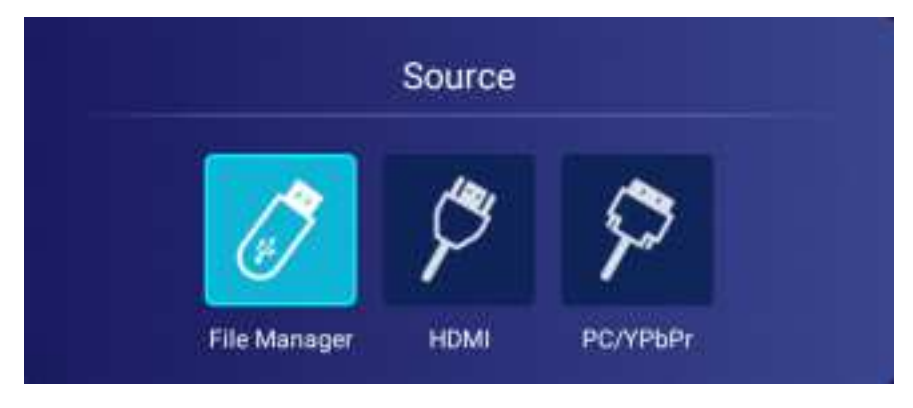
### Using the sidebar

For situations where the projector is out of the reach of the user (for example, when the projector is mounted on the ceiling) and as a result the buttons on the projector are not accessible, **BenQ Launcher** features sidebars on both the left and right side of the screen that can be called out at anytime to access a set of virtual buttons. To call out the sidebar on a screen, click the arrow buttons on the left or right side of the screen.

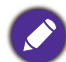

An HID-protocol device (e.g. a mouse) must be connected to the projector to be able to use the side bar.

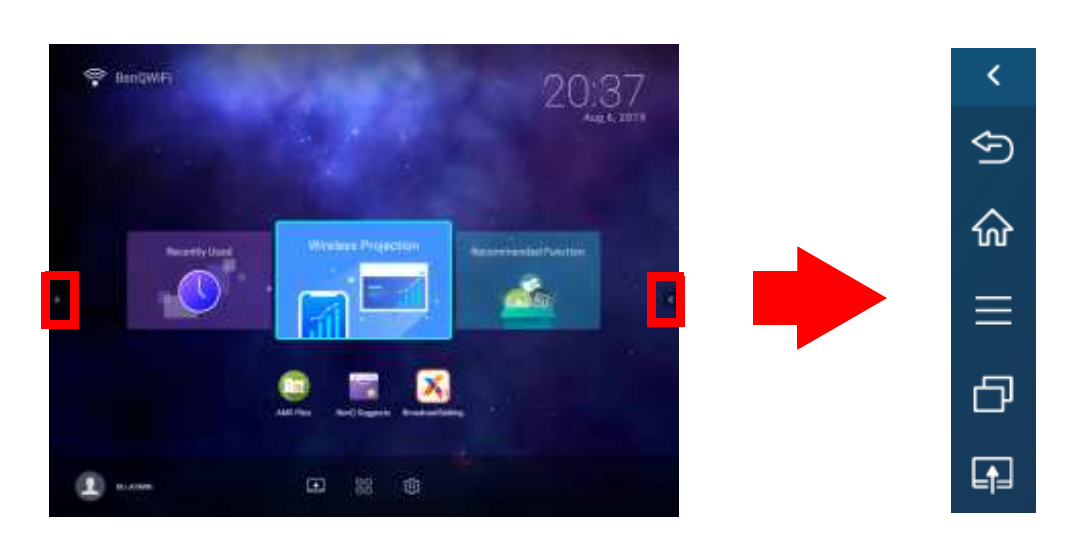

The following buttons are included in the sidebar:

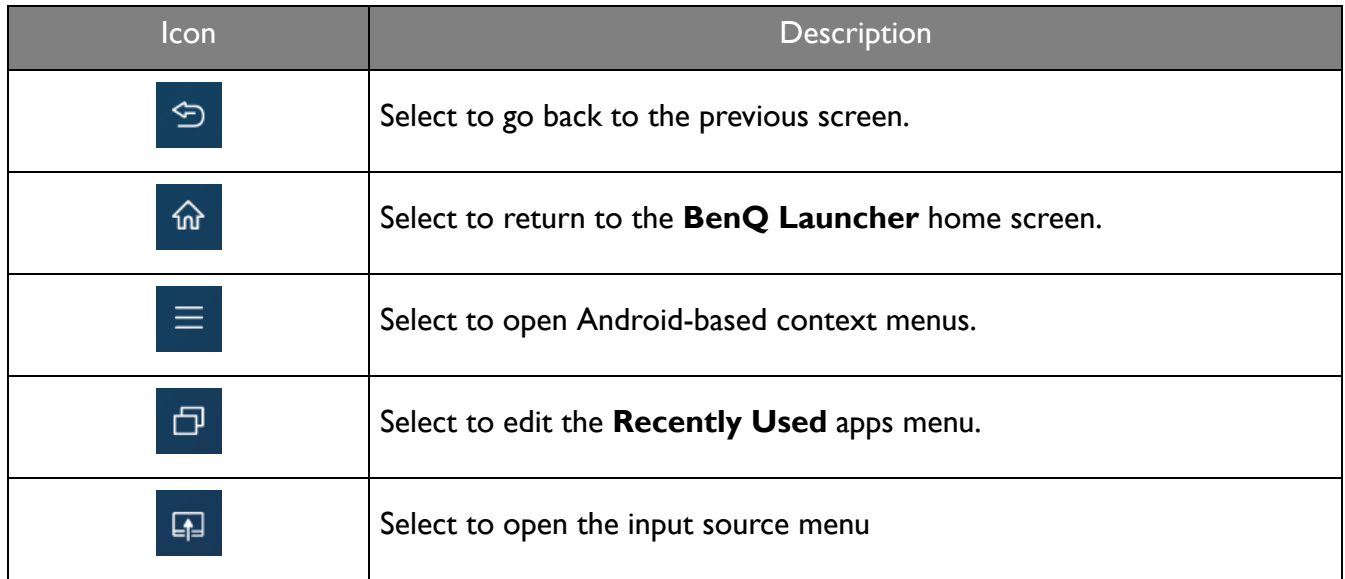

# Switching to **BenQ Launcher** from an input source

When **HDMI** or **PC/YPbPr** is selected in the source menu, the projector will exit the **BenQ Launcher** interface to project video from the input source (e.g. a Blu-Ray/DVD player, set-top box, or PC). The projector will remain outside of the **BenQ Launcher** interface as long as the **HDMI** or **PC/YPbPr** input source is selected or (depending on **Auto Source** settings) until the projector is powered off and back on again.

As a result, anytime the user wants to wirelessly cast their device's screen, view media files stored on a flash drive, or run apps, they must return to the **BenQ Launcher** interface. To return to **BenQ Launcher**:

- 1. Press the source button  $\oplus$  or the **LAUNCHER** button on the remote control.
- 2. Select **BenQ Launcher** in the source menu.

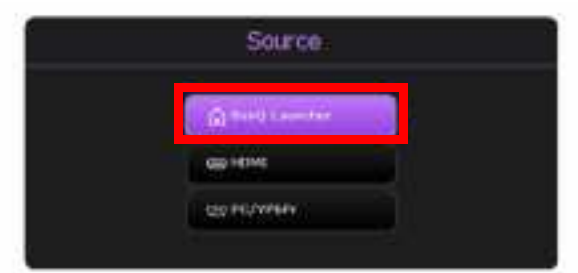

When the **Auto Source** function is enabled in the **Advanced** > **Settings** menu of the projector's OSD menu, the projector will display the **BenQ Launcher** home screen by default once it is powered on. If the **Auto Source** function is disabled, the projector will detect if a signal is available from the input source that was last used and switch to that input source if it is available, if a signal is not available or the projector was set to **BenQ Launcher** during the previous session, the projector will enter the **BenQ Launcher** home screen. See [Settings on page 90](#page-89-0).

# Wireless Connections

#### <span id="page-37-0"></span>Connecting the projector to a wireless network

Before you can project wirelessly via the projector, you must first connect the projector to a wireless network. To connect your projector to a wireless network, or to switch wireless networks:

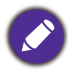

If you have already connected the projector to a wireless network during the setup wizard you may skip the steps in this section.

- 1. Install the provided wireless dongle into the wireless dongle port (see Installing the wireless dongle [on page 8\)](#page-7-0).
- 2. Power on the projector (see [Starting up the projector on page 20\)](#page-19-0).

3. On the home screen of the **BenQ Launcher** interface select the **Settings** button and press **OK**.

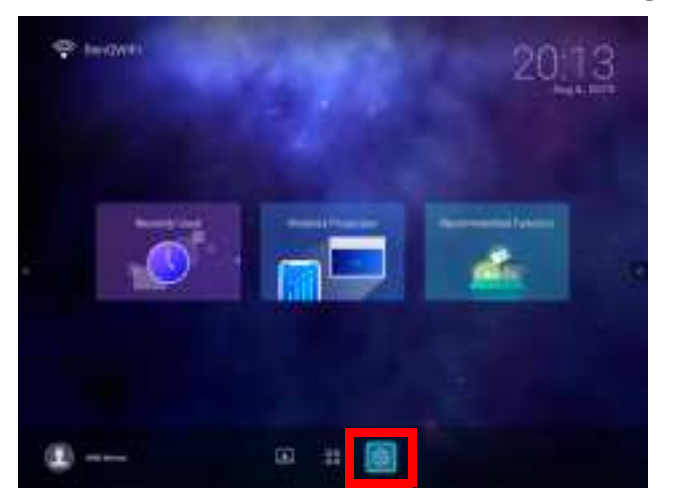

4. Select **Internet** in the **General** section of the **Settings** menu and then press **OK**.

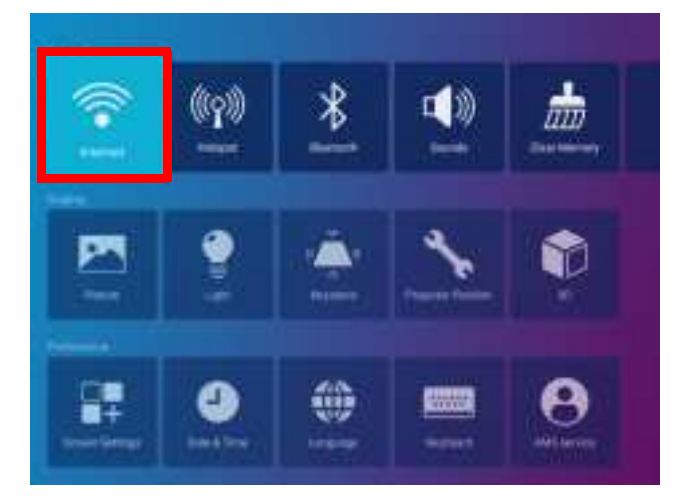

5. Select **Wireless Network Settings** and press **OK** to enable.

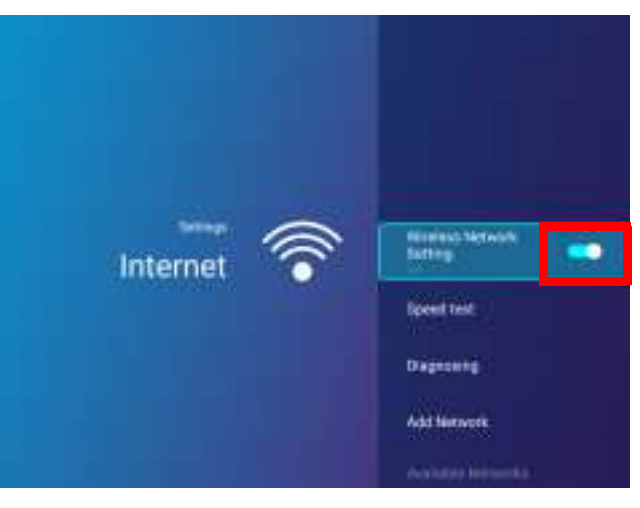

6. Select the SSID for the wireless AP you want to connect to and press **OK**.

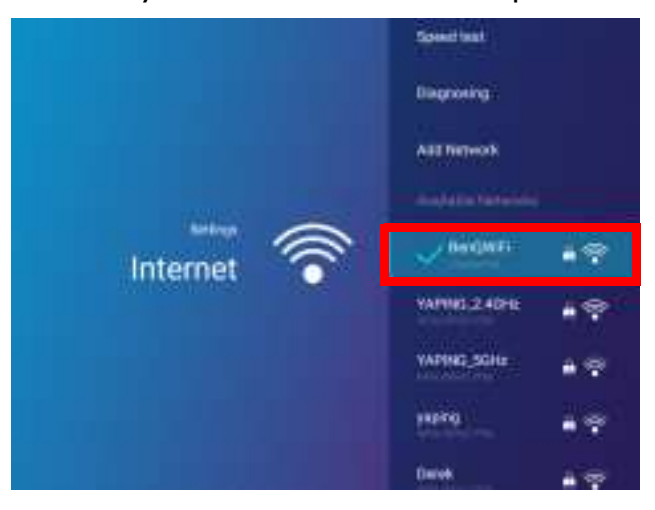

- To connect to a hidden wireless network select **Add A Network** and enter the SSID, security setting, and password for the network.
- The list of available wireless networks will be refreshed every 10 seconds. If the desired SSID is not listed please wait for refreshing to complete.
- 7. If you chose a secured SSID for the first time, a window appears prompting you to enter the appropriate password. Use the virtual keypad to enter the password. After you have entered the password, select **Next** and the projector will automatically connect.

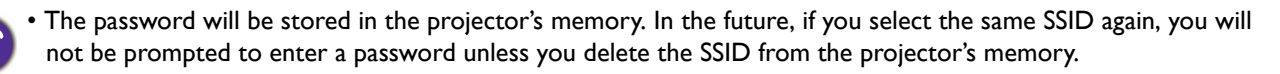

- If the password is typed incorrectly, you can select either re-enter the password or press the back button  $\Rightarrow$  to return to the list of SSIDs.
- 8. Once you have successfully connected to the wireless AP a wireless connection icon will appear at the top left corner of the **BenQ Launcher** interface. You can now connect your devices wirelessly to the projector to cast your device's screen.

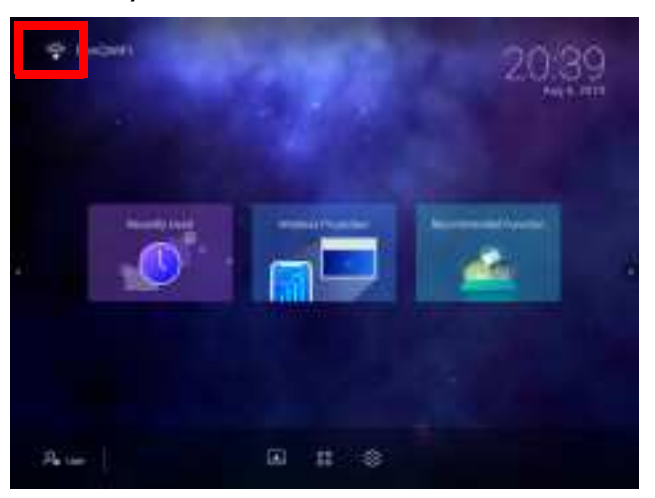

### Wireless Projection for iOS & macOS<sup>®</sup>

To connect an iOS device to the projector and cast your device's screen via AirPlay:

1. On the home screen of the **BenQ Launcher** interface, select **Wireless Projection** and press **OK**.

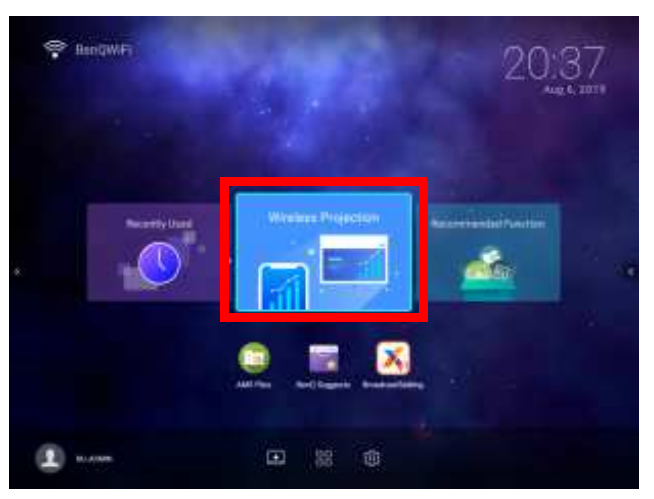

2. In the **Wireless Projection** menu, select **iPhone** and press **OK**.

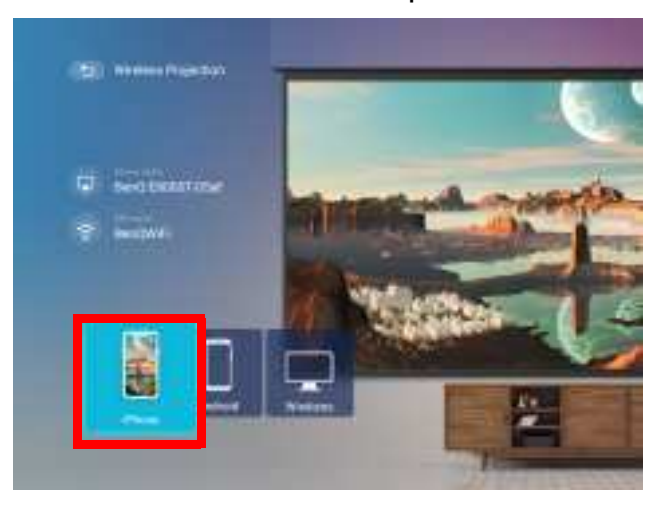

3. On your iOS mobile device's wireless network menu connect to the wireless network shown on the **Wireless Projection for iPhone** screen and then select **Next**.

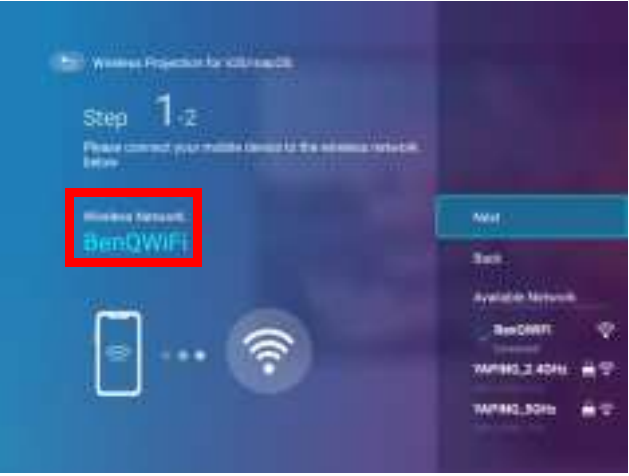

4. Follow the instructions shown on the **Wireless Projection for iPhone** screen to project your iOS device's screen via AirPlay.

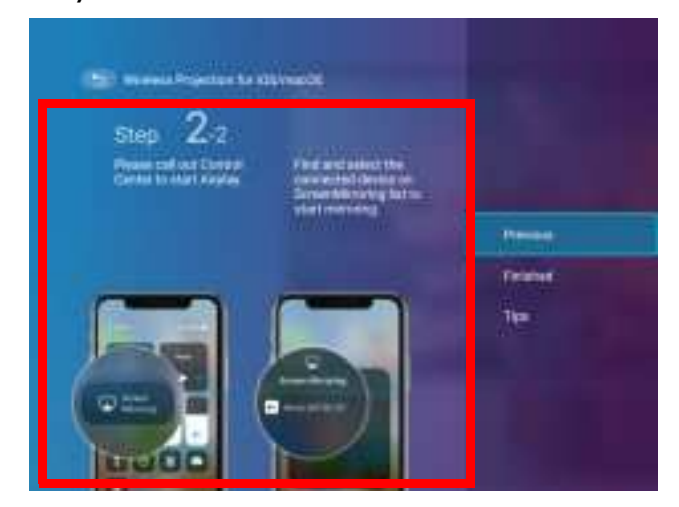

5. Select **Finished** on the **Wireless Projection for iPhone** menu to finish the tutorial and return to the home screen.

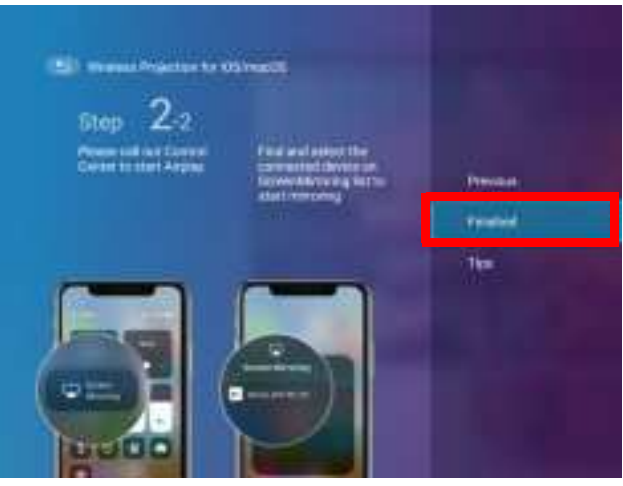

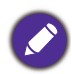

The quality of the wireless projection may depend on the quality of the wireless signal along with the screen mirroring compatibility of the mobile device.

Once you have finished projecting, disable AirPlay on your iOS device to end the connection.

# Wireless Projection for AndroidTM

To connect an Android $^{TM}$  device to the projector and cast your device's screen:

1. On the home screen of the **BenQ Launcher** interface, select **Wireless Projection** and press **OK**.

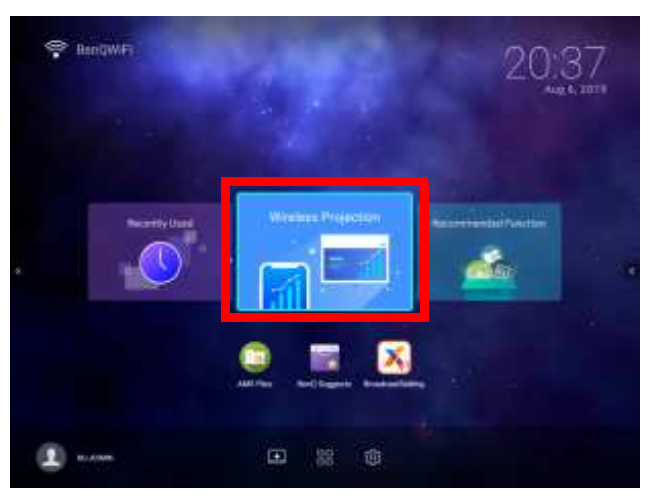

2. In the **Wireless Projection** menu, select **Android** and press **OK**.

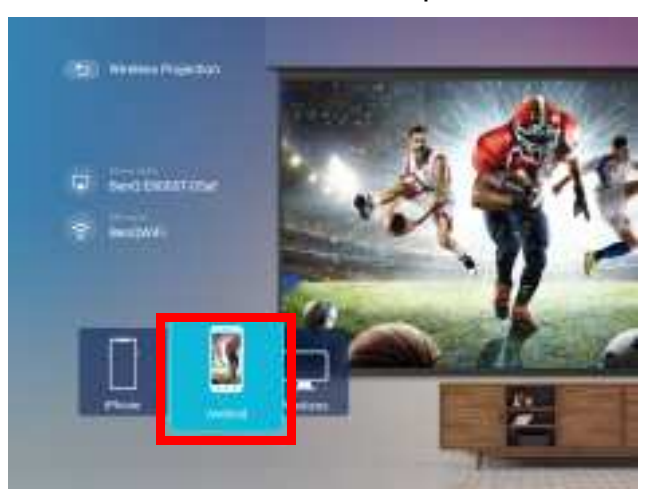

3. On your Android mobile device's wireless network menu connect to the wireless network shown on the **Wireless Projection for Android™** screen and then select **Next**.

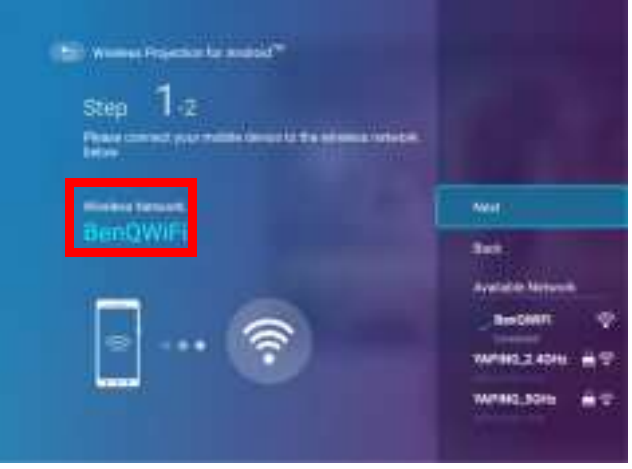

4. Follow the instructions shown on the **Wireless Projection for Android™** screen to project your Android device's screen.

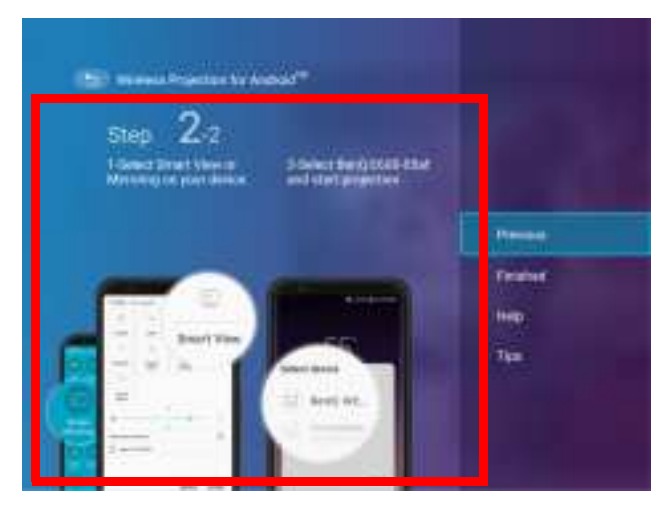

5. Select **Finished** on the **Wireless Projection for Android™** menu to finish the tutorial and return to the home screen.

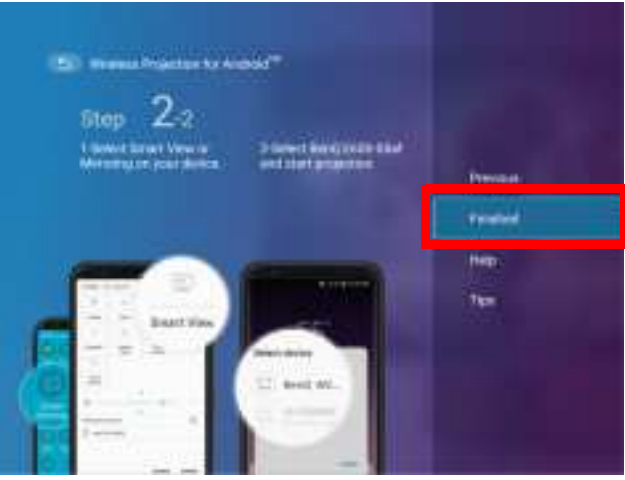

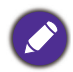

The quality of the wireless projection may depend on the quality of the wireless signal along with the screen mirroring compatibility of the mobile device.

Once you have finished projecting, disable screencasting on your Android device to end the connection.

### Wireless Projection for PC

To connect an PC to the projector and cast your PC's screen:

1. On the home screen of the **BenQ Launcher** interface, select **Wireless Projection** and press **OK**.

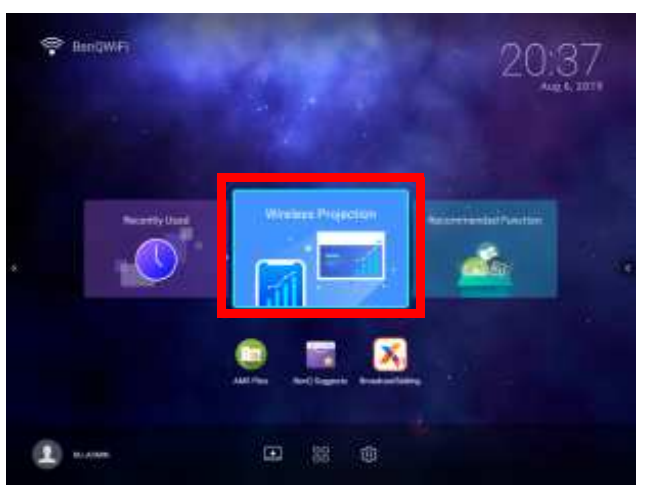

2. In the **Wireless Projection** menu, select **Windows** and press **OK**.

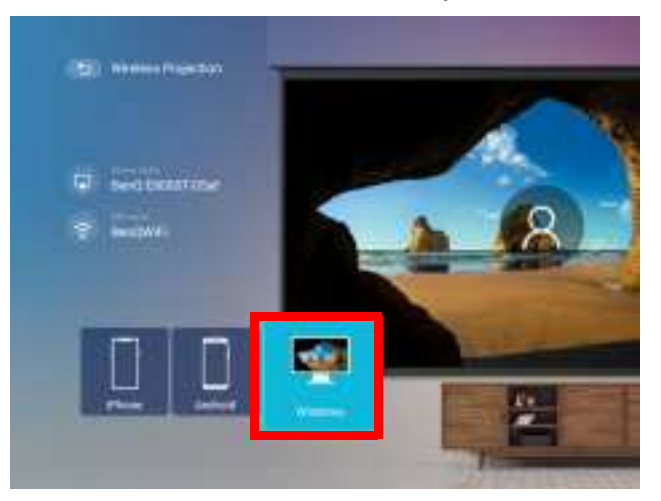

3. On your PC's wireless network menu connect to the wireless network shown on the **Wireless Projection for Windows** screen and then select **Next**.

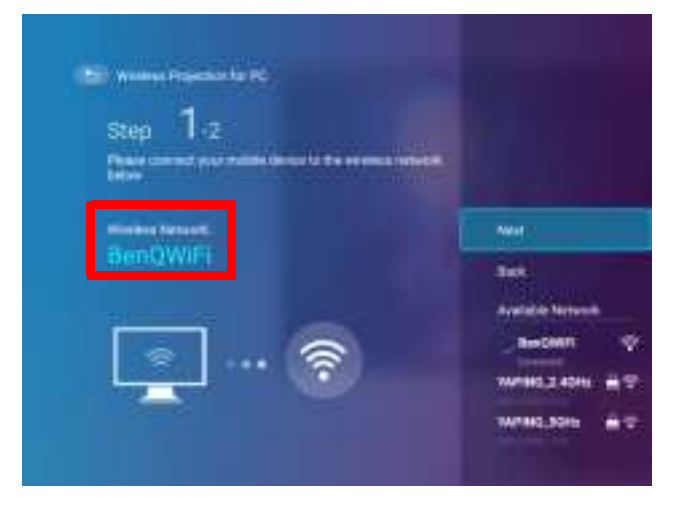

4. Follow the instructions shown on the **Wireless Projection for Windows** screen to project your PC's screen.

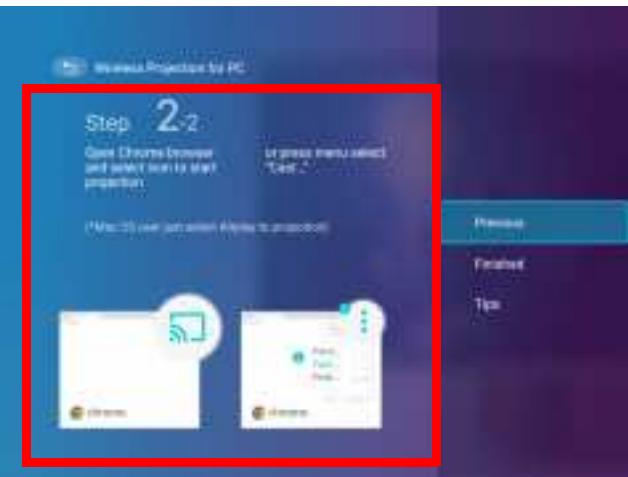

5. Select **Finished** on the **Wireless Projection for Windows** menu to finish the tutorial and return to the home screen.

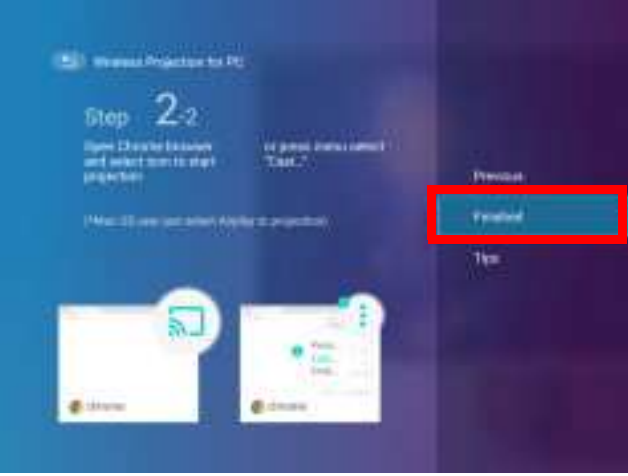

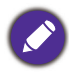

The quality of the wireless projection may depend on the quality of the wireless signal along with the screen mirroring compatibility of the PC.

Once you have finished projecting, disable screencasting on your PC to end the connection.

#### <span id="page-45-0"></span>Wireless Hotspot

In situations where the projector is out-of-range of a wireless network (for example while on a camping trip), you can configure the projector to act as a wireless hotspot to create a closed network for devices to connect directly to the projector via a wireless connection and to project files from their local storage.

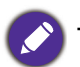

The projector will have no access to the Internet while in wireless hotspot mode.

To create a wireless hotspot:

- 1. Install the wireless dongle provide into the wireless dongle port (see Installing the wireless dongle [on page 8\)](#page-7-0).
- 2. Power on the projector (see [Starting up the projector on page 20\)](#page-19-0).

3. On the home screen of the **BenQ Launcher** interface select the **Settings** button and press **OK**.

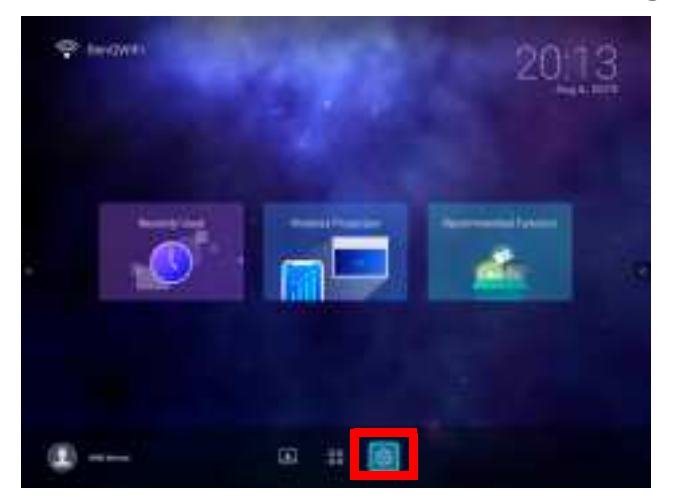

4. Select **Hotspot** and press **OK**.

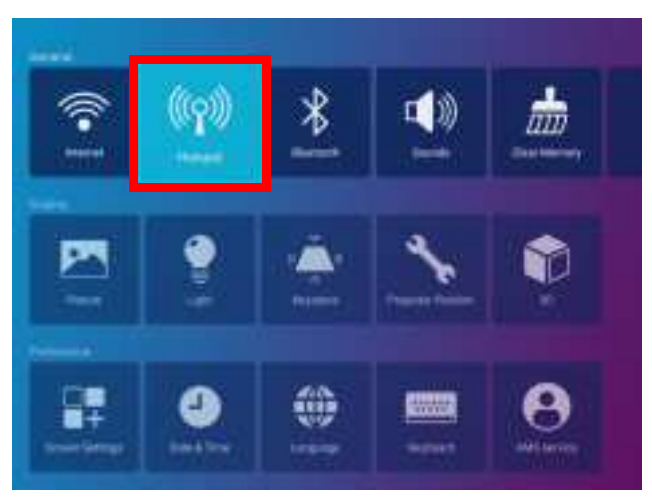

5. (Optional) Select **Hotspot Name** and/or **Hotspot Password** and press **OK** to change the name and/or password of the wireless hotspot.

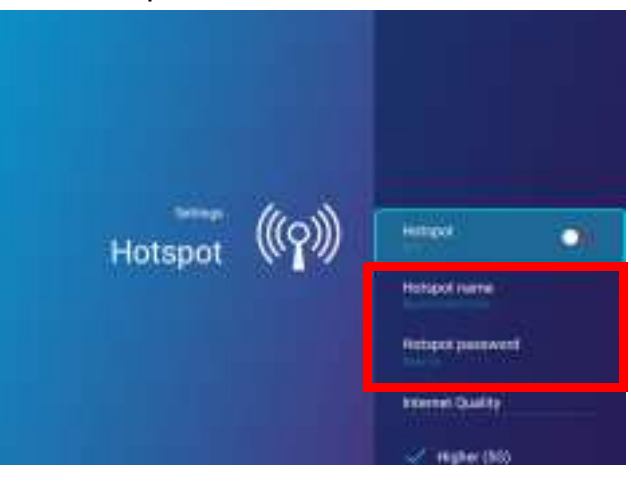

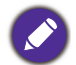

You can only change the **Hotspot Name** and **Hotspot Password** when **Hotspot** is disabled.

6. Select **Hotspot** and press **OK** to enable wireless hotspot.

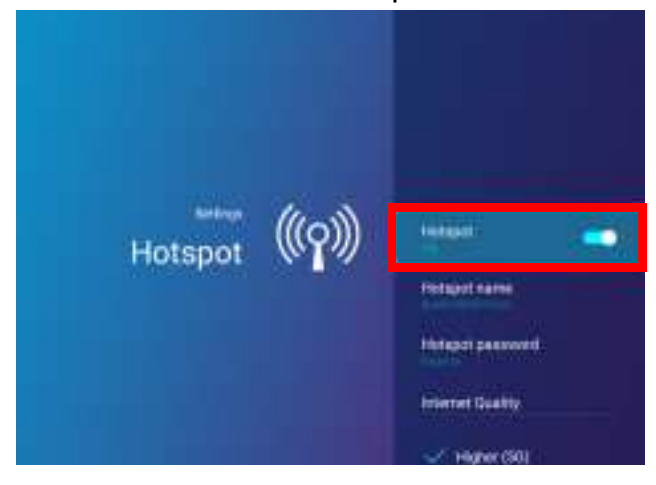

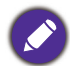

The projector will have no access to the Internet while in wireless hotspot mode.

- 7. Once wireless hotspot is enabled, use the name shown in the **Hotspot Name** field as the SSID to connect to from your mobile device's wireless menu and use the password shown in the **Hotspot Password** field as the connection password.
- 8. If the wireless hotspot can not be found by your device, select **Normal (2.4G)** under the **Internet Quality** heading.

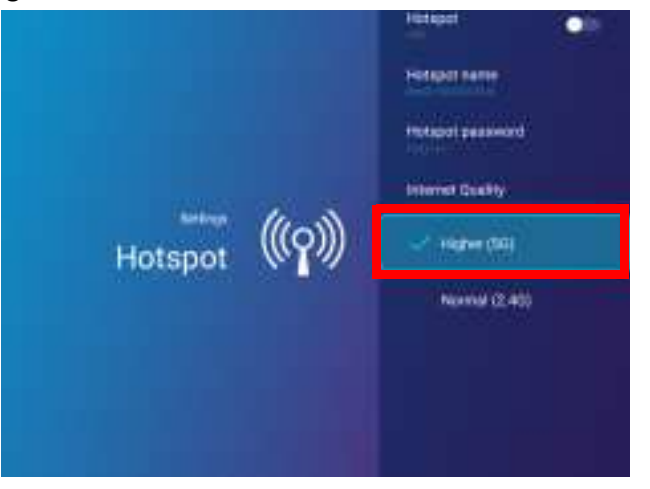

After the wireless hotspot is setup, follow the corresponding connection instructions described in the previous section(s) to connect to the projector directly and cast your device's screen.

# External Storage Connections

### <span id="page-48-0"></span>Connecting a flash drive

Connect a USB-A flash drive to the **USB-1** or **USB-2** port at the rear of the projector to play files stored on the flash drive.

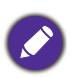

If you want to play media from a flash drive while the projector is set to the **HDMI** or **PC/YPbPr** input source, you must first return to the **BenQ Launcher** interface by pressing the source button  $\Xi$  or the **LAUNCHER** button on the remote control and then selecting **BenQ Launcher**.

To play files stored on a flash drive:

- 1. Connect the USB-A flash drive to the **USB-1** or **USB-2** port at the rear of the projector.
- 2. Choose one of the following options:
	- Press the source button  $\bigoplus$  on the projector or remote control.
	- Select the source button on the **BenQ Launcher** home screen and press **OK**.

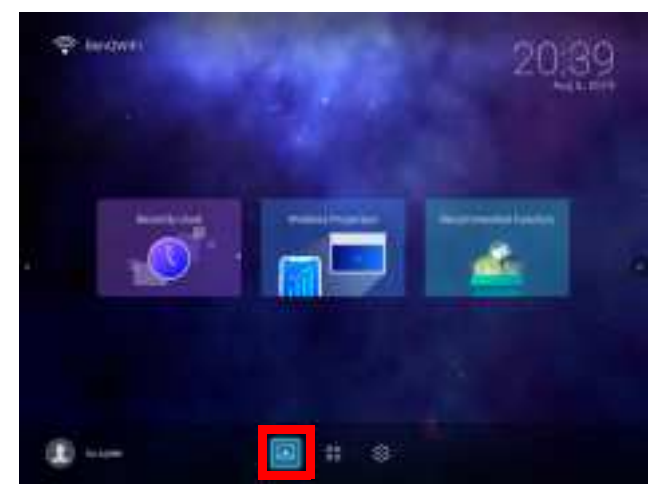

3. Select **File Manager** in the **Source** menu and press **OK**.

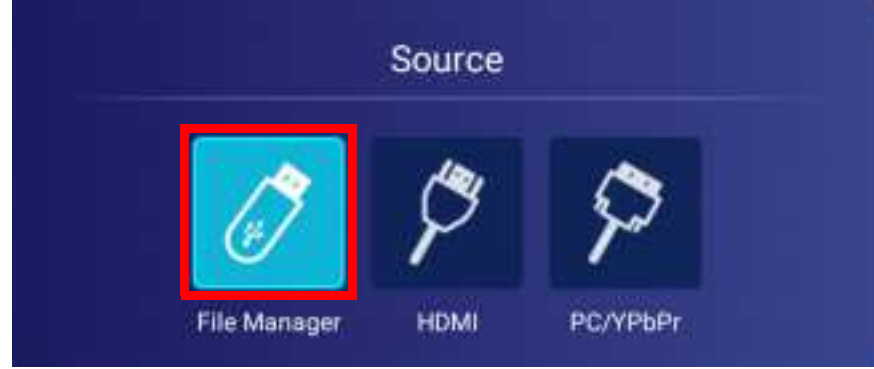

4. The **AMS Files** app will launch. Select the flash drive where the media file you want to play is located in the **Local Device** list and press **OK**.

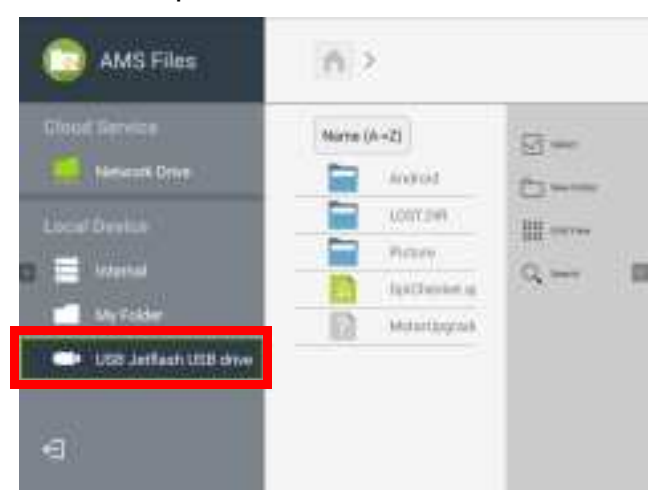

5. Navigate to the folder where the media file you want to play is located and press **OK**.

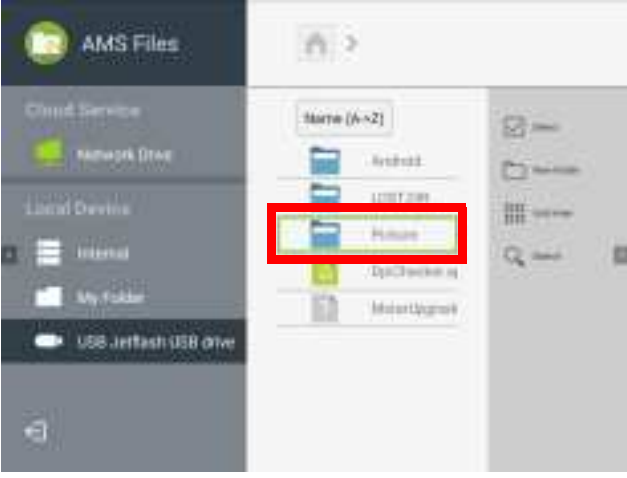

6. Select the media file you want to play and press **OK**.

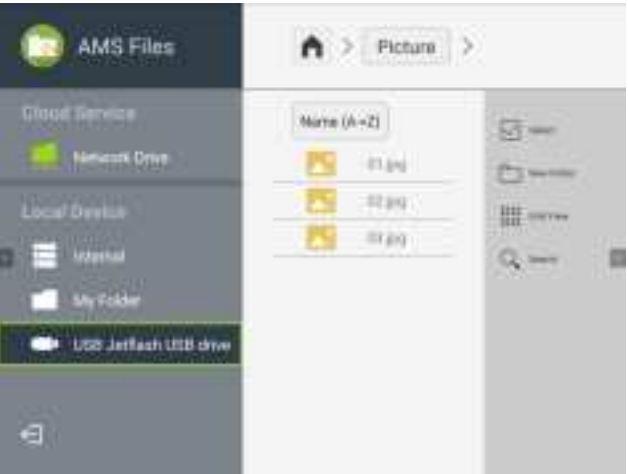

7. The media file will open in the media player app.

# Bluetooth Connections

The projector is able to connect to a Bluetooth-enabled speaker or headphones to output audio directly for greater sound, particularly in outdoor settings.

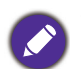

• The Bluetooth connection does not support any data transfer as the projector only allows Bluetooth connections for audio output.

• You may not use the projector to broadcast audio from a Bluetooth-enabled mobile device.

#### Pairing/Connecting to a Bluetooth speaker or headphones

Pairing is the process by which your projector creates a connection to a Bluetooth speaker or headphones for the first time. Once both devices have been successfully paired each device will have the corresponding device's pairing information stored internally and both will be able to connect automatically when they are within an ~5 meter range of each other and Bluetooth is enabled on the projector.

To pair your projector to a Bluetooth speaker or headphones:

- 1. Install the provided wireless dongle into the wireless dongle port (see Installing the wireless dongle [on page 8](#page-7-0)).
- 2. Power on the projector (see [Starting up the projector on page 20](#page-19-0)).
- 3. On the home screen of the **BenQ Launcher** interface select the **Settings** button and press **OK**.

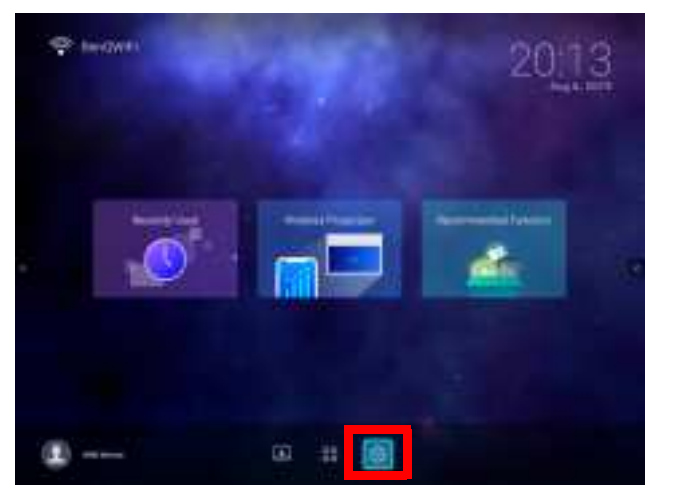

4. Select **Bluetooth** and press **OK**.

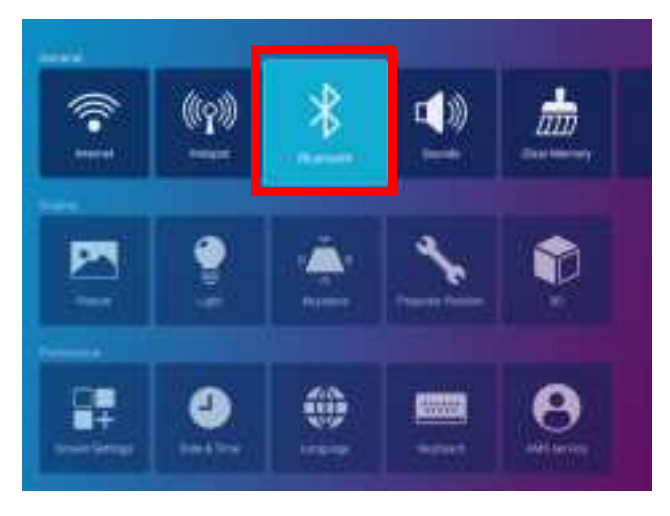

5. Select **Bluetooth** and press **OK** to enable Bluetooth.

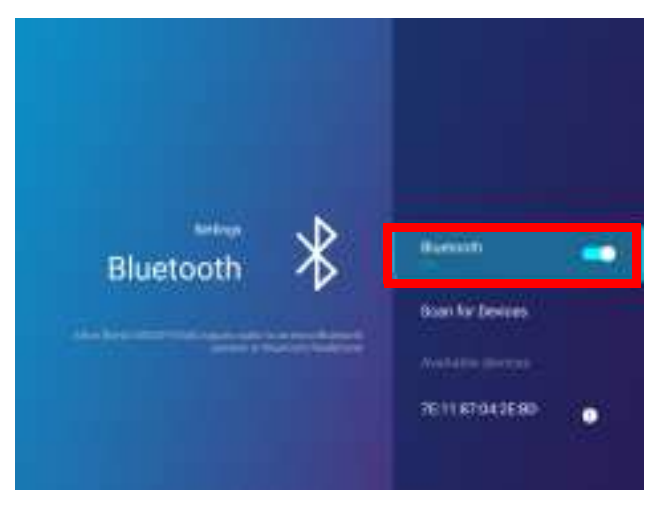

- 6. Activate Bluetooth-pairing mode on the speaker or headphones.
- 7. Select the speaker or headphones from the **Device List** in the **Bluetooth** setting menu and press **OK**.

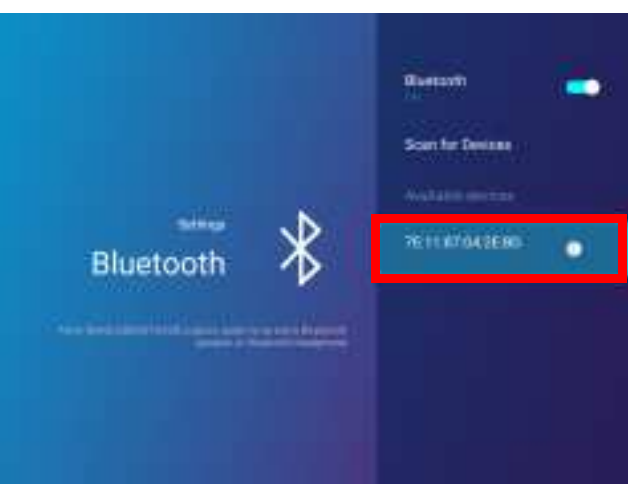

8. When the projector and speaker or headphones have successfully connected the device listing in the Bluetooth setting menu will be labeled **Connected**, you can now output the audio from the projector to the speaker or headphone.

Once you have successfully paired your projector with the Bluetooth speaker, pairing information will be stored on both devices and a connection will automatically be made when Bluetooth is enabled on both devices and both devices are within range of each other.

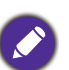

• If you replace the wireless dongle on your projector anytime after you have paired your projector with a Bluetooth device you will need to re-pair your projector to the device in order to create a Bluetooth connection.

• The quality of the Bluetooth transmission may depend on the quality of the Bluetooth signal along with the compatibility of the mobile device.

### Ending the Bluetooth connection

In cases where you want to disconnect a speaker or headphones from the projector and connect to another speaker or headphones follow the steps below:

- 1. On the home screen of the **BenQ Launcher** interface select the **Settings** button and press **OK**.
- 2. Select **Bluetooth** and press **OK**.
- 3. Select the already connected speaker or headphones from the **Device List** in the **Bluetooth** setting menu and press **OK**.
- 4. Confirm that you want to disconnect the speaker or headphones from the projector.
- 5. Activate Bluetooth-pairing mode on the new speaker or headphones.
- 6. Select the new speaker or headphones from the **Device List** in the **Bluetooth** setting menu and press **OK**.

#### Deactivating the Bluetooth speaker or headphones

To deactivate Bluetooth on the projector so that it no longer outputs its audio to a separate speaker or headphones:

- 1. On the home screen of the **BenQ Launcher** interface select the **Settings** button and press **OK**.
- 2. Select **Bluetooth** and press **OK**.
- 3. Select **Bluetooth** and press **OK** to disable Bluetooth.

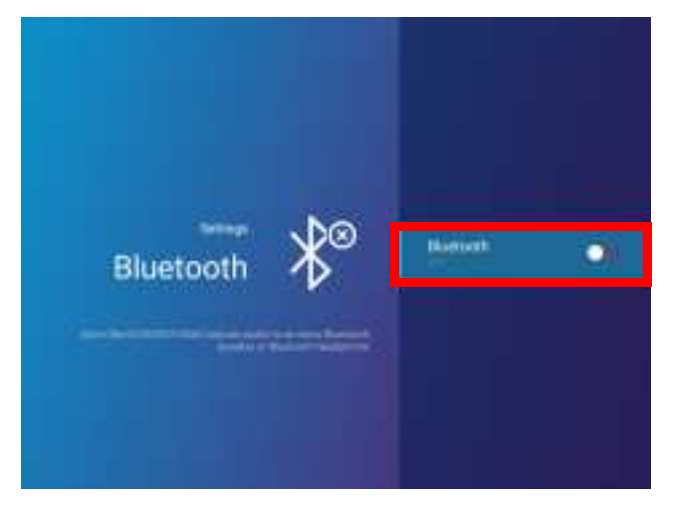

# Apps

To access all the apps installed on the projector, select the all apps button in the tool bar section of **BenQ Launcher**. Your projector comes pre-installed with the following apps: **File Manager**, **BenQ Suggests**, **X-Sign Broadcast**, and **WPS Office**.

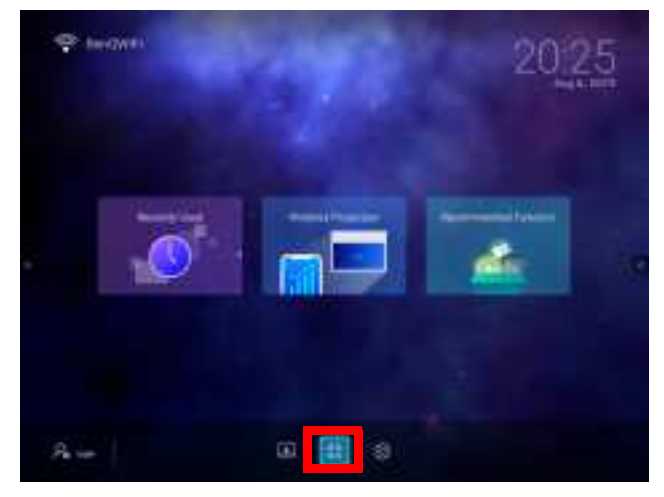

Certain apps require the use of a mouse and/or keyboard to operate. It is suggested that you connect a mouse and/or keyboard to the projector before opening any apps from the **Shortcut** section.

# **AMS Files**

The **AMS Files** app allows you to browse, open, and manage files stored on cloud-based storage drives linked to the corresponding AMS login account, the projector's internal storage, or in connected storage devices (e.g. a USB flash drive).

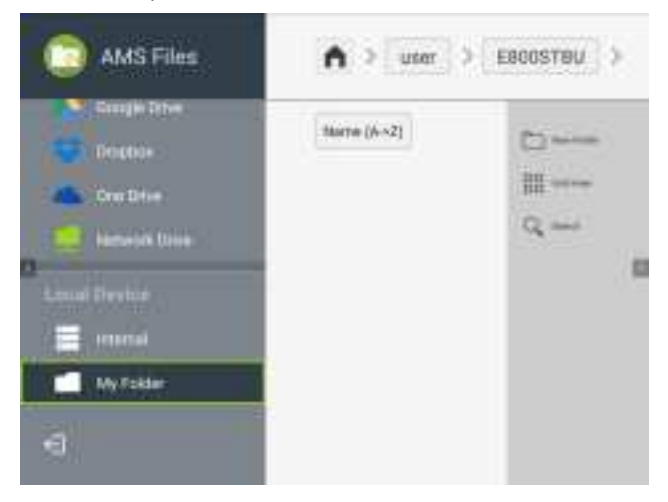

The main menu classifies storage types into three categories:

**Cloud Service** - Allows you to access files stored on cloud-based storage services (e.g. Google Drive, Dropbox, One Drive, etc.) linked to your AMS login account.

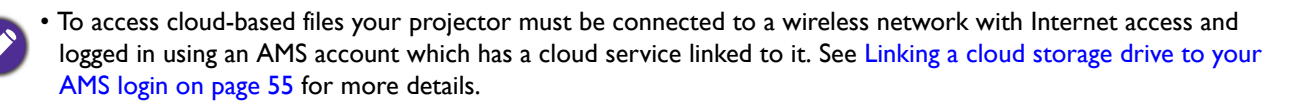

• A link icon next to **Google Drive**, **Dropbox**, or **One Drive** in the **AMS Files** menu indicates that the corresponding cloud storage account has been bound to the current AMS login account.

**Network Drive** - Allows you to access files stored on a network-based storage space (e.g. a server). In order to link to the network drive you must first obtain information for the server including domain name, IP address, and login information and enter it into the **Network Drive** menu.

**Local Device** - Allows you to access files stored on the projector's internal drive (either generally or in each AMS login account's personal folder), or on external flash drives connected to the projector's **USB-1**or **USB-2**. See [Connecting a flash drive on page 49](#page-48-0) for details on accessing files on external flash drives.

#### <span id="page-54-0"></span>Linking a cloud storage drive to your AMS login

By linking a cloud-based storage drive to your AMS login, you will be able use **File Manager** to access any files stored on the drive from any device.

To link a cloud storage drive to your AMS login:

- 1. Log into the AMS website using the account you want to link a cloud drive to.
- 2. Click on **Personal Settings** in the sidebar.

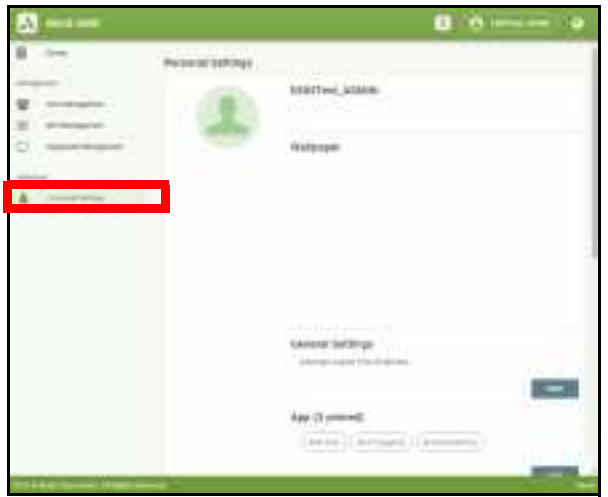

3. Scroll down to the **Cloud Storage** section and click the **LINK** button next to the cloud storage service you want to link to your AMS account.

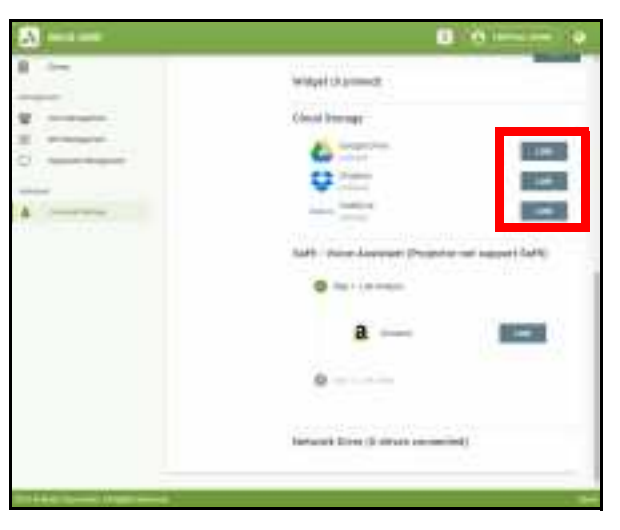

4. Enter the sign-in information for your cloud storage account in the sign-in page that opens.

Once a cloud storage drive is linked, you can view any file stored on that drive via the **File Manager** app after logging into your AMS account on the projector.

For a full description of the features of the AMS service, including instructions on how to setup and manage accounts, rrefer to the **AMS User Manual** [which you can download at the following URL:](http://business-display.benq.com)  http://business-display.benq.com > your Projector Model > **DOWNLOAD** > **User Manual**.

### **BenQ Suggests**

The **BenQ Suggests** allows you to view apps suggested by BenQ for download.

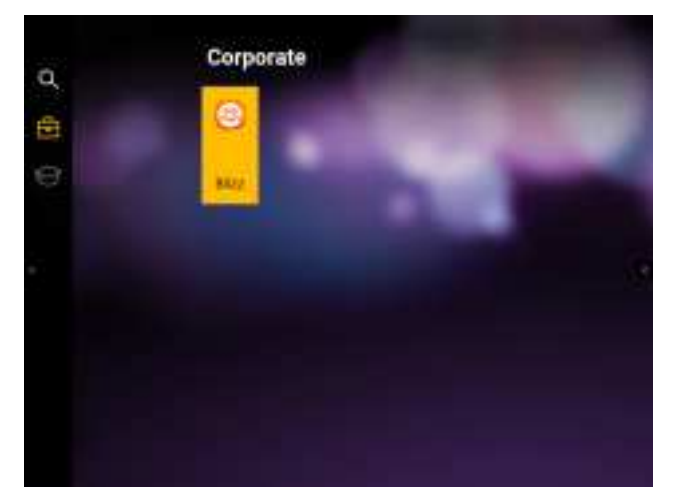

Select the category on the left panel to browse the suggested apps based on the type. Select an app from the selected category and press **OK** to view a basic description of the app and access the download link.

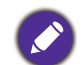

Certain apps require the use of a mouse and/or keyboard to operate. It is suggested that you connect a mouse and/or keyboard to the projector before downloading any apps from **BenQ Suggests**.

### **X-Sign Broadcast**

**X-Sign Broadcast** is an app that allows the projector to broadcast announcements or messages created and scheduled on the X-Sign website using a BenQ Identity and Access Management (IAM) account.

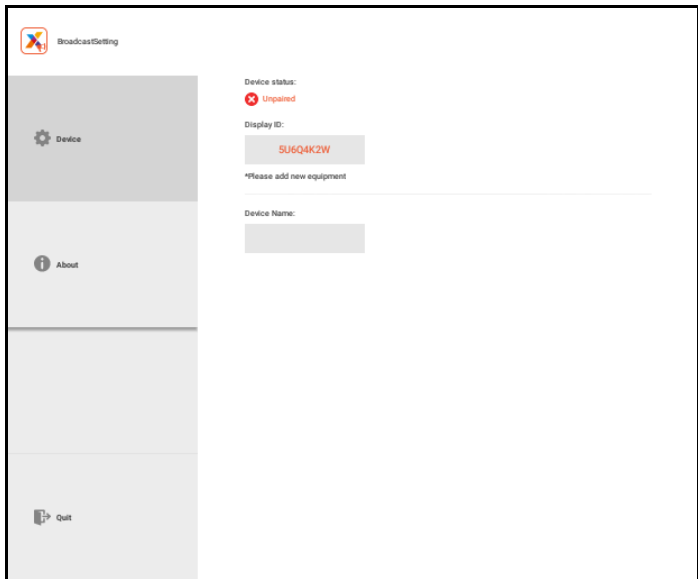

For a full description of the features of **X-Sign Broadcast**, including instructions on how to create, schedule, and broadcast messages, refer to the **X-Sign Broadcast User Manual** [which you can](https://business-display.benq.com/en/findproduct/ifp/software/x-sign-broadcast/download.html)  [download at the following URL:](https://business-display.benq.com/en/findproduct/ifp/software/x-sign-broadcast/download.html) 

https://business-display.benq.com/en/findproduct/ifp/software/x-sign-broadcast/download.html.

# **WPS Office**

The **WPS Office** app allows you to open document files including PDFs as well as Microsoft Word, PowerPoint and Excel documents.

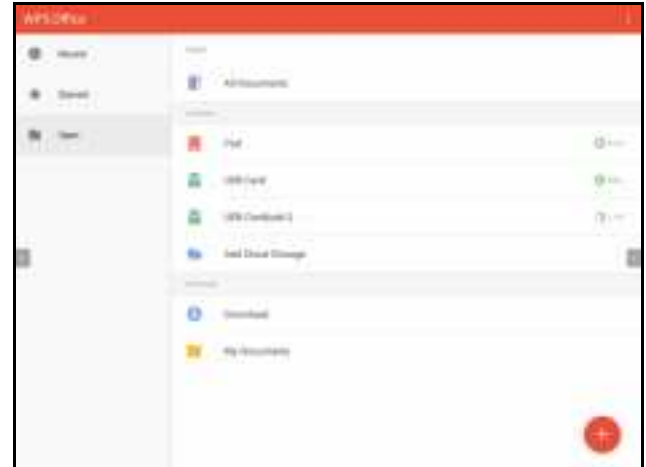

To edit a file with **WPS Office**:

- 1. Open the file using the steps described in [Connecting a flash drive on page 49.](#page-48-0)
- 2. Select **Open** ( $\blacksquare$ ) on the left panel to browse and open a file located in either the projector's internal memory or an external storage device.

Select the function menu on the top panel to access the file format's various functions.

The description below is for a PowerPoint file, the function menus for other file formats will vary.

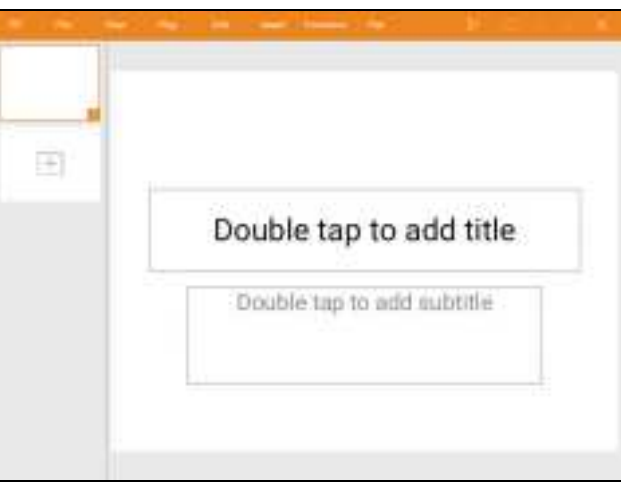

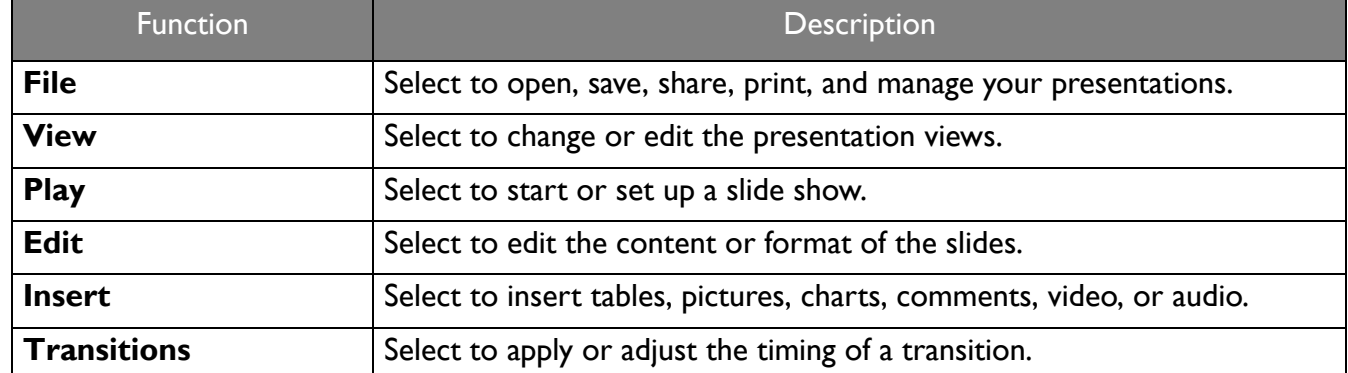

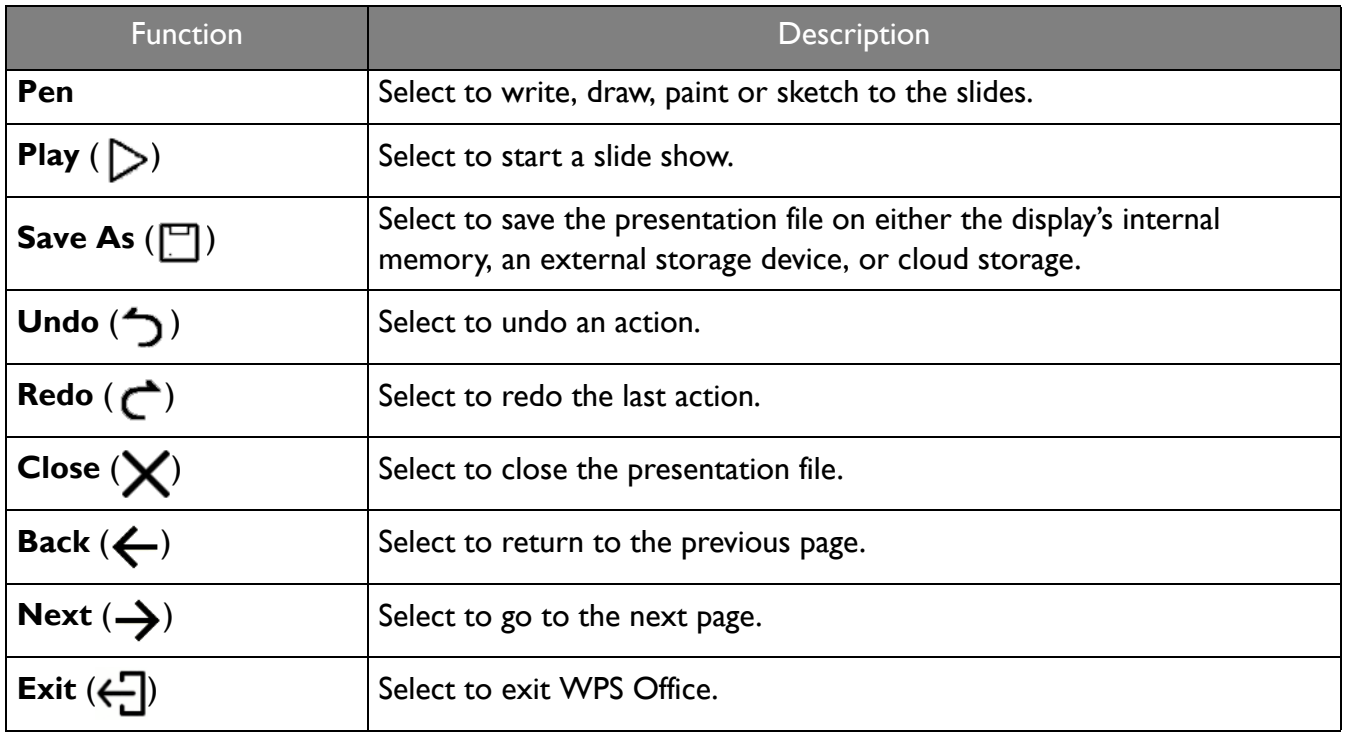

# Navigating the **Settings** Menu

### About the **Settings** menu

To let you make various adjustments or settings on the projector, its wireless connections, and the projected image, **BenQ Launcher** provides a **Settings** menu. Under the **Settings** menu are sub-menus for various settings.

To access the **Settings** menu, in the **BenQ Launcher** home screen select the **Settings** button.

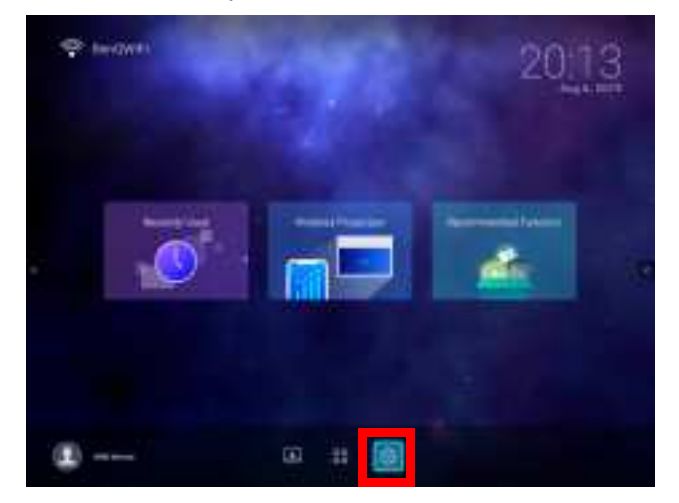

If the projector is not of the latest version of firmware, a red dot will appear on the **Settings** icon. In such a circumstance, users can go to the **About** > **Software Update** menu and then select **Update** to start firmware update. The red dot will disappear when the projector is updated with the latest version of firmware. See [System](#page-70-0)  [Update on page 71](#page-70-0) for more information.

Under the **Settings** menu there are three subcategories: **General**, **Display**, and **Preference**.

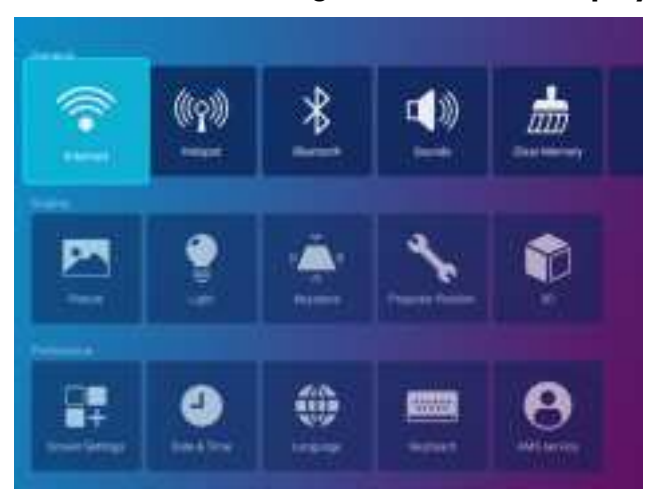

The sub-menus in the **Display** category feature only a partial number of items that adjust your projector's display settings, for a full menu of display related settings enter the **Advanced** OSD settings menu. See [Advanced menu on](#page-85-0)  [page 86](#page-85-0) for a listing of the full **Display** settings.

### Using the **Settings** menu

To access the various **Settings** menus:

- Use the left and right arrow keys ( $\blacktriangleleft$ / $\blacktriangleright$ ) to move through the main **Settings** menus.
- Use **OK** to select the desired menu.
- When configuring items within a menu:
- Use the up and down arrow keys  $(\triangle/\blacktriangledown)$  to move to the item you want to configure.
- Use left and right arrow keys  $($   $\blacklozenge$   $\blacktriangleright$ ) to toggle through the available options.
- Use **OK** to enable/disable options or select sub-menu options.
- Use the back button  $\Rightarrow$  to return to the main **Settings** menu.
- Use the home button  $\hat{\omega}$  to return to the **BenQ Launcher** home screen.

#### **Internet**

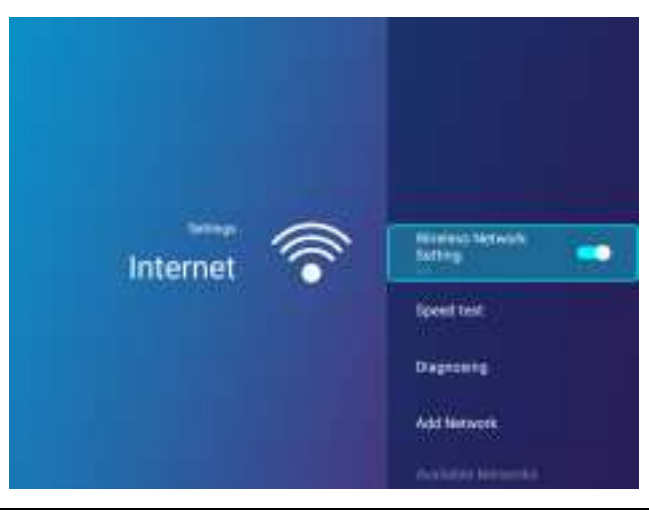

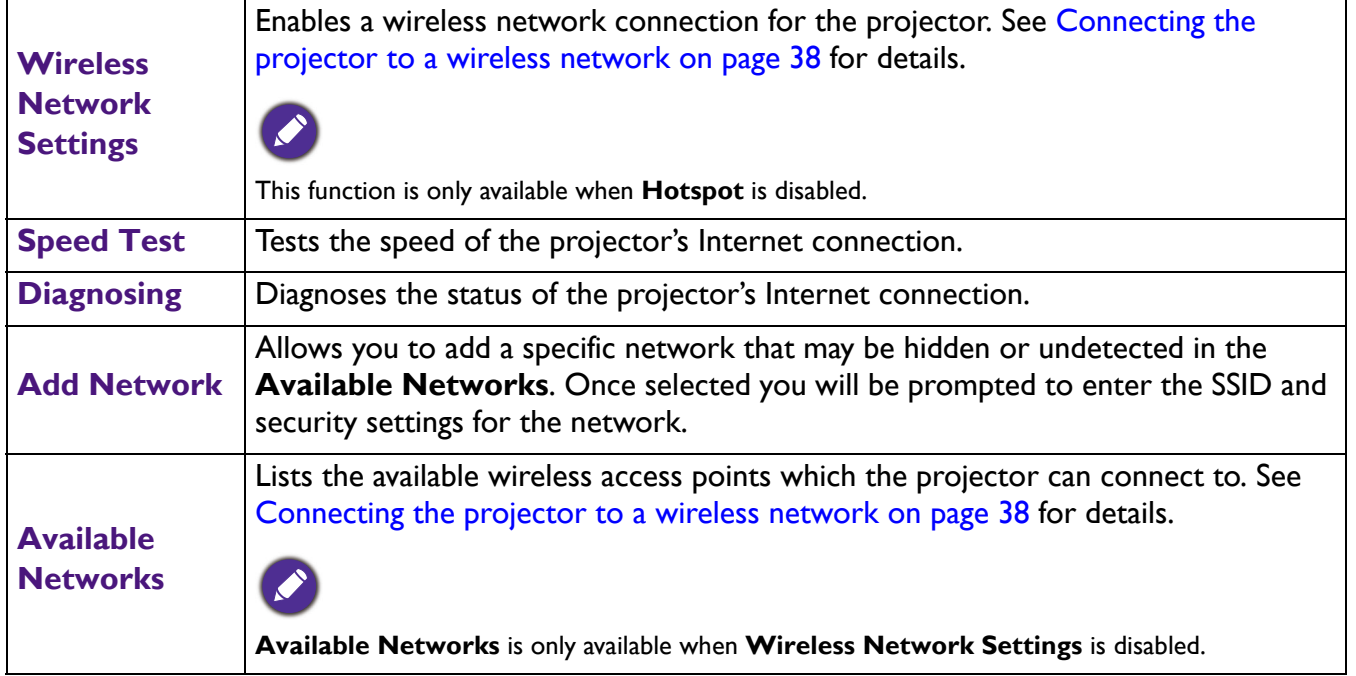

# **Hotspot**

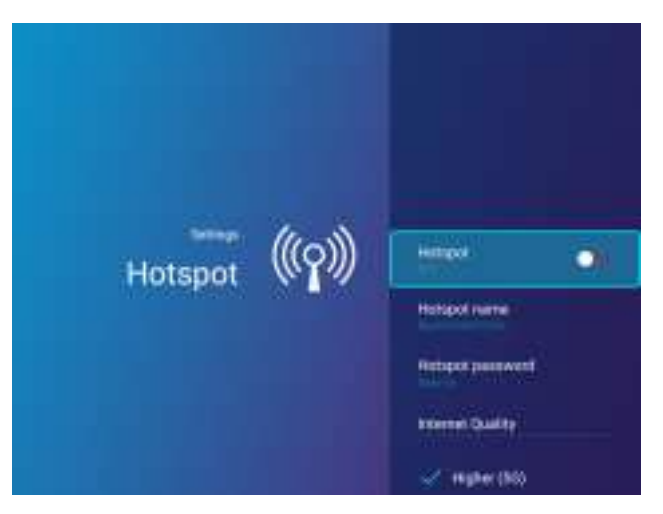

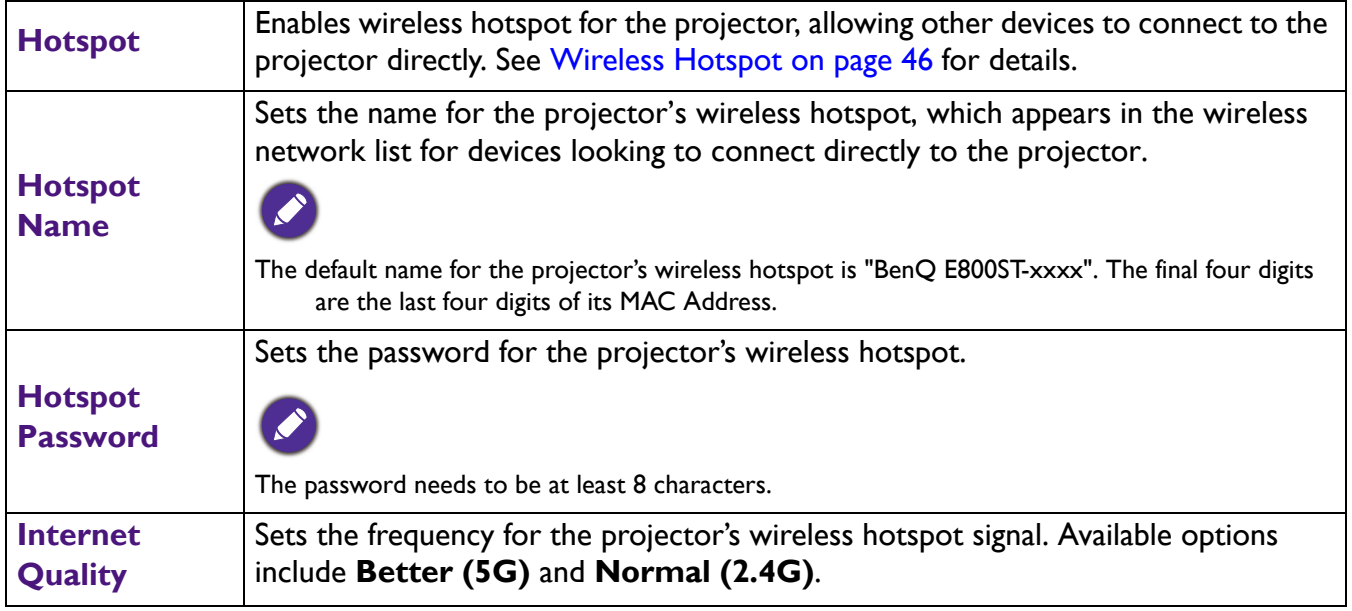

### **Bluetooth**

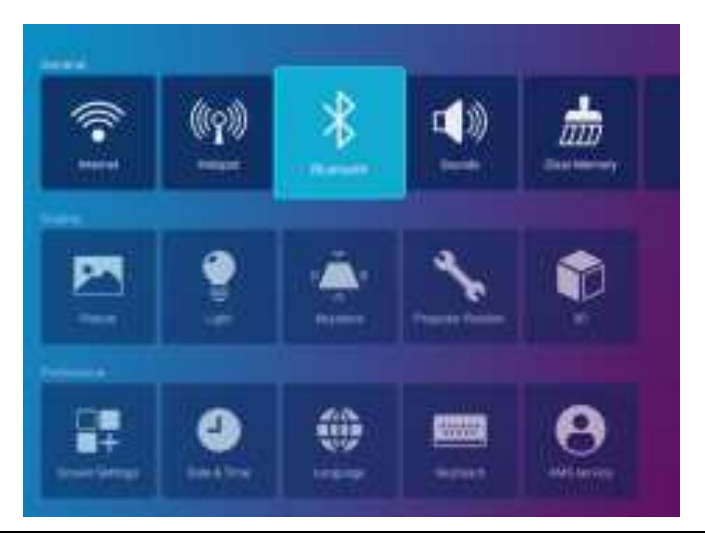

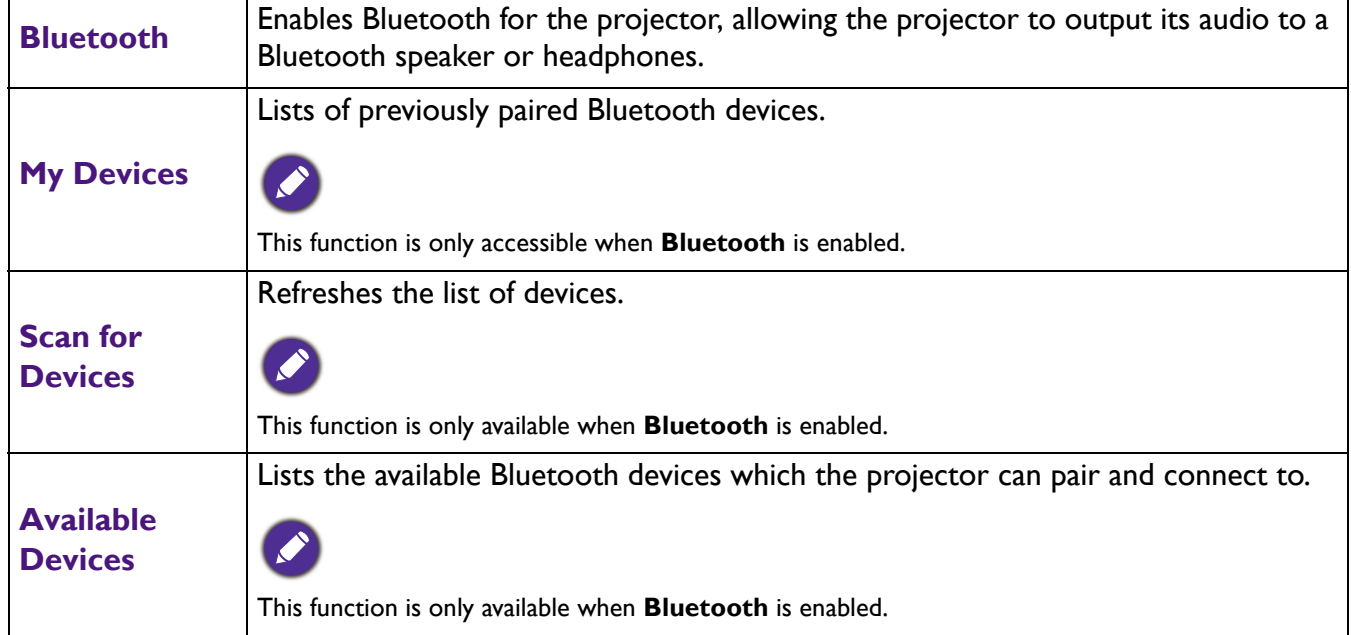

# **Sounds**

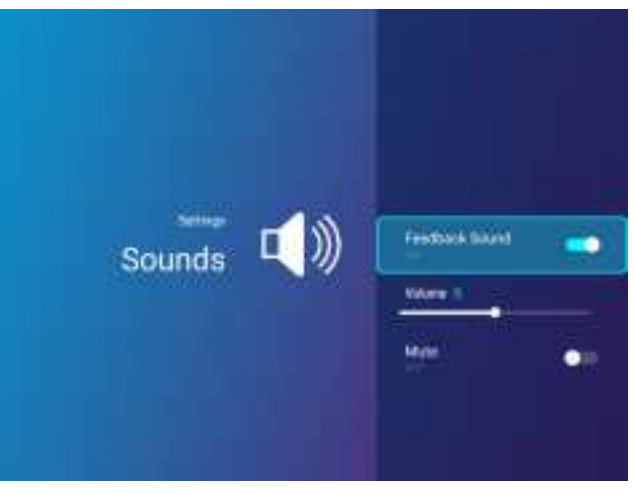

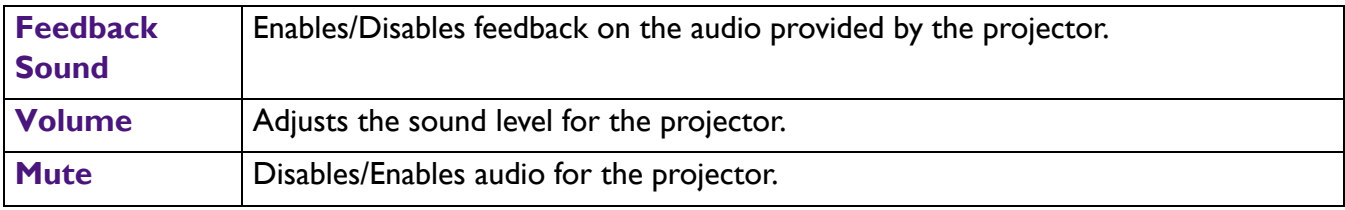

# **Clear Memory**

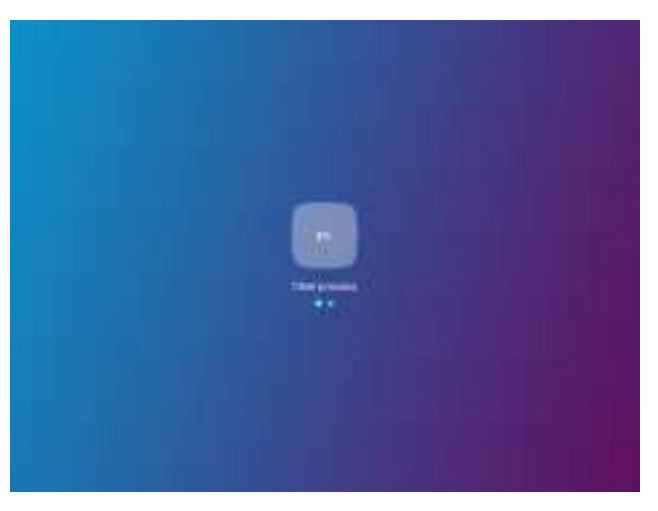

Clears out the memory of unnecessary files and boosts available RAM.

### **All Apps**

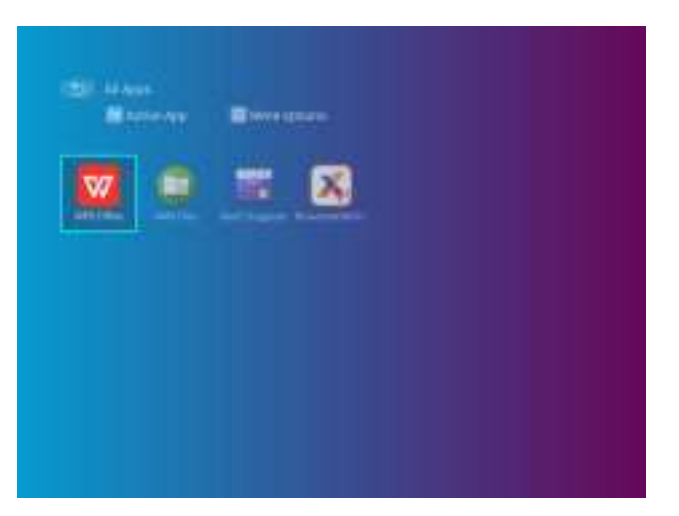

Select the **All Apps** menu to access all the apps that have been installed on the projector.

- Select an app and press **OK** to launch the app.
- Select an app and press the menu button ( $\equiv$ ) to uninstall the app.

When **AMS Service** is enabled, **Guest** AMS accounts will not be allowed to uninstall apps in this menu.

### **Recently Used**

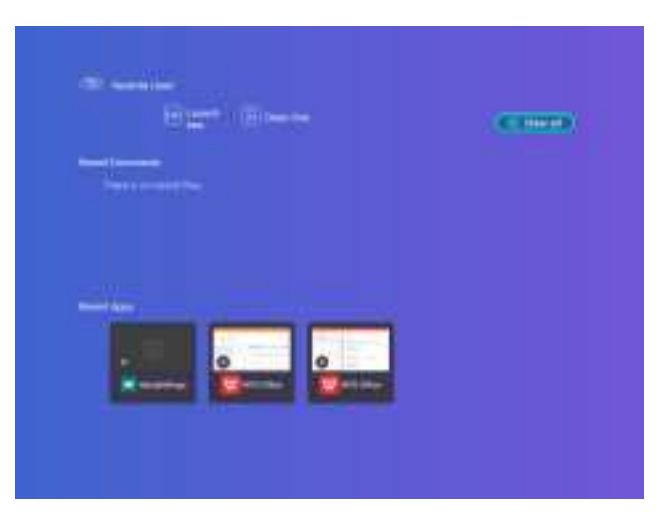

Select the **Recently Used** menu to access a list of apps that have been recently used.

- Select any icon and press the down button  $(\nabla)$  to remove the icon from the list of recently used apps.
- Select any icon and press the menu button ( $\equiv$ ) to clear all icons from the list of recently used apps.

### **About**

When **AMS Service** is enabled, this menu will not be accessible by **Guest** AMS accounts.

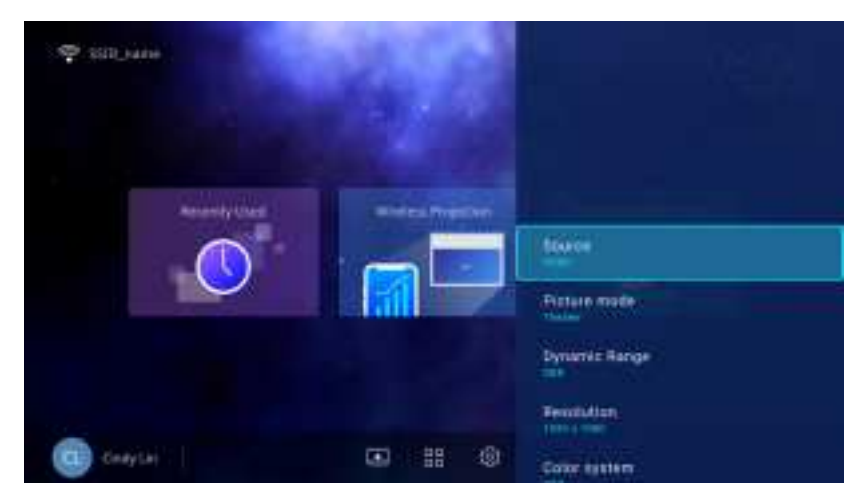

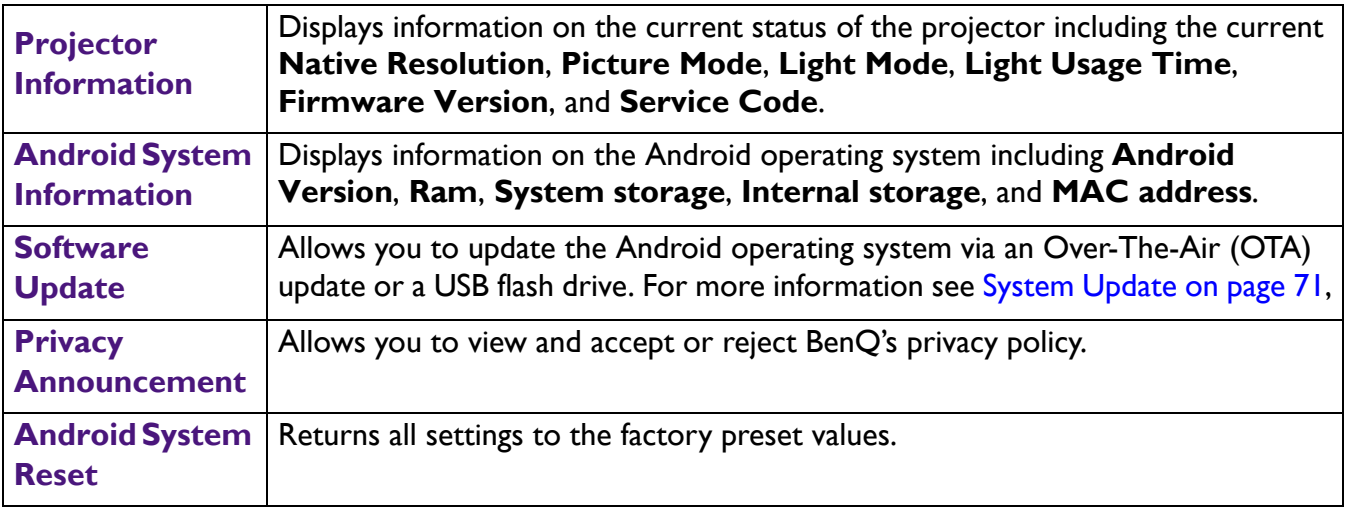

### **Picture**

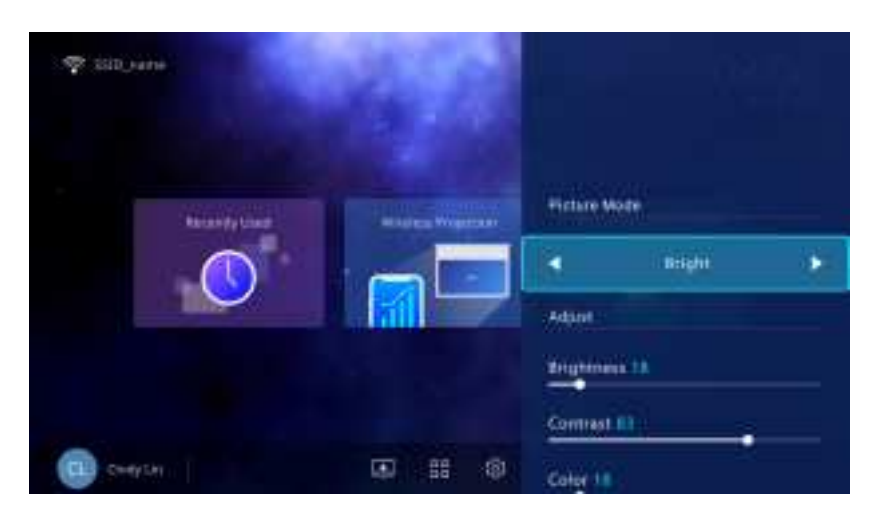

The options available for the **Picture** settings menu are the same as the options available in the OSD menu. See [Advanced menu on page 86](#page-85-0) for the **Picture** settings options.

### **Light Settings**

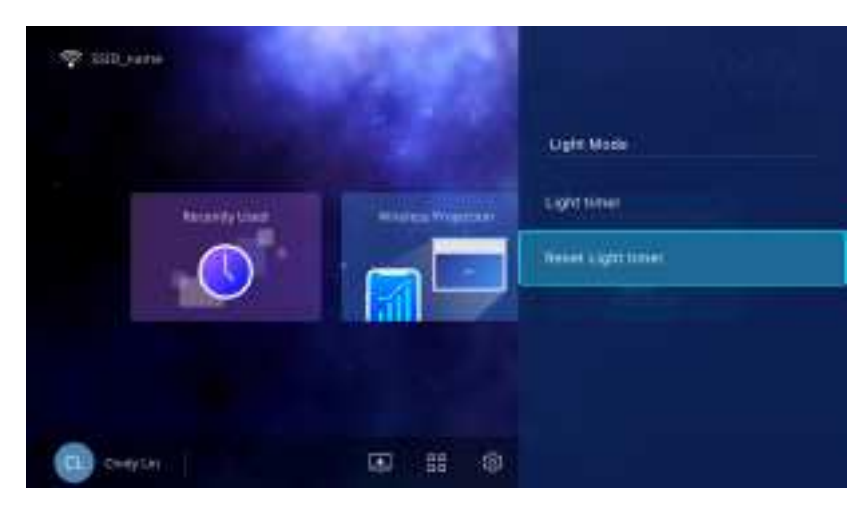

The options available for the **Light Settings** settings menu are the same as the options available in the OSD menu. See [Advanced menu on page 86](#page-85-0) for the **Light Settings** settings options.

#### **Keystone**

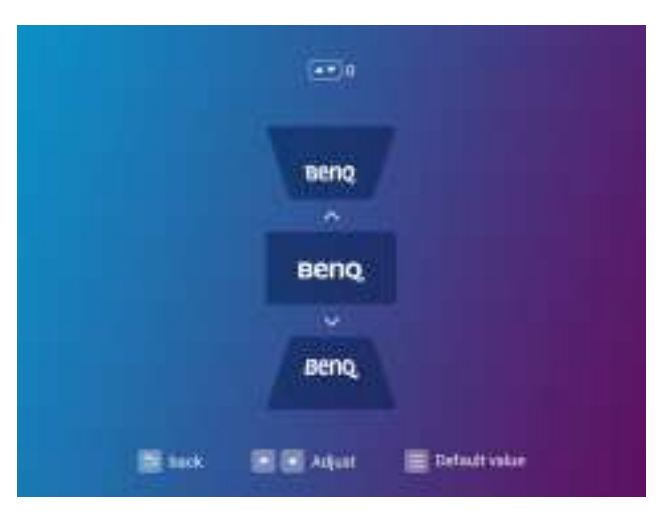

The options available for the **Keystone** settings menu are the same as the options available in the OSD menu. See [Advanced menu on page 86](#page-85-0) for the **Keystone** settings options.

### **Projector Position**

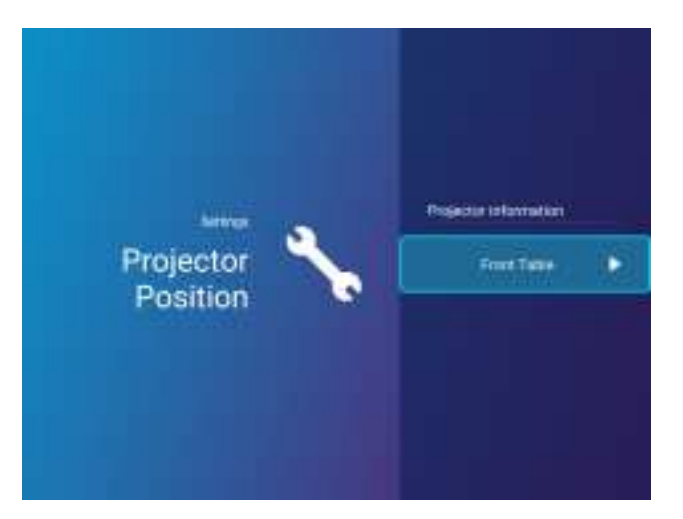

The options available for the **Projector Position** settings menu are the same as the options available in the OSD menu. See [Advanced menu on page 86](#page-85-0) for the **Projector Position** settings options.

#### **3D**

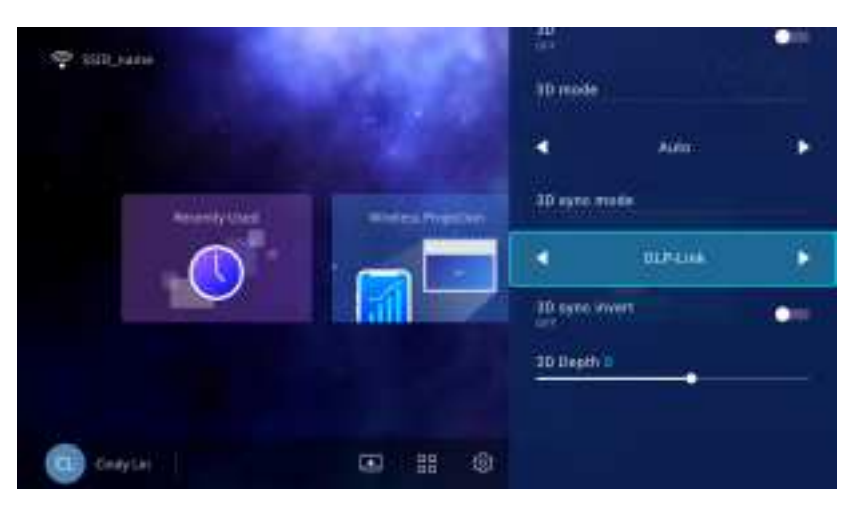

The options available for the **3D** settings menu are the same as the options available in the OSD menu. See [Advanced menu on page 86](#page-85-0) for the **3D** settings options.

# **Screen Settings**

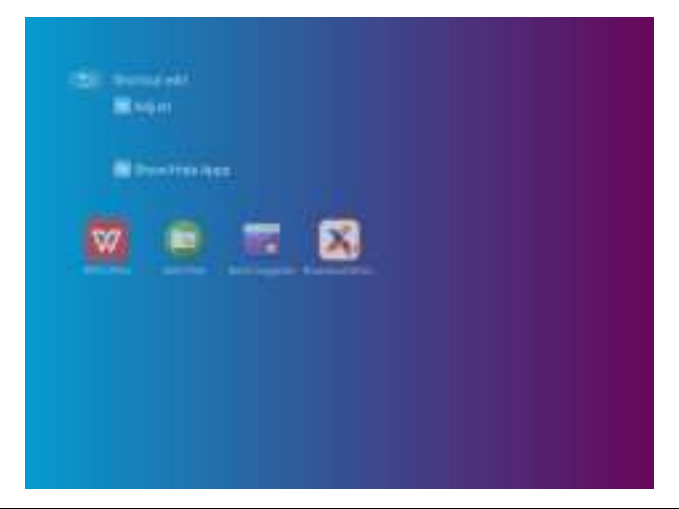

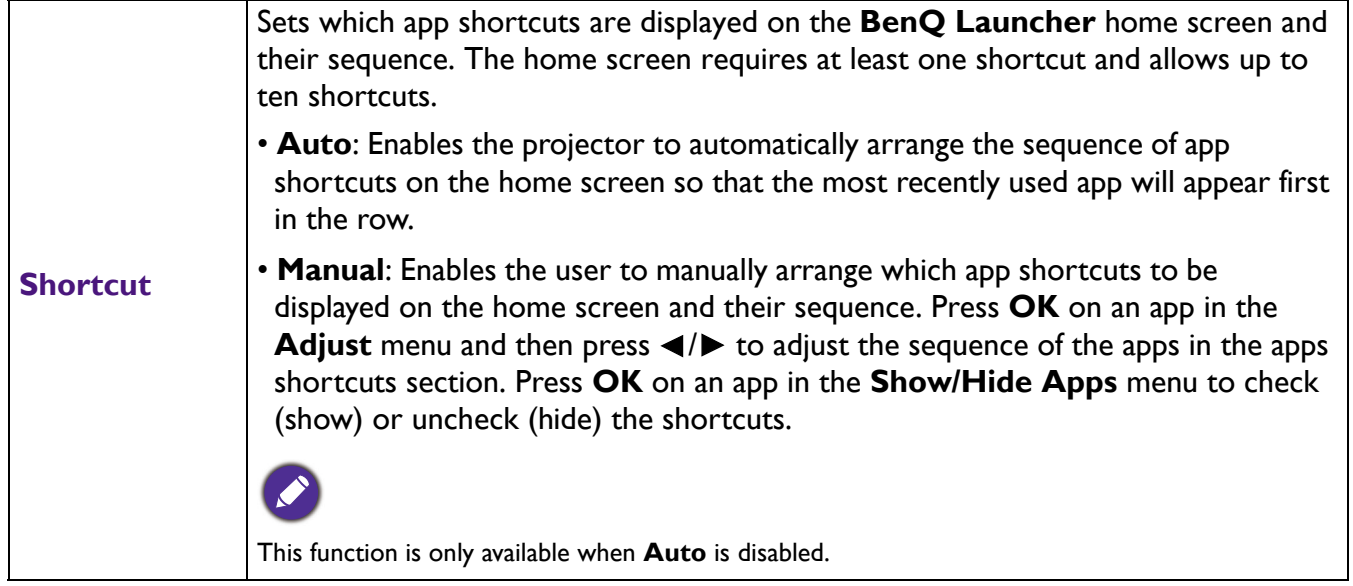

### **Date & Time**

• When **AMS Service** is enabled, this menu will not be accessible by **Guest** AMS accounts.

• The projector's date and time information is linked to/synched with the Internet, and cannot be manually set. In instances when the projector does not have access to the Internet, the date and/or time information displayed may be incorrect.

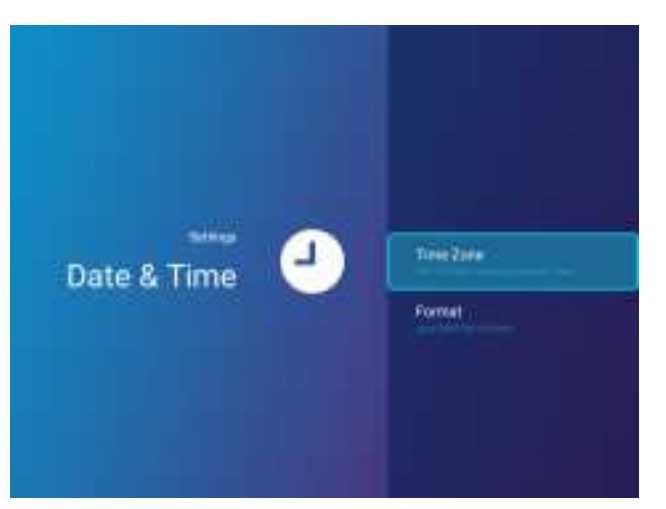

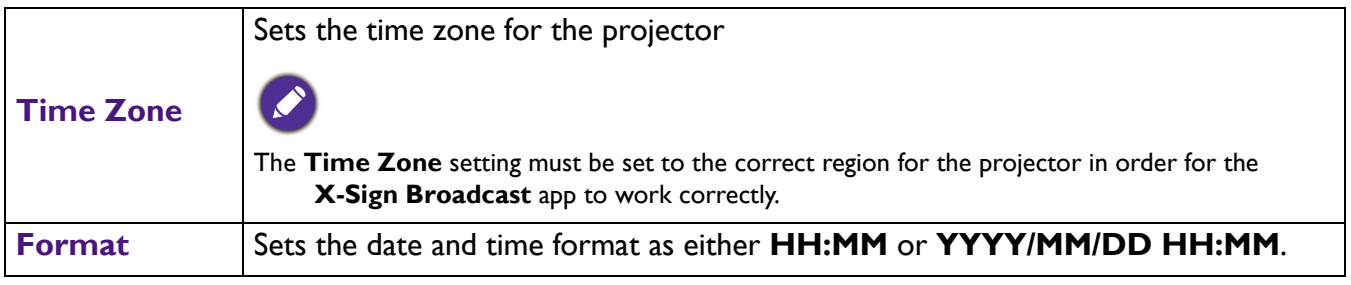

#### **Language**

When **AMS Service** is enabled, this menu will not be accessible by **Guest** AMS accounts.

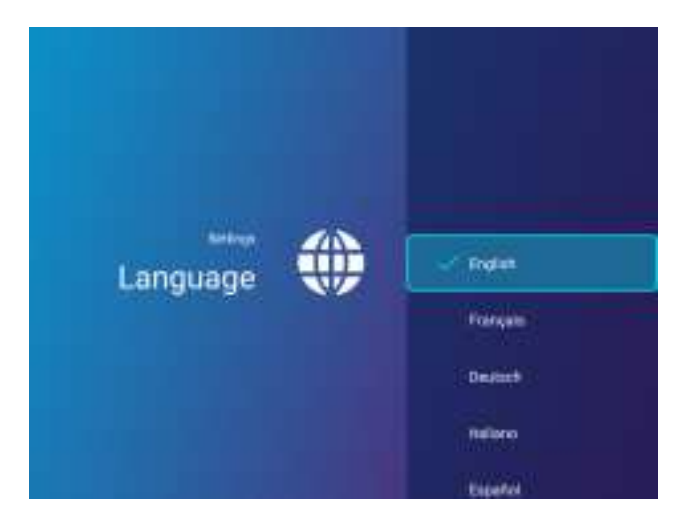

Sets the language for **BenQ Launcher**.

### **Keyboard**

When **AMS Service** is enabled, this menu will not be accessible by **Guest** AMS accounts.

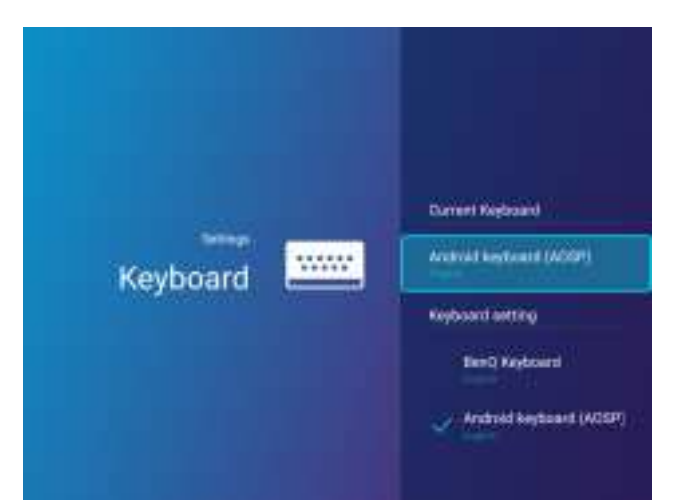

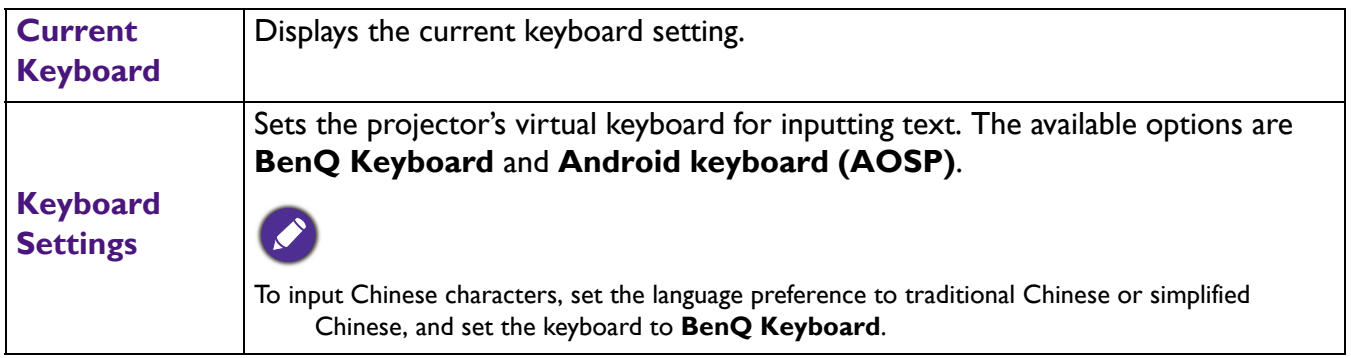

#### **AMS Service**

When **AMS Service** is enabled, this menu will not be accessible by **Guest** or **User** AMS accounts.

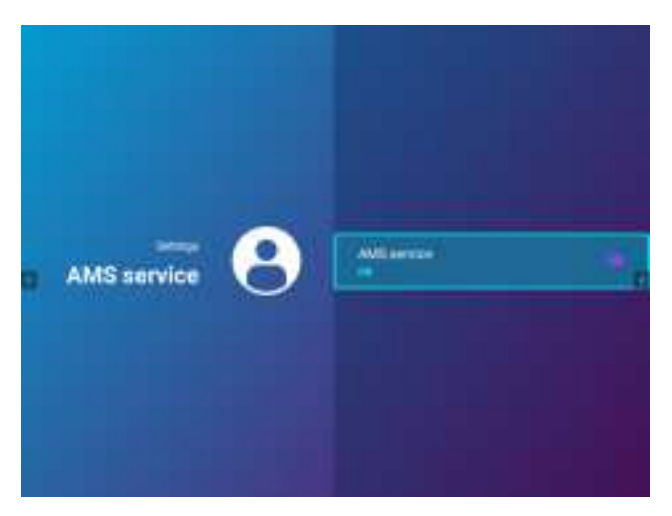

Select whether to enable or disable the BenQ Account Management System.

# <span id="page-70-0"></span>System Update

It is suggested that users regularly update their projector with the latest version of the firmware to optimize the user experience. The projector uses Over-the-Air (OTA) updates to install the update file wirelessly.

When a new version is available on the BenQ OTA server, a message will pop up once the projector is connected to a wireless network. Follow the steps below to begin updating the firmware:

1. Select **DOWNLOAD** to download the update file.

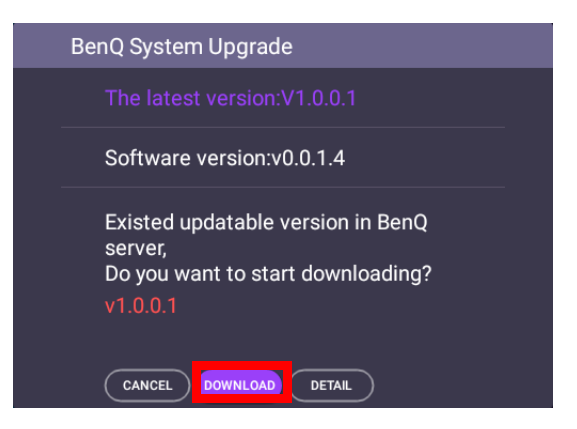

2. Once the download is completed, the projector will restart automatically. Do not turn off or unplug the projector before the projector is finished updating and **BenQ Launcher** reappears on the screen.

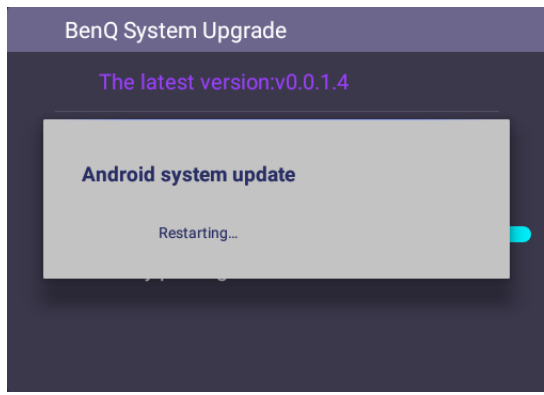

# **Operation (under non-Launcher source)**

# **Using the projector menus under non-Launcher source**

When the input signal is **HDMI** or **PC/YPbPr**, you can use 2 types of On-Screen Display (OSD) menus for making various adjustments and settings.

- **Basic** OSD menu: provides primary menu functions. (See [Basic menu on page 84](#page-83-0))
- **Advanced** OSD menu: provides full menu functions. (See [Advanced menu on page 86](#page-85-1))

To access the OSD menu, press  $\otimes$  on the projector or remote control.

- Use the arrow keys ( $\triangle$ / $\nabla$ / $\triangleleft$ / $\triangleright$ ) on the projector or remote control to move through the menu items.
- Use **OK** on the projector or remote control to confirm the selected menu item.

The first time you use the projector (after finishing the initial setup), Basic OSD menu displays.

The OSD screenshots below are for reference only, and may differ from the actual design.

Below is the overview of the **Basic** OSD menu.

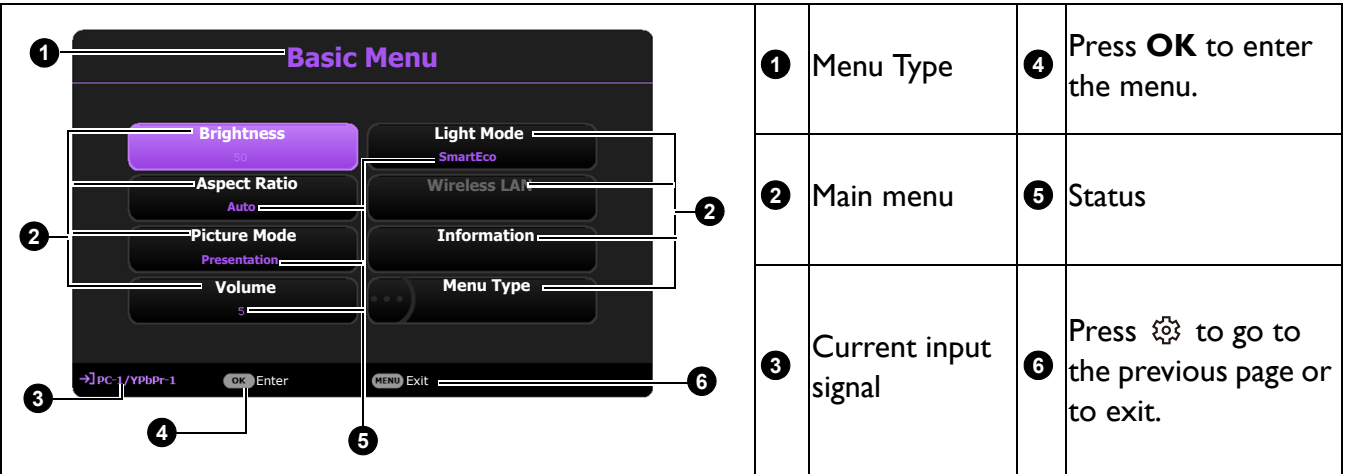

If you intend to switch from the **Basic** OSD menu to the **Advanced** OSD menu, follow the instructions below:

- 1. Go to **Basic Menu** > **Menu Type**.
- 2. Press  $OK$  and press  $\triangle / \triangledown$  to select **Advanced**. Next time when you turn on the projector, you may access the **Advanced** OSD menu by pressing  $\circledS$ .
Below is the overview of the **Advanced** OSD menu.

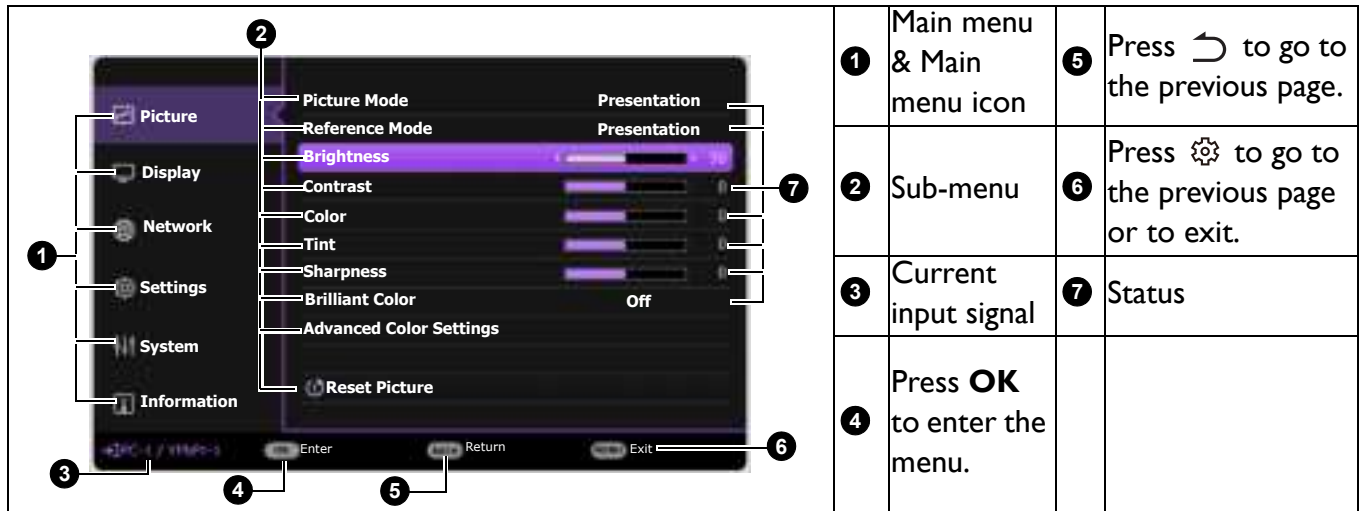

Likewise, when you wish to switch from the **Advanced** OSD menu to the **Basic** OSD menu, follow the instructions below:

- 1. Go to **Advanced Menu System** > **Menu Settings** and press **OK**.
- 2. Select **Menu Type** and **OK**.
- 3. Press  $\triangle$  / $\nabla$  to select **Basic**. Next time when you turn on the projector, you may access the **Basic** OSD menu by pressing  $\circledS$ .

# **Securing the projector**

### Using a security cable lock

The projector has to be installed in a safe place to prevent theft. Otherwise, purchase a lock to secure the projector. You can locate a security bar on the bottom side of the projector. See item [20](#page-8-0) on [page 9](#page-8-1).

### <span id="page-72-0"></span>Utilizing the password function

#### Setting a password

- 1. Go to **Advanced Menu Settings** > **Security Settings**. Press **OK**. The **Security Settings** page appears.
- 2. Highlight **Change Password** and press **OK**.
- 3. The four arrow keys  $(\triangle, \triangleright, \triangledown, \triangleleft)$  respectively represent 4 digits (1, 2, 3, 4). According to the password you desire to set, press the arrow keys to enter six digits for the password.
- 4. Confirm the new password by re-entering the new password. Once the password is set, the OSD menu returns to the **Security Settings** page.

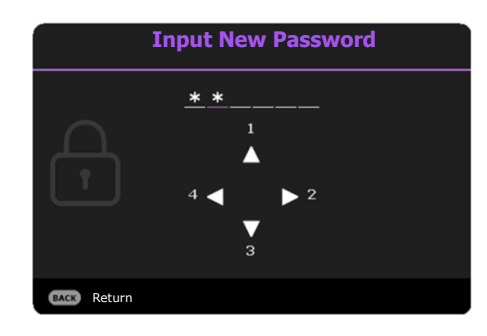

5. To activate the **Power On Lock** function, press  $\triangle/\blacktriangledown$  to highlight **Power On Lock** and press **OK**. Press  $\blacktriangleleft/\blacktriangleright$  to select **On**. Input the password again.

- The digits being input will display as asterisks on-screen. Make a note of your selected password and keep it in a safe place in advance or right after the password is entered so that it is available to you should you ever forget it.
- Once a password has been set and the power on lock is activated, the projector cannot be used unless the correct password is entered every time the projector is started.

#### If you forget the password

If you enter the wrong password, the password error message will appear, and the **Input Current Password** message follows. If you absolutely do not remember the password, you can use the password recall procedure. See [Entering the password recall procedure on page 74](#page-73-0).

If you enter an incorrect password 5 times in succession, the projector will automatically shut down in a short time.

#### <span id="page-73-0"></span>Entering the password recall procedure

- 1. Press and hold **AUTO** for 3 seconds. The projector will display a coded number on the screen.
- 2. Write down the number and turn off your projector.
- 3. Seek help from the local BenQ service center to decode the number. You may be required to provide proof of purchase documentation to verify that you are an authorized user of the projector.

#### Changing the password

- 1. Go to **Advanced Menu Settings** > **Security Settings** > **Change Password**.
- 2. Press **OK**. The message **"Input Current Password"** appears.
- 3. Enter the old password.
	- If the password is correct, another message **"Input New Password"** appears.
	- If the password is incorrect, the password error message will appear, and the message **"Input Current Password"** appears for your retry. You can press  $\rightarrow$  to cancel the change or try another password.
- 4. Enter a new password.
- 5. Confirm the new password by re-entering the new password.

#### Disabling the password function

To disable password protection, go to **Advanced Menu - Settings** > **Security Settings > Power On Lock** and press OK. Press  $\blacktriangleleft$  to select Off. The message "Input Current Password" appears. Enter the current password.

- If the password is correct, the OSD menu returns to the **Security Settings** page. You will not have to enter the password next time turning on the projector.
- If the password is incorrect, the password error message will appear, and the message **"Input Current Password"** appears for your retry. You can press  $\Rightarrow$  to cancel the change or try another password.

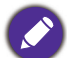

Though the password function is disabled, you need to keep the old password in hand should you ever need to re-activate the password function by entering the old password.

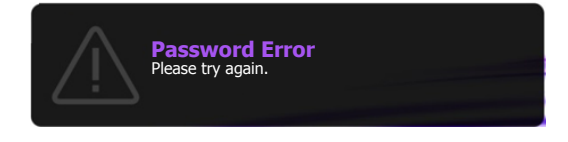

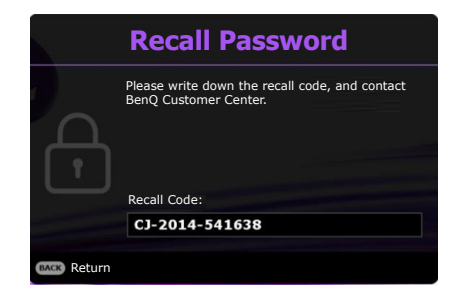

# **Switching input signal**

The projector can be connected to multiple devices at the same time. However, it can only display one full screen at a time. When starting up, the projector automatically searches for the available signals.

#### When the **Advanced Menu - Settings** > **Auto Source Search** menu is **On**, the projector will automatically search for **BenQ Launcher**.

To select the source:

- <span id="page-74-0"></span>1. Press  $\bigoplus$ . A source selection bar appears.
- <span id="page-74-1"></span>2. Press **△/▼** until your desired signal is selected and press OK.

Once detected, the selected source information will appear at the corner of the screen for seconds. If there is multiple equipment connected to the projector, repeat steps [1-](#page-74-0)[2](#page-74-1) to search for another signal.

For best display picture results, you should select and use an input signal which outputs at the projector's native resolution. Any other resolutions will be scaled by the projector depending upon the "aspect ratio" setting, which may cause some image distortion or loss of picture clarity. See [Aspect Ratio on page 84.](#page-83-0)

# <span id="page-74-4"></span>**Controlling the projector through a Wired LAN environment**

Wired LAN allows you to manage the projector from a computer using a web browser when the computer and the projector are properly connected to the same local area network. Before configuring the network settings, set **Port Selection** to **LAN** in the **Advanced** - **Settings** > **Serial Port Setting** menu.

### Configuring the Wired LAN

#### **If you are in a DHCP environment:**

<span id="page-74-2"></span>1. Take a RJ45 cable and connect one end to the RJ45 LAN input jack of the projector and the other end to the RJ45 port.

When connecting the RJ45 cable, avoid coiling and intertwining the cable as it may cause signal noise or interruption.

- 2. Go to the **Advanced** > **Network** menu.
- <span id="page-74-3"></span>3. Highlight **Wired LAN** and then press **OK**. The **Wired LAN** page is displayed.
- 4. Press  $\triangle$  / $\nabla$  to highlight **DHCP** and press  $\triangle$  / $\triangleright$  to select **On**.
- 5. Press  $\triangle$  / $\nabla$  to highlight **Apply** and press **OK**.
- 6. Go back to the **Network** page.
- 7. Press  $\triangle$ / $\nabla$  to highlight **AMX Device Discovery** and press  $\triangle$ / $\triangleright$  to select **On** or **Off**. When **AMX Device Discovery** is **On**, the projector can be detected by AMX controller.
- 8. Please wait for around 15 20 seconds, and then re-enter the **Wired LAN** page.
- 9. The **IP Address**, **Subnet Mask**, **Default Gateway**, and **DNS Server** settings will be displayed. Note down the IP address displayed in the **IP Address** row.

If the **IP Address** still does not display, contact your ITS administrator.

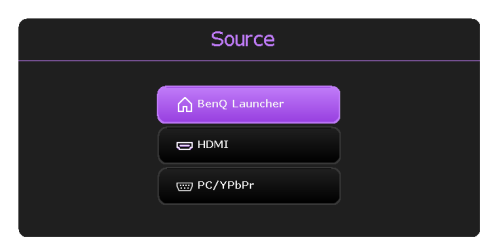

#### **If you are in a non-DHCP environment:**

- 1. Repeat steps [1](#page-74-2)[-3](#page-74-3) above.
- 2. Press  $\triangle$  / $\nabla$  to highlight **DHCP** and press  $\triangle$  / $\triangleright$  to select **Off**.
- 3. Contact your ITS administrator for information on the **IP Address**, **Subnet Mask**, **Default Gateway**, and **DNS Server** settings.
- 4. Press  $\triangle$  / $\nabla$  to select the item you want to modify and press OK.
- 5. Press  $\blacktriangle$  / $\blacktriangleright$  to move the cursor and then press  $\blacktriangle$  / $\blacktriangledown$  to enter the value.
- 6. To save the setting, press OK. If you do not want to save the setting, press  $\bigcirc$ .
- 7. Press  $\hat{\mathbf{\cdot}}$  to return to **Wired LAN** page, press  $\hat{\mathbf{A}}/\hat{\mathbf{v}}$  to highlight **AMX Device Discovery** and press  $\blacktriangleleft$  / $\blacktriangleright$  to select **On** or **Off**.
- 8. Press  $\Rightarrow$  to exit the menu.

### Controlling the projector remotely through a web browser

Once you have the correct IP address for the projector and the projector is on or in standby mode, you can use any computer that is on the same local area network to control the projector.

1. Enter the address of the projector in the address bar of your browser and click Go.

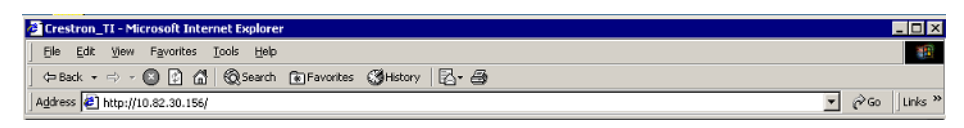

2. The remote network operation page opens. This page allows you to operate the projector as if you were using the remote control or control panel on the projector.

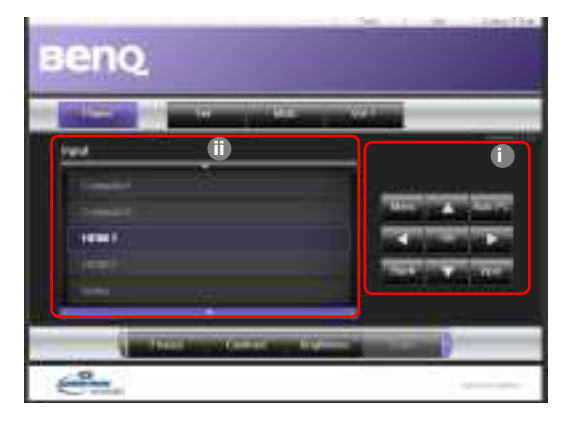

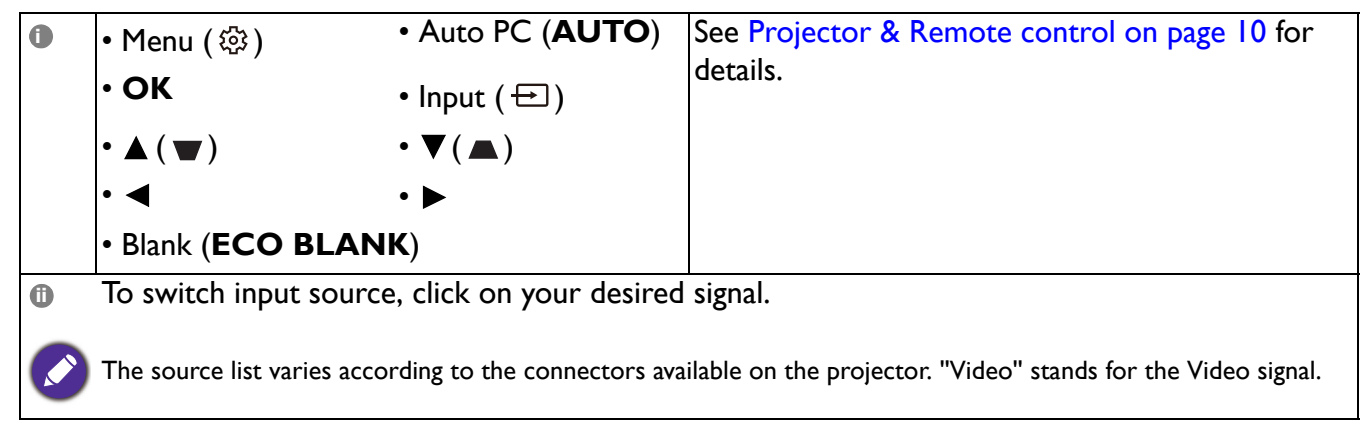

The tools page allows you to manage the projector, configure the **Network** settings and secure access of remote network operation on this projector.

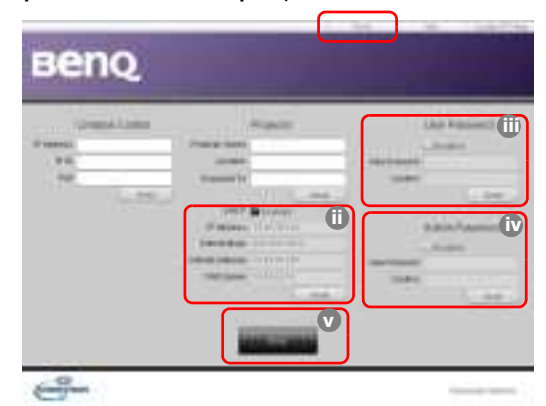

- i. You can name the projector, keep track of its location and the person in charge of it.
- <span id="page-76-2"></span>ii. You can adjust the **Network** settings.
- <span id="page-76-1"></span>iii. Once set, access to the remote network operation on this projector has been password-protected.
- <span id="page-76-0"></span>iv. Once set, access to the tools page has been password-protected.

After making the adjustments, press the Send button and the data will be saved in the projector.

<span id="page-76-3"></span>v. Press **Exit** to go back to the remote network operation page.

Please pay attention to the limitation of input length (including space and other punctuation keys) in the list blow:

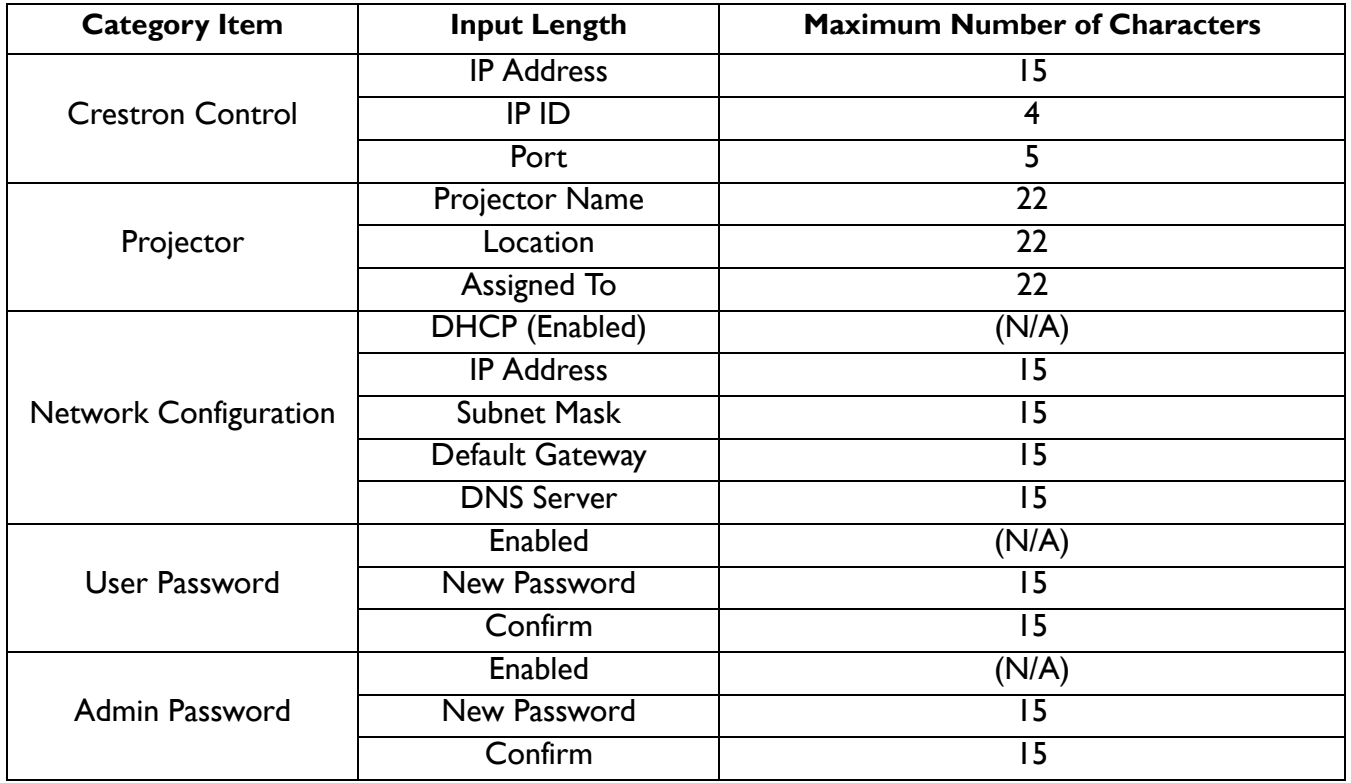

The info page displays the information and status of this projector.

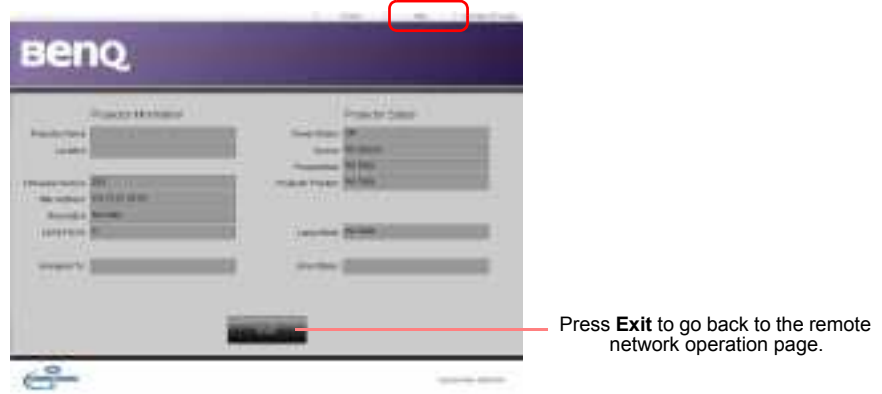

<span id="page-77-0"></span>For more information, visit http://www.crestron.com & www.crestron.com/getroomview.

## **Menu operation**

Please note that the on-screen display (OSD) menus vary according to the signal type selected and the projector model you are using.

The menu items are available when the projector detects at least one valid signal. If there is no equipment connected to the projector or no signal detected, limited menu items are accessible.

### Menu System

### **Basic** menu

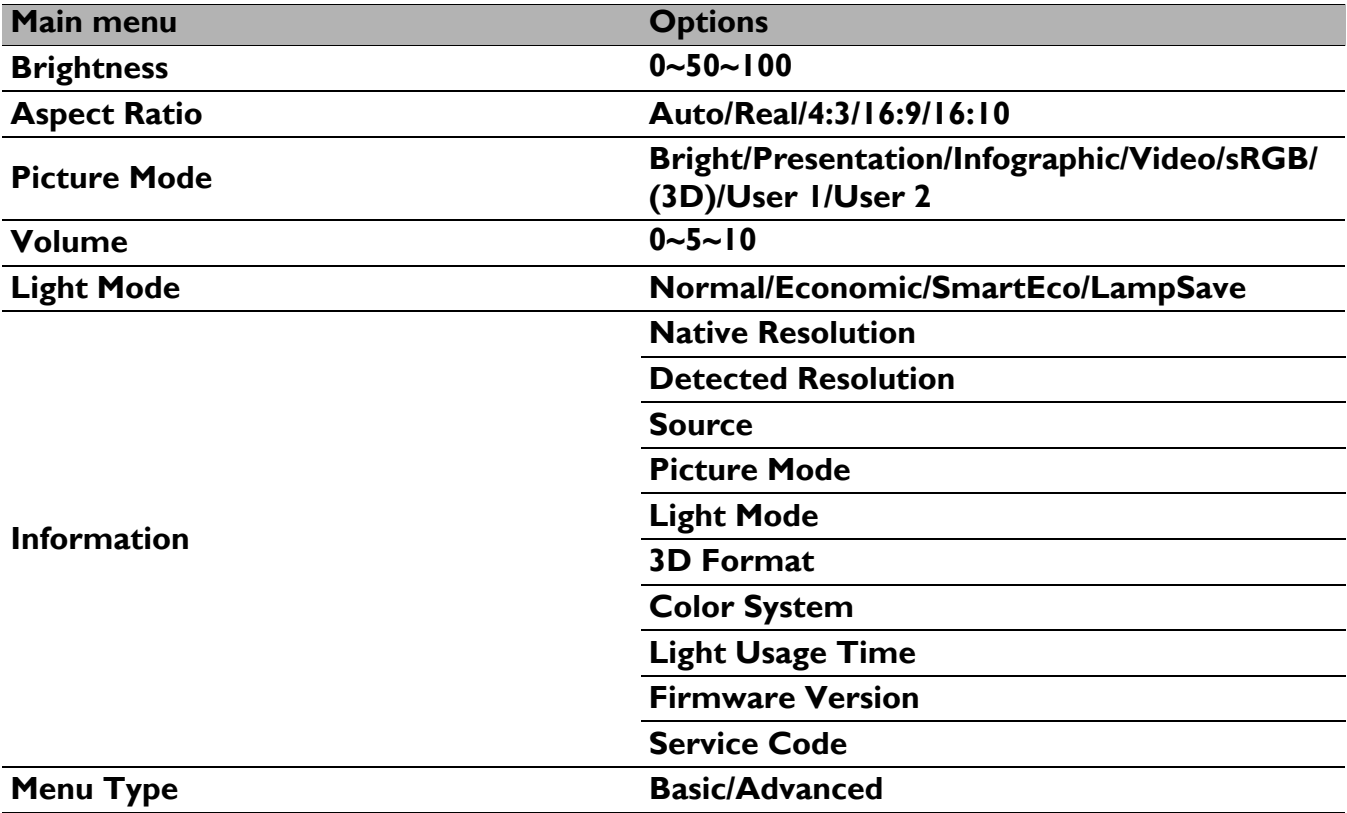

### **Advanced** menu

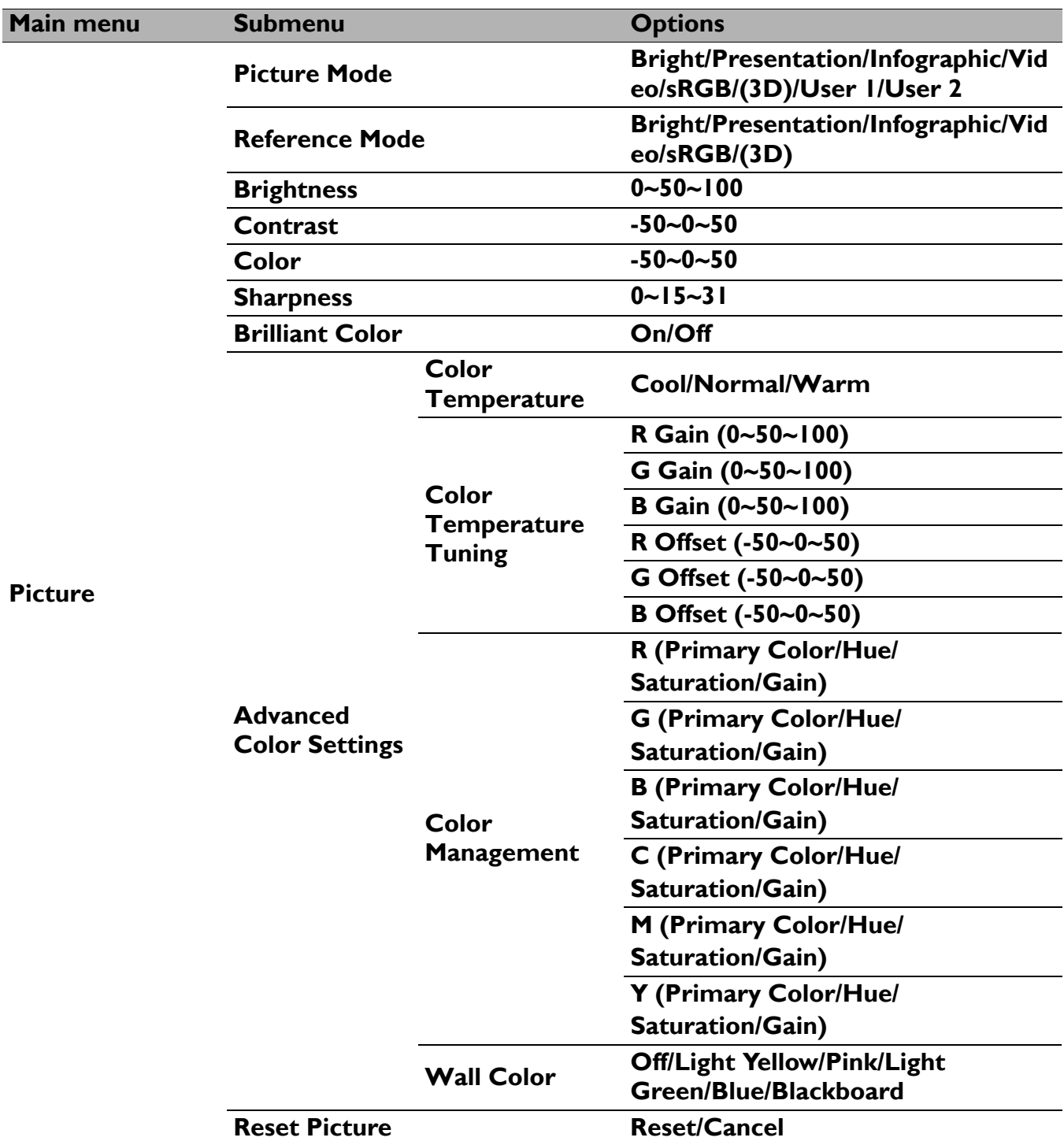

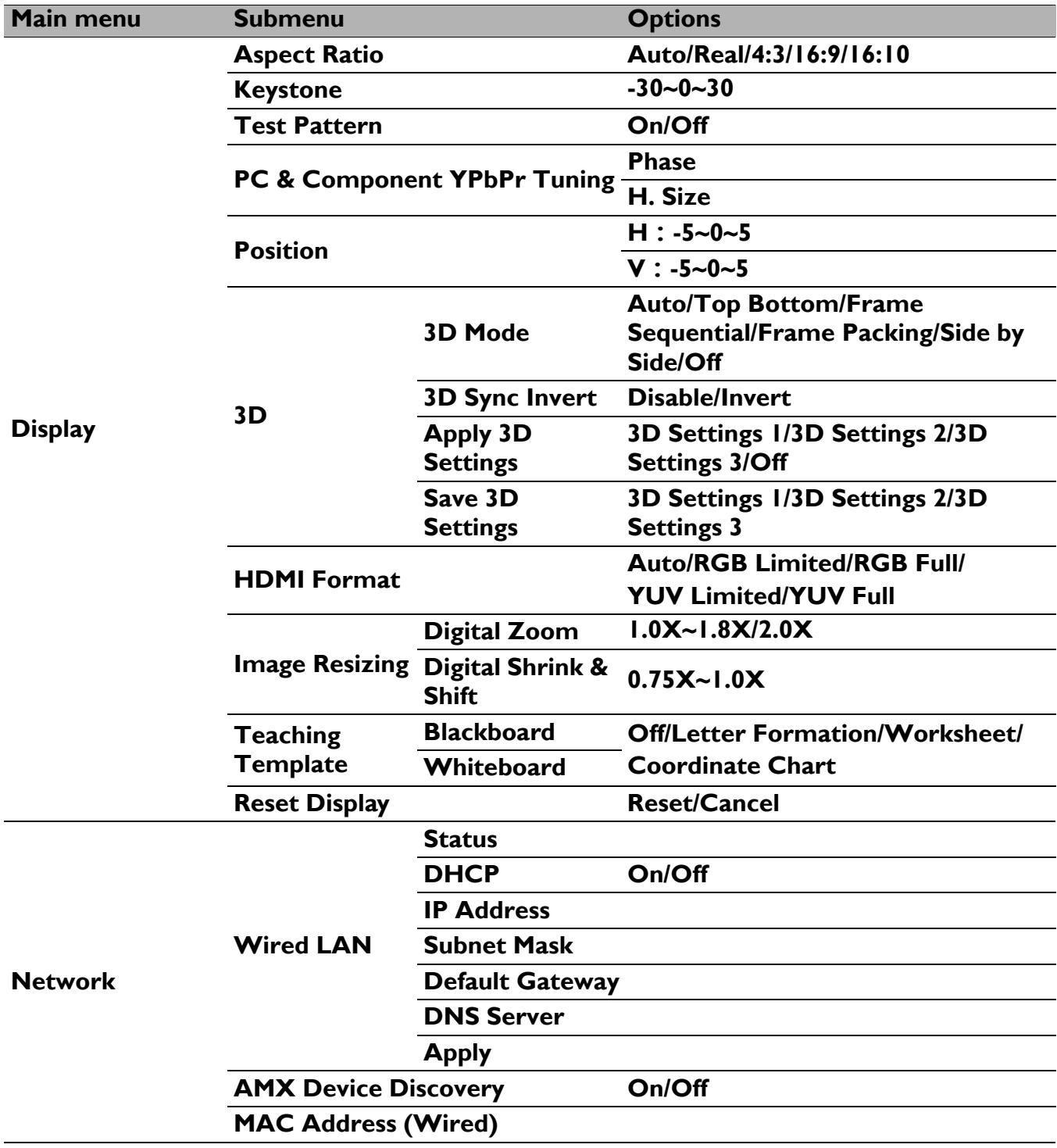

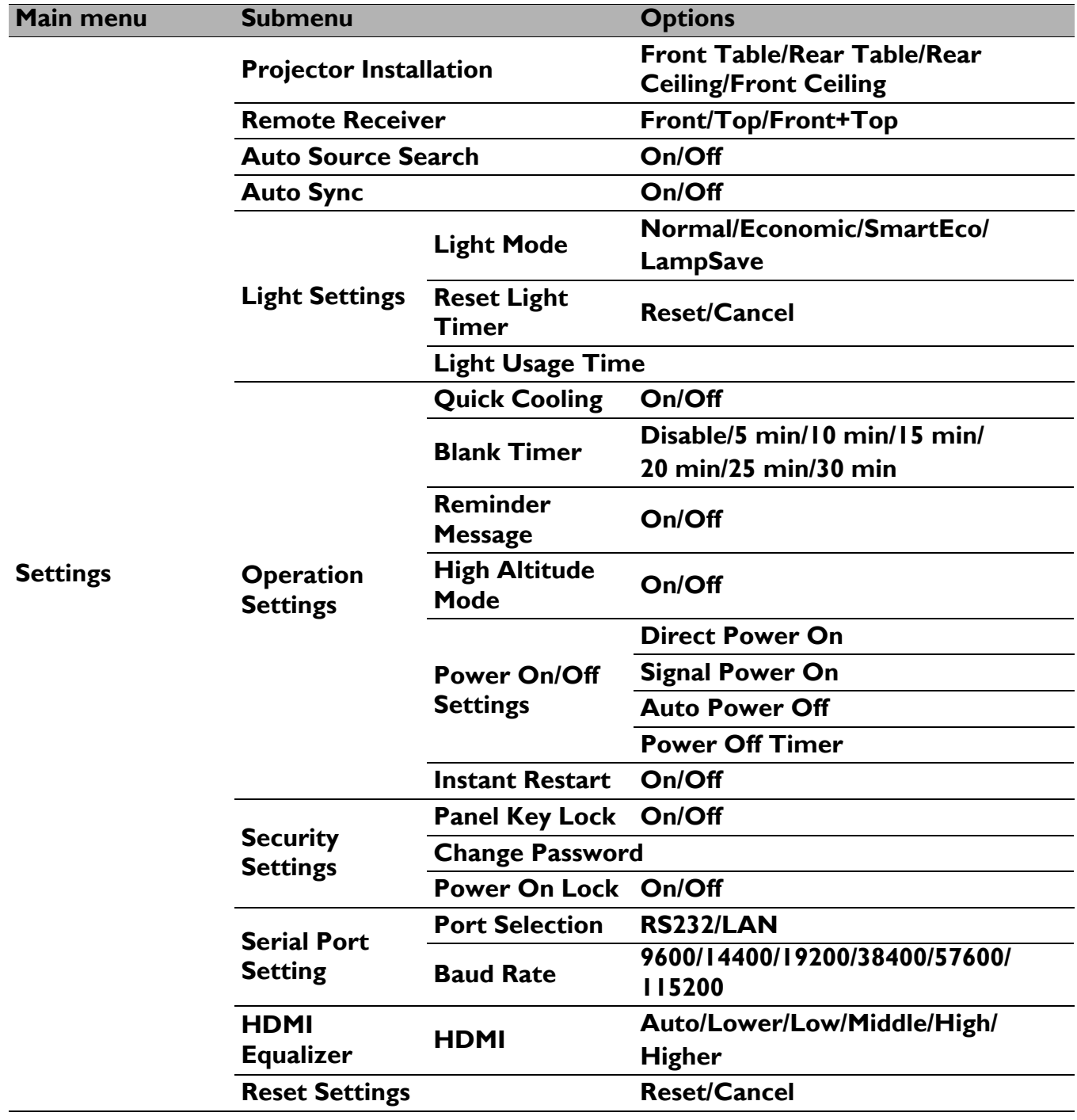

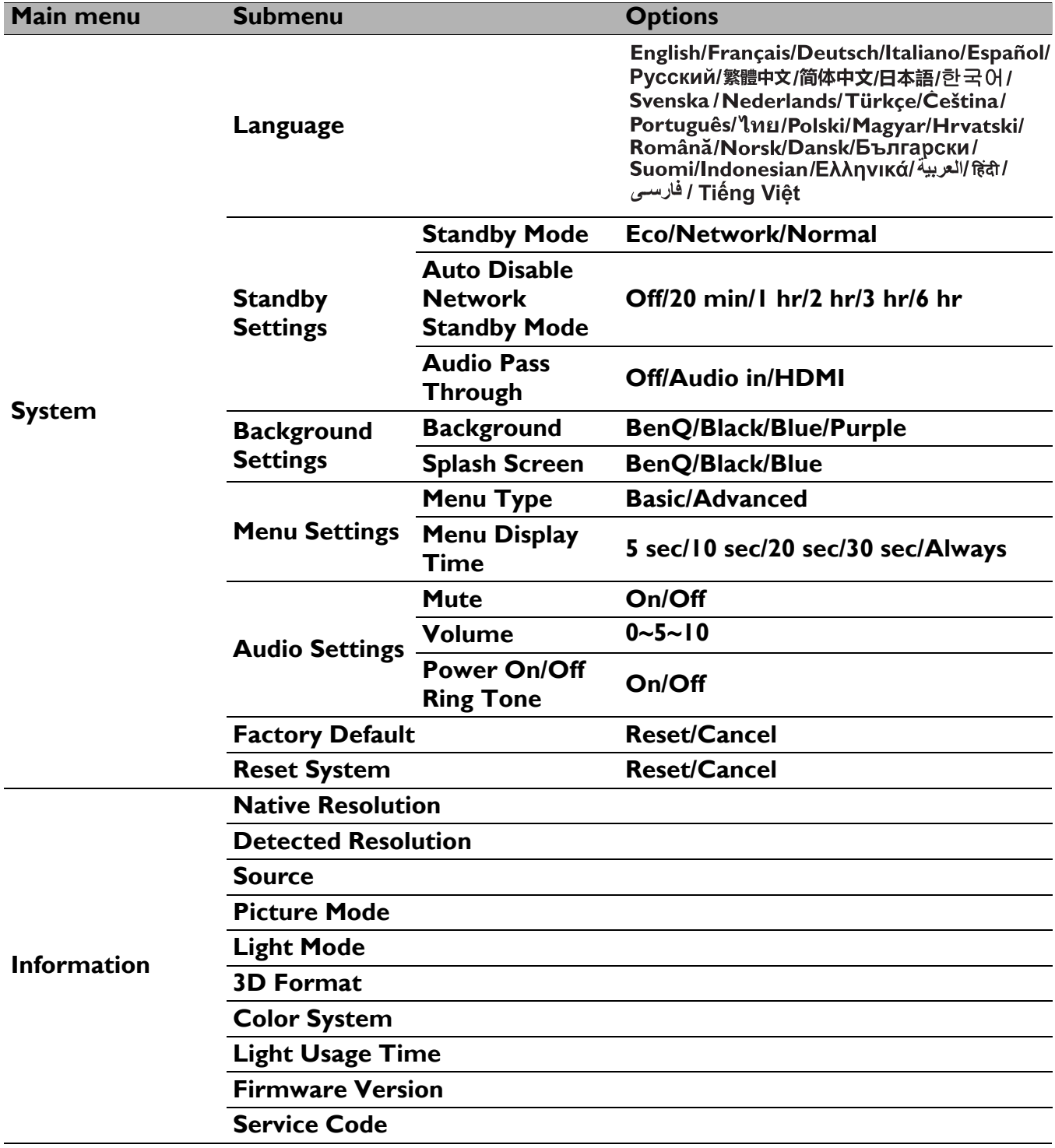

### **Basic** menu

<span id="page-83-0"></span>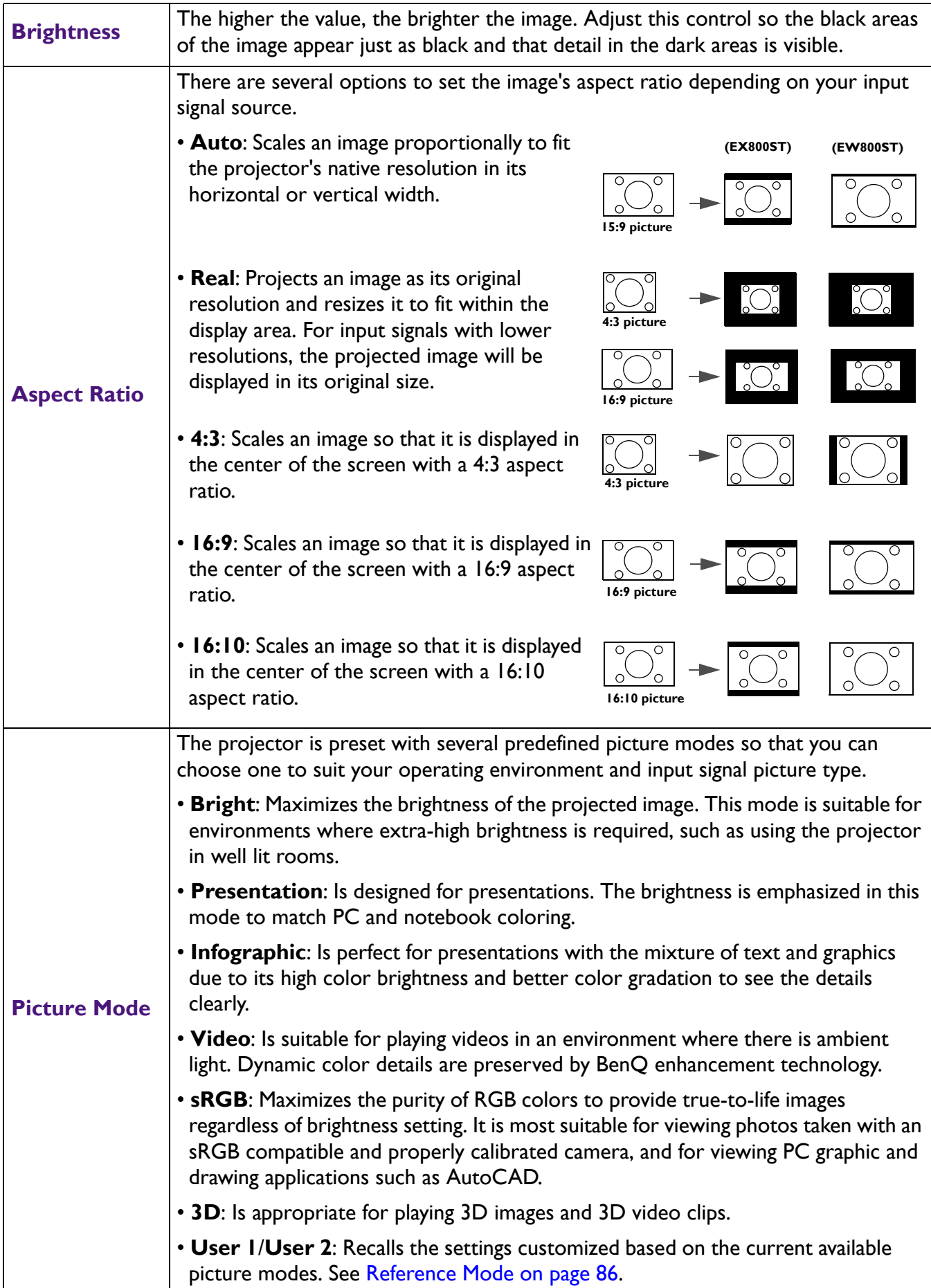

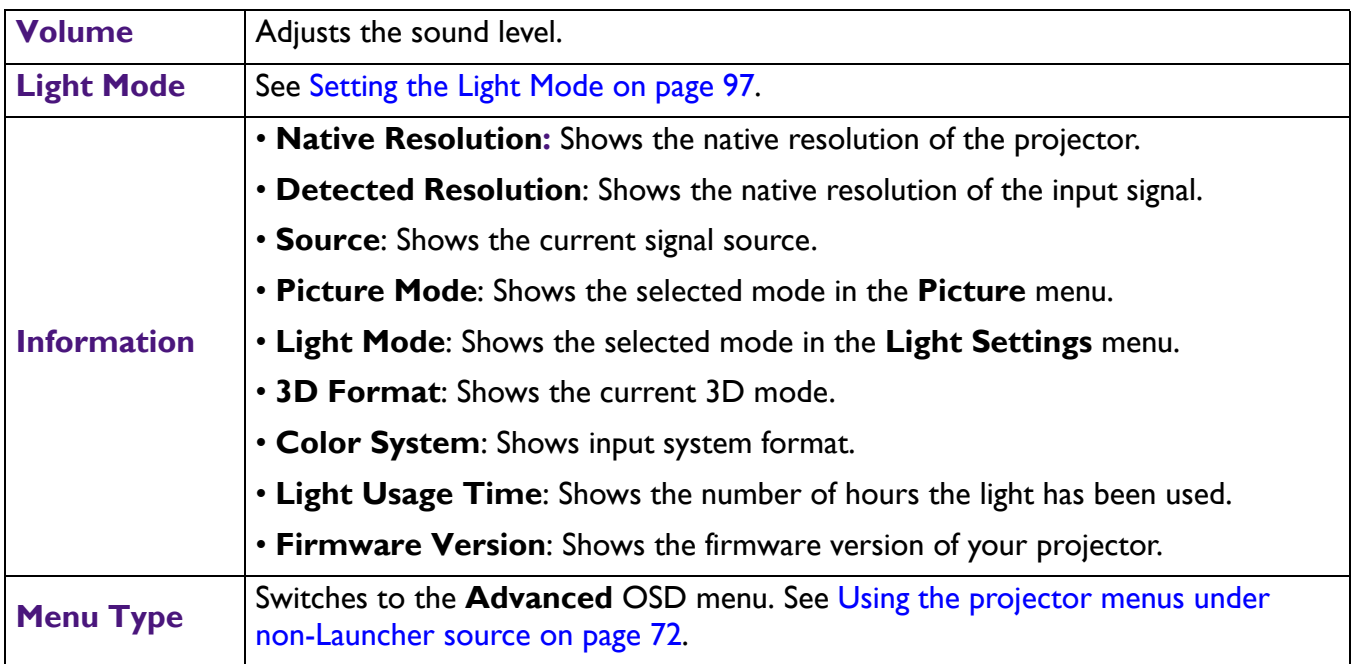

### **Advanced** menu

### **Picture**

<span id="page-85-0"></span>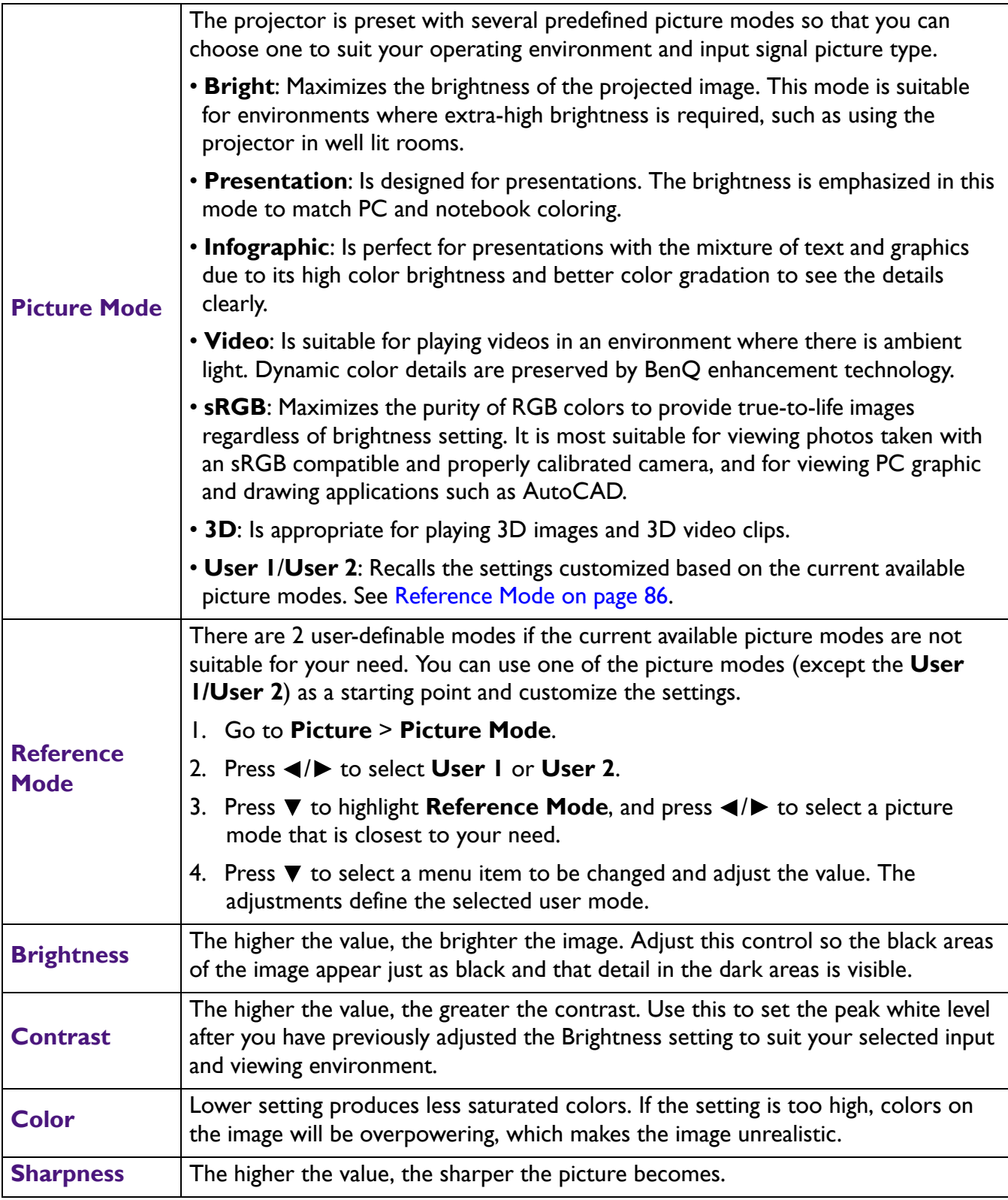

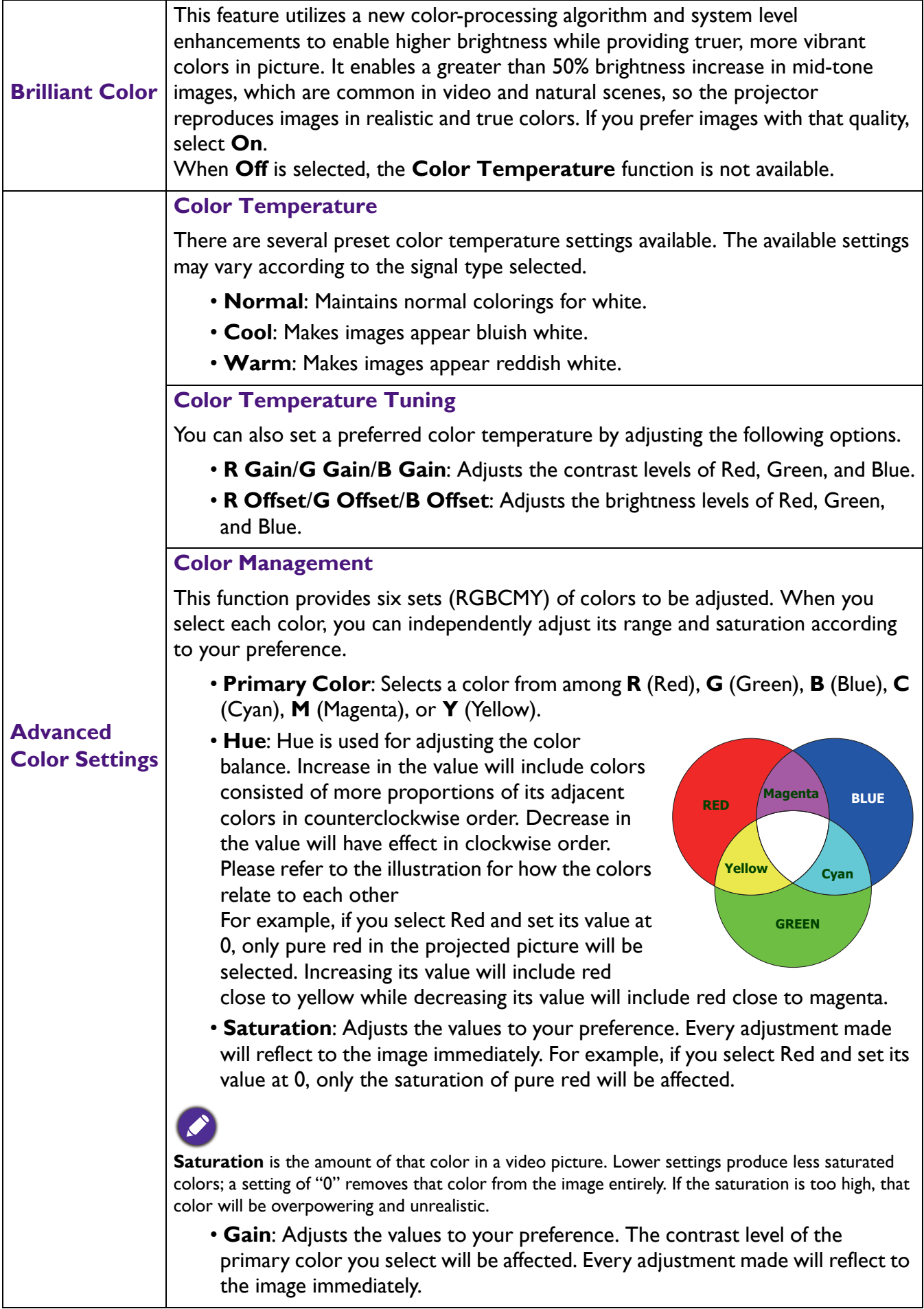

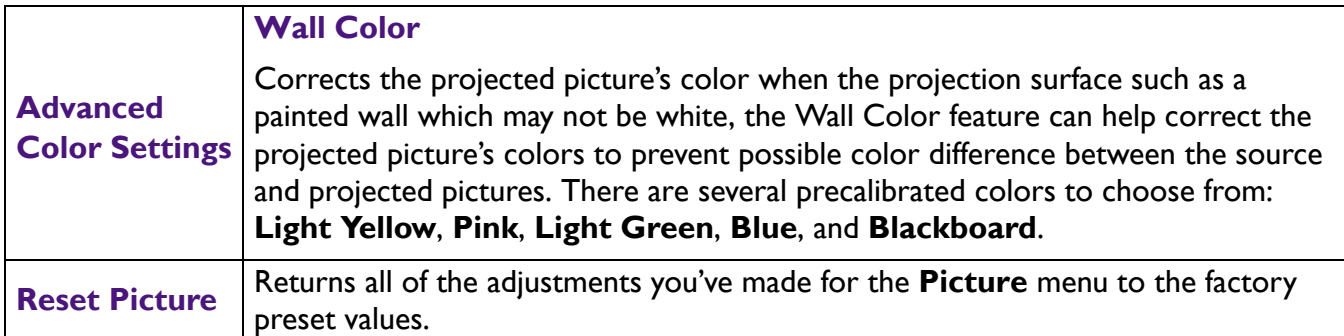

### **Display**

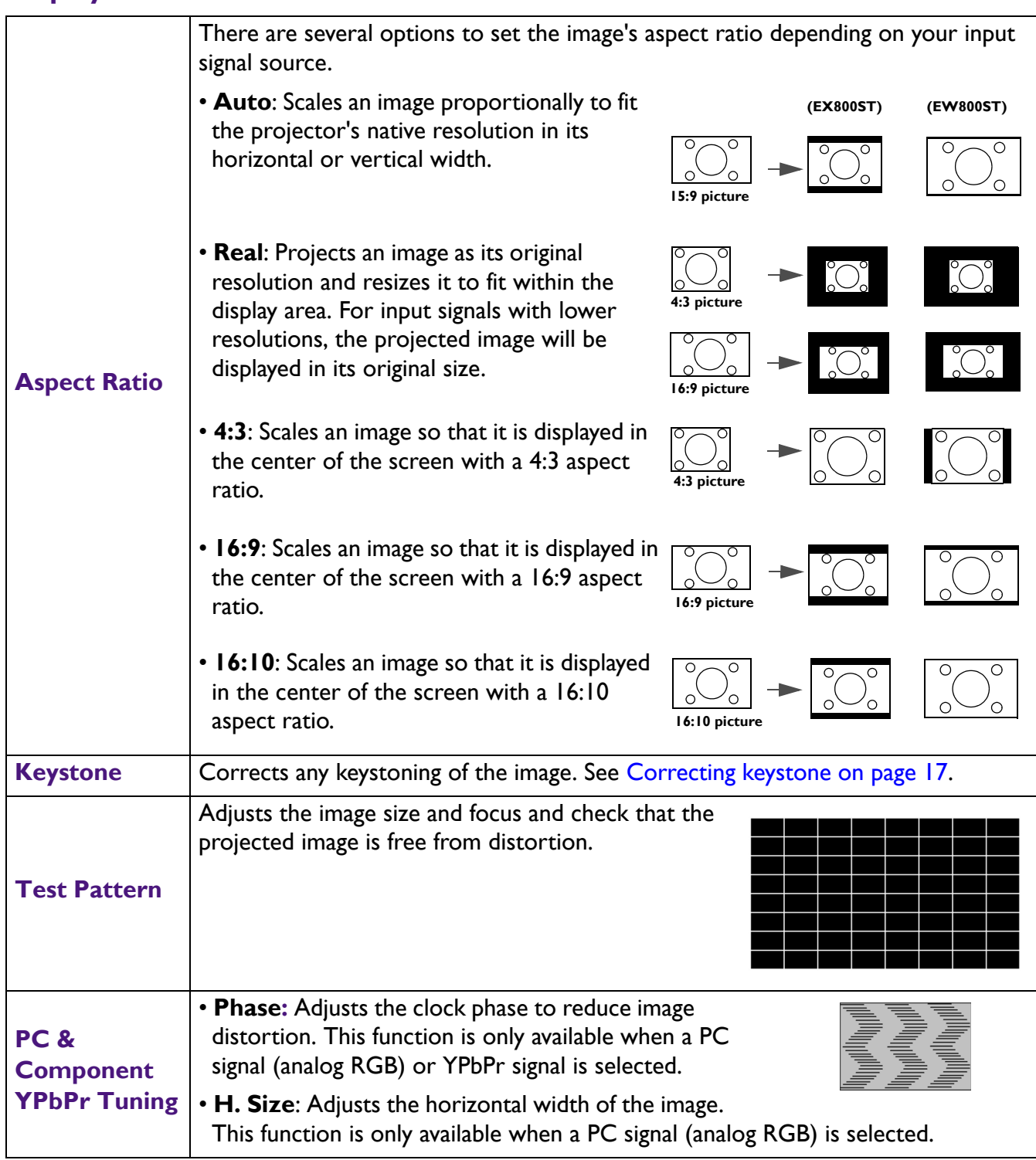

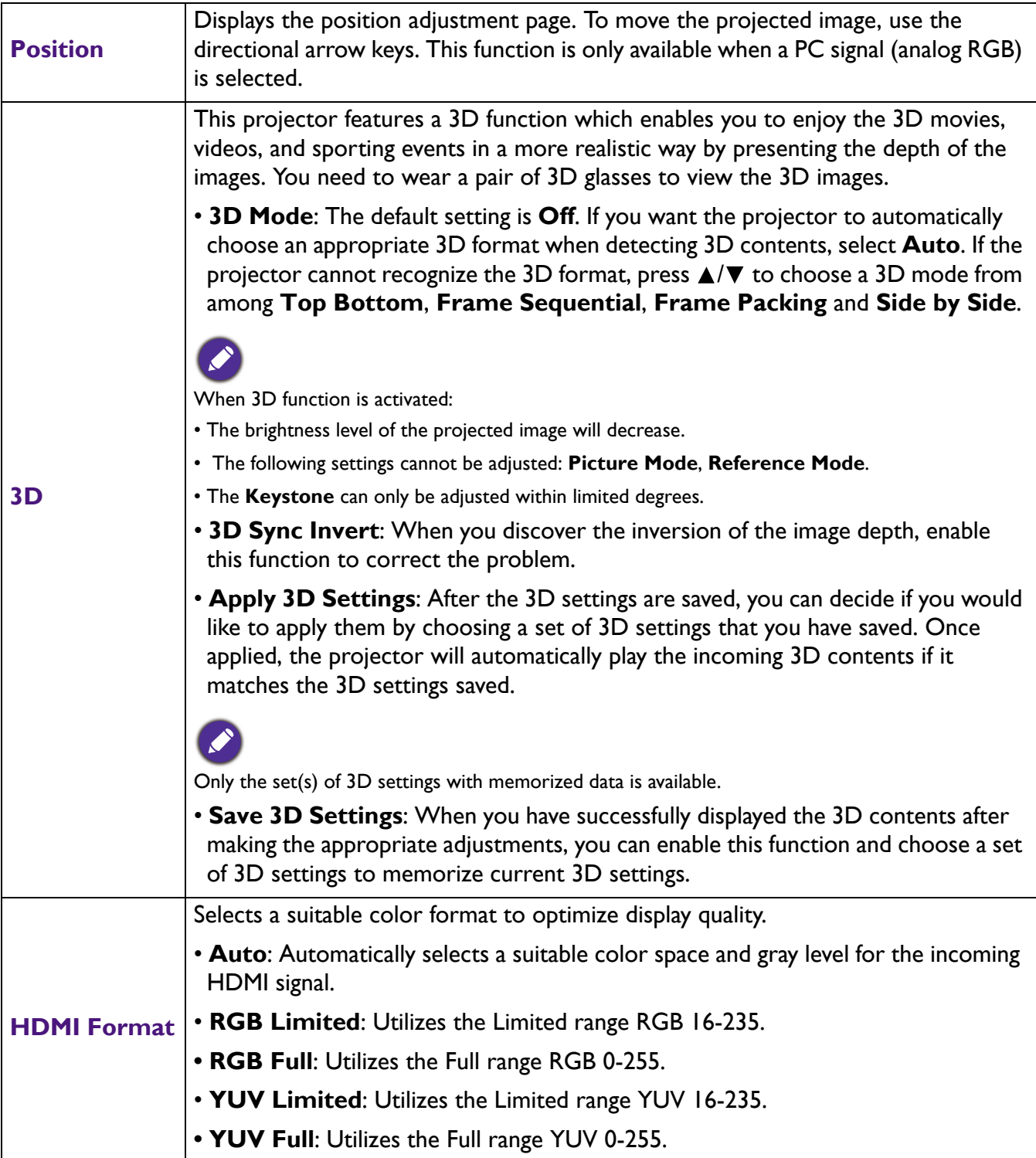

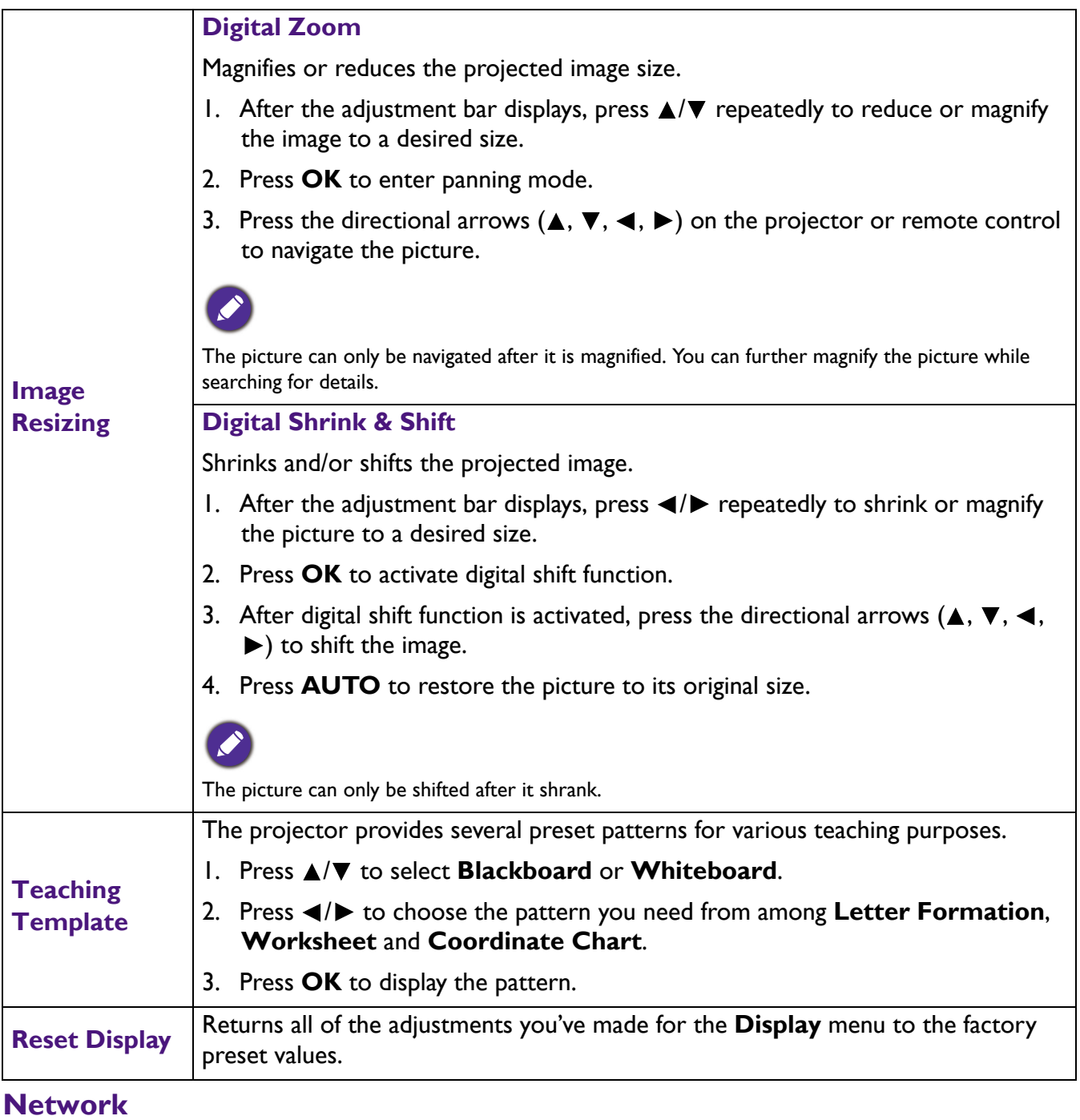

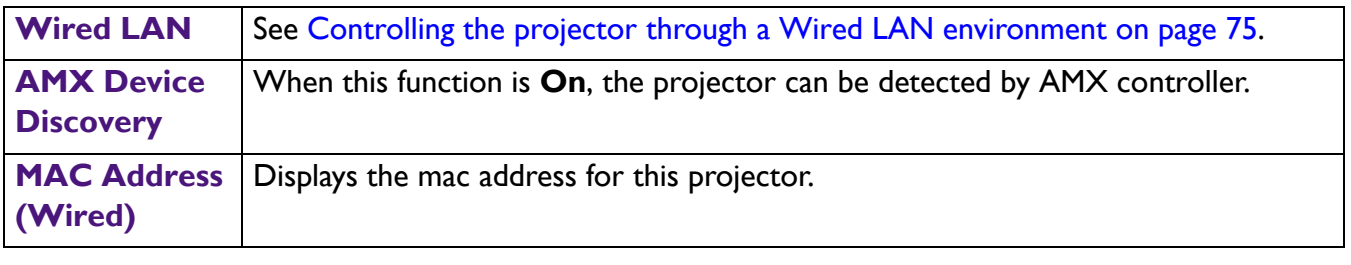

### **Settings**

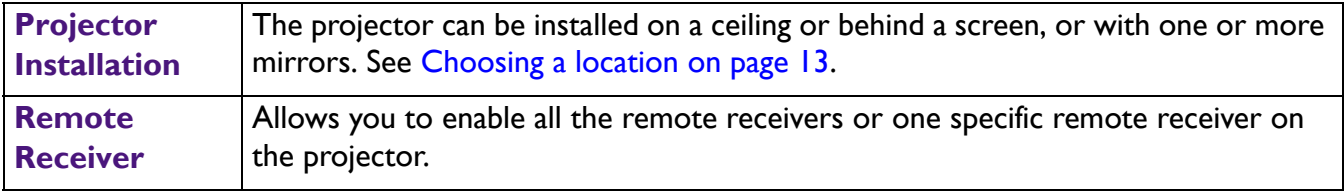

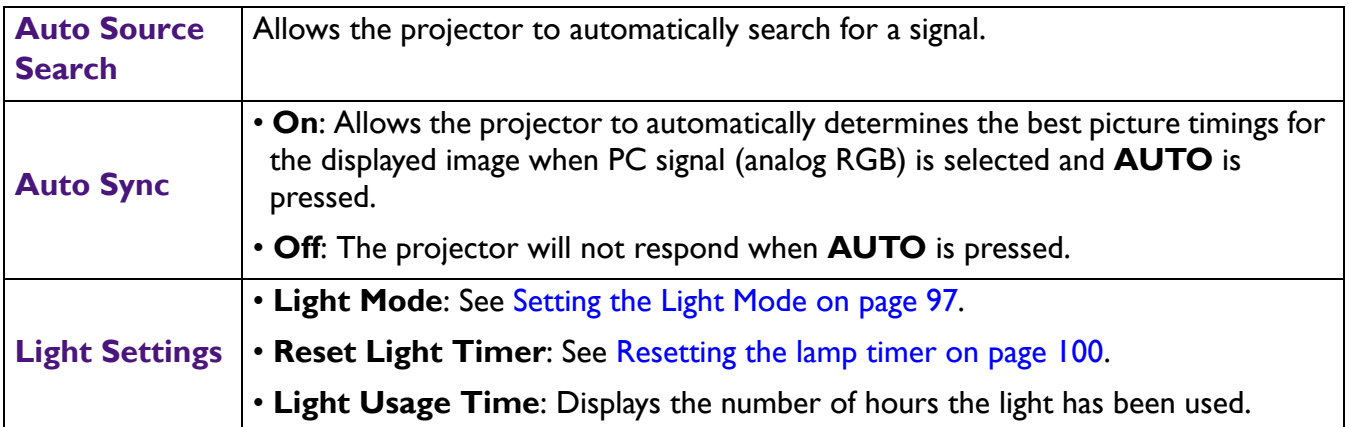

<span id="page-91-0"></span>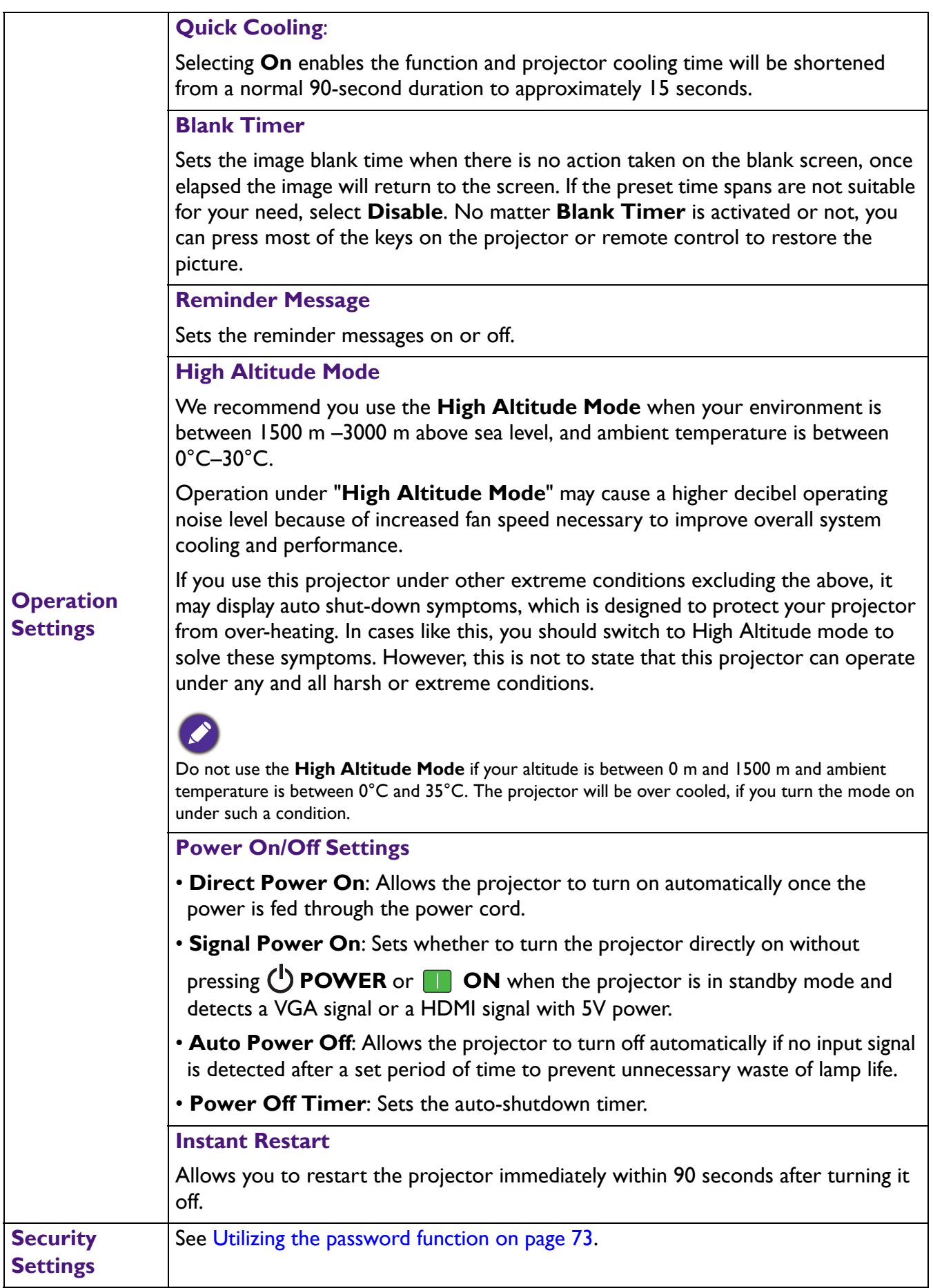

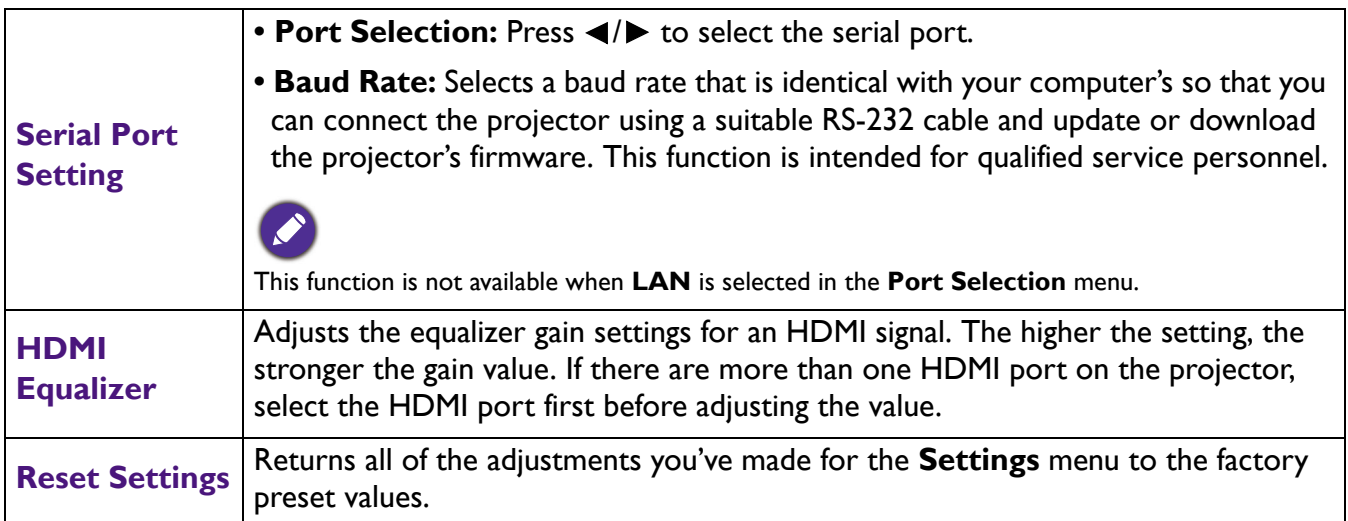

### **System**

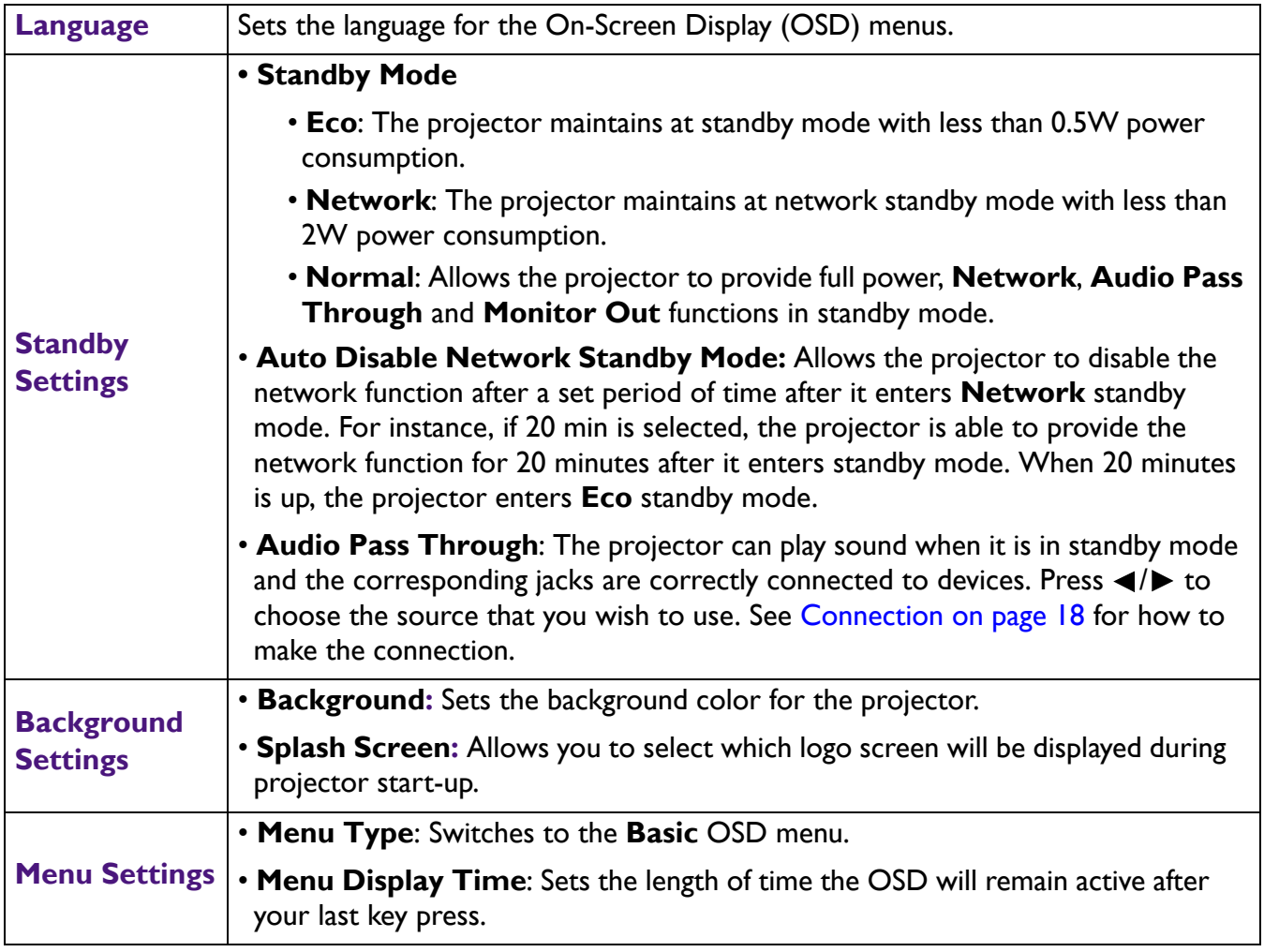

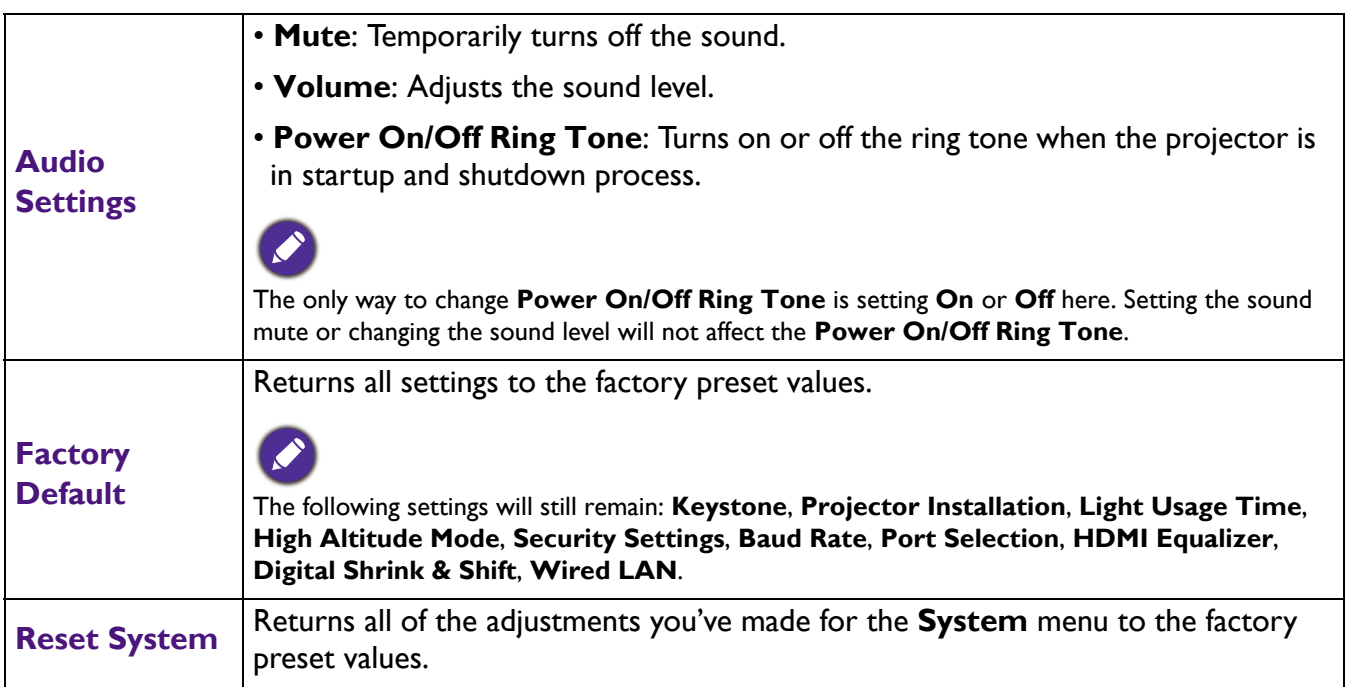

### **Information**

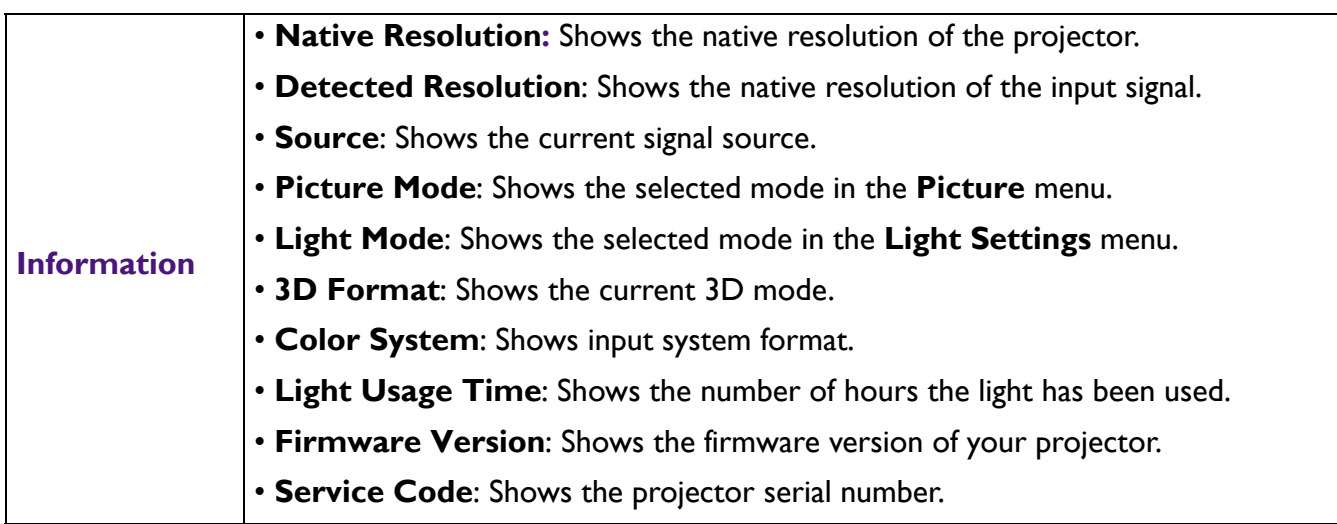

# **Shutting down the projector**

- 1. Press  $\binom{1}{2}$  on the projector or  $\boxed{0}$  on the remote control and a confirmation message will appear prompting you. If you don't respond in a few seconds, the message will disappear.
- 2. Press  $\bigcup$  or  $\bigcup$  a second time. The power indicator flashes orange, the projection lamp shuts down, and the fans will continue to run for approximately 90 seconds to cool down the projector.

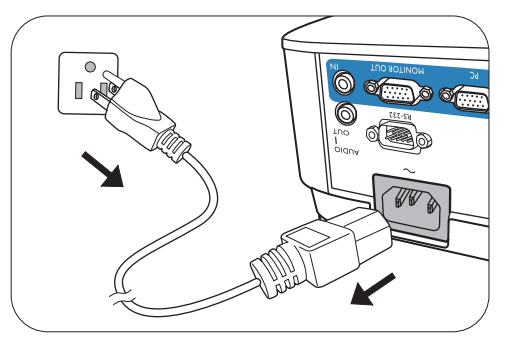

- 3. Once the cooling process finishes, the power indicator becomes a steady orange and fans stop. Disconnect the power cord from the power outlet.
	- To protect the lamp, the projector will not respond to any commands during the cooling process.
		- To shorten the cooling time, you can also activate the Quick cooling function. See [Quick Cooling on page 92.](#page-91-0)
		- Avoid turning on the projector immediately after turning it off as excessive heat may shorten lamp life.
		- Lamp life results will vary depending on environmental conditions and usage.

### **Direct power off**

The AC power cord can be pulled out right after the projector is turned off. To protect the lamp, wait about 10 minutes before re-starting the projector. If you attempt to re-start the projector, the fans may

run for a few minutes to cool down. In such cases, press  $(\cdot)$  or  $\Box$  again to start the projector after the fans stop and the power indicator turns orange.

# **Maintenance**

# **Care of the projector**

### Cleaning the lens

Clean the lens whenever you notice dirt or dust on the surface. Please be sure to turn off the projector and let it cool down completely before cleaning the lens.

- Use a canister of compressed air to remove dust.
- If there is dirt or smears, use lens-cleaning paper or moisten a soft cloth with lens cleaner and gently wipe the lens surface.
- Never use any type of abrasive pad, alkaline/acid cleaner, scouring powder, or volatile solvent, such as alcohol, benzene, thinner or insecticide. Using such materials or maintaining prolonged contact with rubber or vinyl materials may result in damage to the projector surface and cabinet material.

### Cleaning the projector case

Before you clean the case, turn the projector off using the proper shutdown procedure as described in [For more information, visit http://www.crestron.com & www.crestron.com/getroomview. on page 78](#page-77-0) and unplug the power cord.

- To remove dirt or dust, wipe the case with a soft, lint-free cloth.
- To remove stubborn dirt or stains, moisten a soft cloth with water and a neutral pH detergent. Then wipe the case.

Never use wax, alcohol, benzene, thinner or other chemical detergents. These can damage the case.

### Storing the projector

If you need to store the projector for an extended time, please follow the instructions below:

- Make sure the temperature and humidity of the storage area are within the recommended range for the projector. Please refer to [Specifications on page 103](#page-102-0) or consult your dealer about the range.
- Retract the adjuster feet.
- Remove the battery from the remote control.
- Pack the projector in its original packing or equivalent.

### Transporting the projector

It is recommended that you ship the projector with its original packing or equivalent.

# **Light information**

### Getting to know the lamp hour

When the projector is in operation, the duration (in hours) of lamp usage is automatically calculated by the built-in timer. The method of calculating the equivalent lamp hour is as follows:

1. **Light Usage Time** = (x+y+z+a) hours, if:

Time used in **Normal** mode  $= x$  hours

Time used in **Economic** mode = y hours

#### Time used in **SmartEco** mode = z hours

#### Time used in **LampSave** mode = a hours

- 2. Equivalent lamp source hour =  $\alpha$  hours
	- $\alpha = x(A'/X) + y(A'/Y) + z(A'/Z) + a(A'/A)$ , if
	- X= lamp life spec of **Normal** mode
	- Y= lamp life spec of **Economic** mode
	- Z= lamp life spec of **SmartEco** mode
	- A= lamp life spec of **LampSave** mode
	- A' is the longest lamp life spec among X, Y, Z, A

When you calculate Equivalent Lamp hour manually, it will probably have deviation from the value shown in OSD menu since projector system calculates time used for each light mode in "Minutes" then rounds down to an integer in hours shown in OSD.

For time used in each light mode shown in OSD menu:

- Time used is accumulated and rounded down to an integer in **hours**.
- When time used is less than 1 hour, it shows 0 hours.

To obtain the light hour information:

- 1. Go to **Advanced Menu Settings** > **Light Settings** and press **OK**. The **Light Settings** page appears.
- 2. Press **v** to select Light Usage Time and press OK. The Light Usage Time information is displayed.

You can also get the light hour information on the **Information** menu.

### Extending the lamp life

<span id="page-96-0"></span>• Setting the **Light Mode**

Go to **Advanced Menu - Settings** > **Light Settings** > **Light Mode** and select a suitable light power from among the provided modes.

**Light mode Description Normal** Provides full lamp brightness **Economic** Lowers brightness to extend the lamp life and decreases the fan noise **SmartEco** Adjusts the lamp power automatically depending on the content brightness level while optimizing display quality **LampSave** Adjusts the lamp power automatically depending on the content brightness level while offering a longer lamp life

Setting the projector in **Economic**, **SmartEco** or **LampSave** mode extends lamp life.

#### • Setting **Auto Power Off**

This function allows the projector to turn off automatically if no input signal is detected after a set period of time to prevent unnecessary waste of lamp life.

To set **Auto Power Off**, go to **Advanced Menu - Settings** > **Operation Settings** > **Power On/Off Settings > Auto Power Off and press**  $\blacktriangleleft$  **/** $\blacktriangleright$ **.** 

### Timing of replacing the lamp

When the **LIGHT indicator light** lights up or a message appears suggesting it is time to replace the lamp, please consult your dealer or go to http://www.BenQ.com before installing a new lamp. An old lamp may cause a malfunction in the projector and in some instances the lamp may explode.

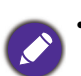

- The apparent brightness of the projected image will vary depending on the ambient lighting conditions, selected input signal contrast/brightness settings, and is directly proportional to projection distance.
- The lamp brightness will decline over time and may vary within the lamp manufacturers specifications. This is normal and expected behavior.
- The **LIGHT indicator light** and **TEMPerature warning light** will light up if the lamp becomes too hot. Turn the power off and let the projector cool for 45 minutes. If the Light or Temp indicator still lights up after turning the power back on, please contact your dealer. See [Indicators on page 101](#page-100-0).

The following Lamp warning displays will remind you to change the lamp.

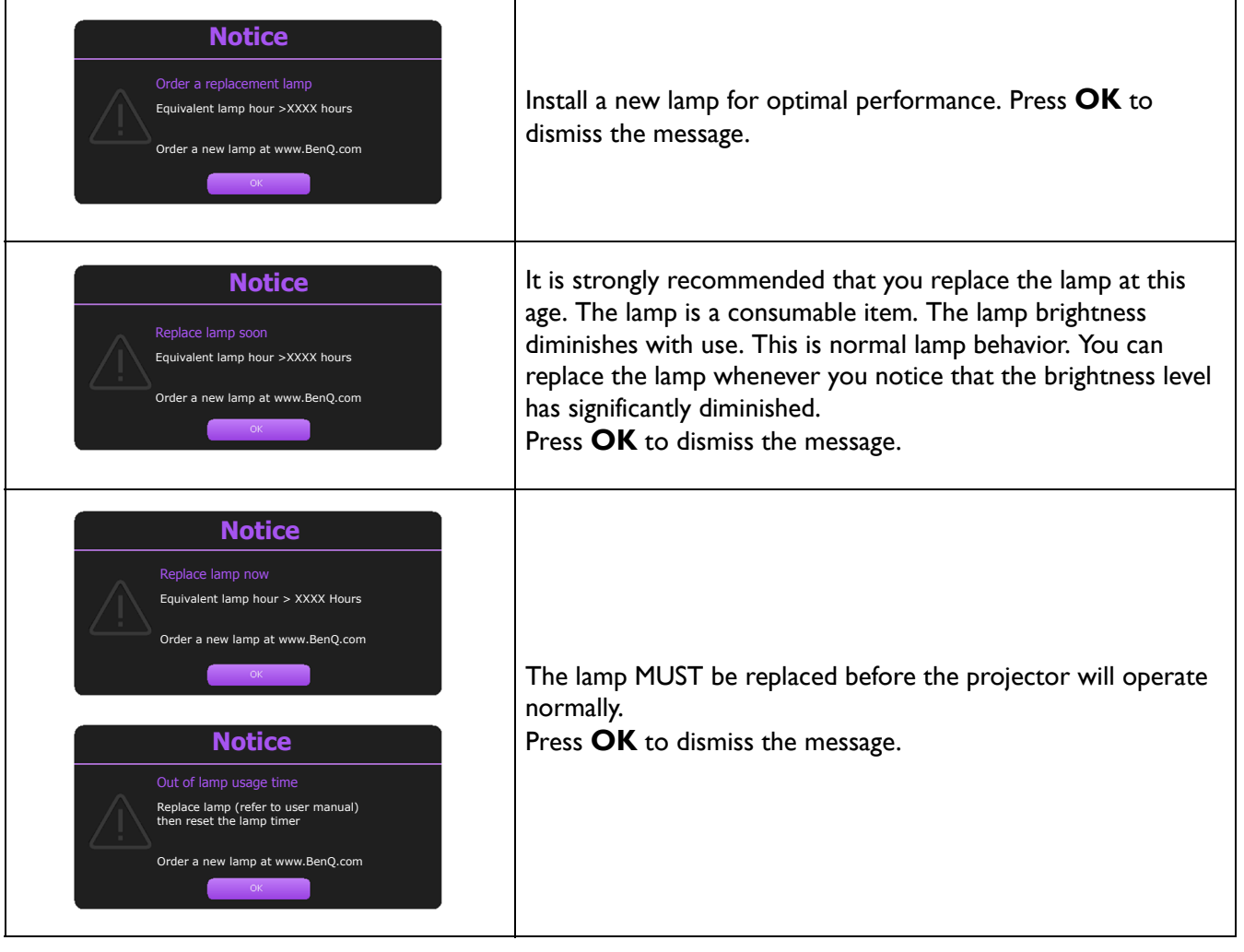

"XXXX" shown in the above messages are numbers that vary depending on different models.

### Replacing the lamp (FOR SERVICE PERSONNEL ONLY)

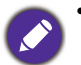

• To reduce the risk of electrical shock, always turn the projector off and disconnect the power cord before changing the lamp.

- To reduce the risk of severe burns, allow the projector to cool for at least 45 minutes before replacing the lamp.
- To reduce the risk of injuries to fingers and damage to internal components, use caution when removing lamp glass that has shattered into sharp pieces.
- To reduce the risk of injuries to fingers and/or compromising image quality by touching the lens, do not touch the empty lamp compartment when the lamp is removed.
- This lamp contains mercury. Consult your local hazardous waste regulations to dispose of this lamp in a proper manner.
- To assure optimal performance from the projector, it is recommended that you purchase a qualified projector lamp for lamp replacement.
- If lamp replacement is performed while the projector is suspended upside-down from the ceiling, make sure that no one is underneath the lamp socket to avoid any possible injury or damage to the human eyes caused by fractured lamp.
- Ensure good ventilation when handling broken lamps. We recommend that you use respirators, safety glasses, goggles or face shield and wear protective clothing such as gloves.
- 1. Turn the power off and disconnect the projector from the power outlet. If the lamp is hot, avoid burns by waiting for approximately 45 minutes until the lamp has cooled.
- 2. Loosen the screw(s) that secure the lamp cover on the side of the projector until the lamp cover loosens.

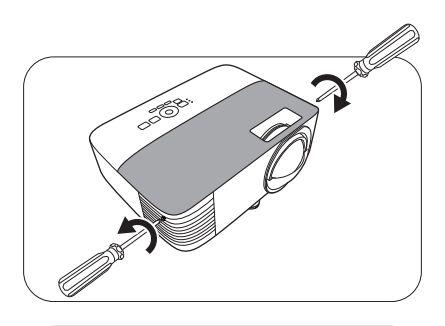

- 3. Remove the lamp cover from the projector.
	- Do not turn the power on with the lamp cover open.
	- Do not insert your fingers between the lamp and the projector. The sharp edges inside the projector may cause injuries
- 4. Disconnect the lamp connector.
- 5. Loosen the screw(s) that secure the inner lamp.
- 6. Lift the handle so that it stands up.

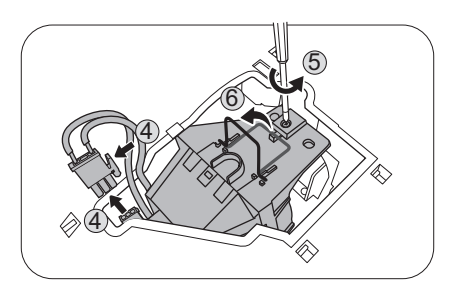

7. Use the handle to slowly pull the lamp out of the projector.

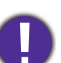

- Pulling it too quickly may cause the lamp to break and scatter broken glass in the projector.
- Do not place the lamp in locations where water might splash on it, children can reach it, or near flammable materials.
- Do not insert your hands into the projector after the lamp is removed. The sharp edges inside the projector may cause injuries. If you touch the optical components inside, it could cause color unevenness and distortion of the projected images.
- 8. As shown in the figure, insert the new lamp. Align the lamp connector and 2 sharp points with the projector and push the lamp a bit into the locked position.
- 9. Insert the lamp connector.
- 10. Tighten the screw(s) that secures the lamp.
- 11. Ensure the handle is fully laid flat and locked in place.

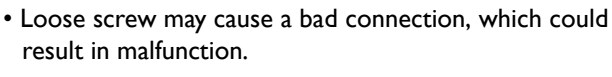

- Do not over tighten the screw.
- 12. Replace the lamp cover on the projector.

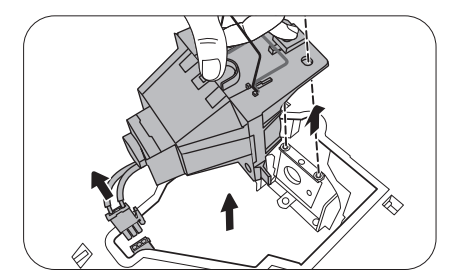

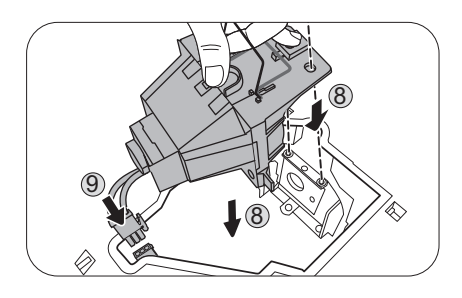

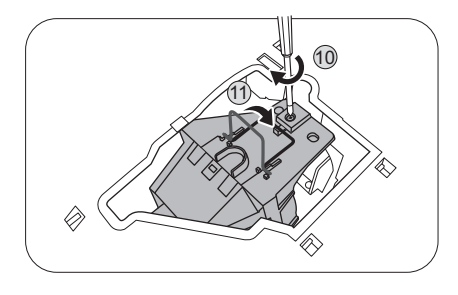

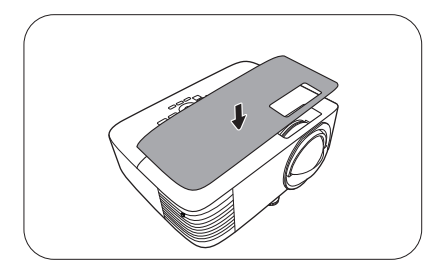

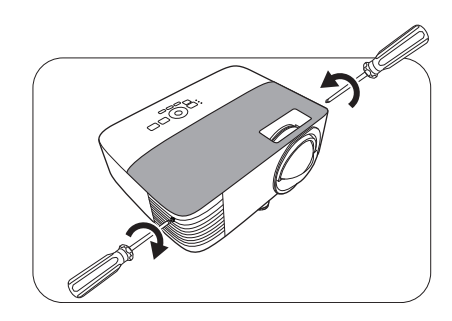

13. Tighten the screw that secures the lamp cover.

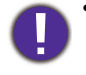

• Loose screw may cause a bad connection, which could result in malfunction.

- Do not over tighten the screw.
- 14. .Connect the power and restart the projector.

#### <span id="page-99-0"></span>Resetting the lamp timer

15. After the startup logo, open the On-Screen Display

(OSD) menu. Go to **Advanced Menu - Settings** > **Light Settings** and press **OK**. The **Light Settings** page appears. Highlight **Reset Light Timer** and press **OK**. A warning message is displayed asking if you want to reset the light timer. Highlight **Reset** and press **OK**. The light time will be reset to "0".

Do not reset if the lamp is not new or replaced as this could cause damage.

### <span id="page-100-0"></span>**Indicators**

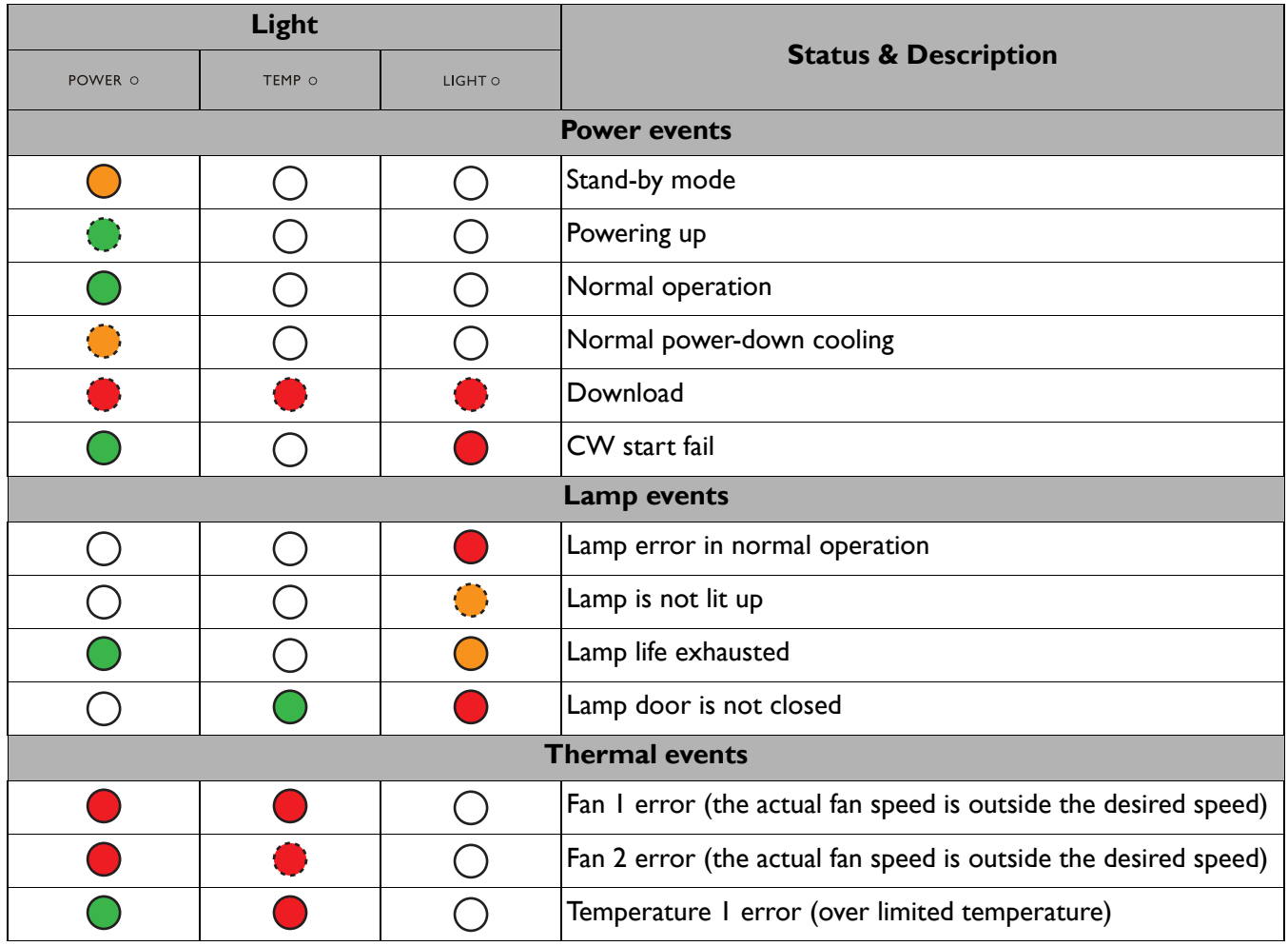

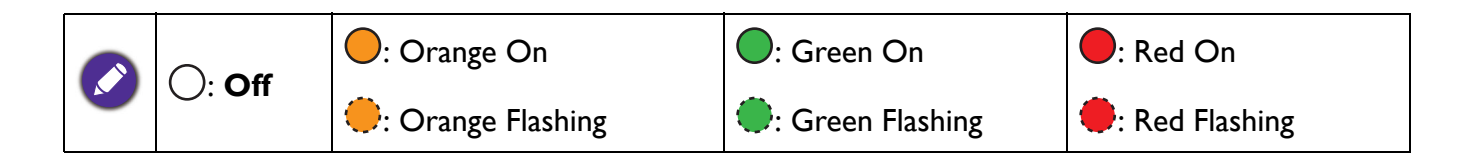

# **Troubleshooting**

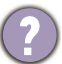

#### **The projector does not turn on.**

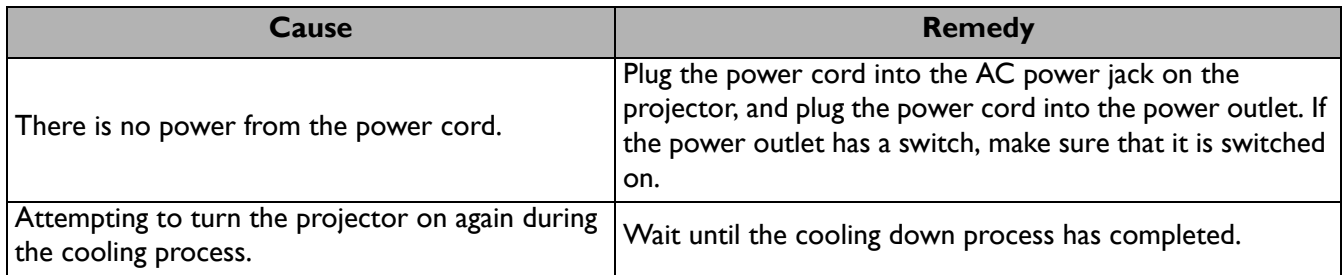

#### **No picture**

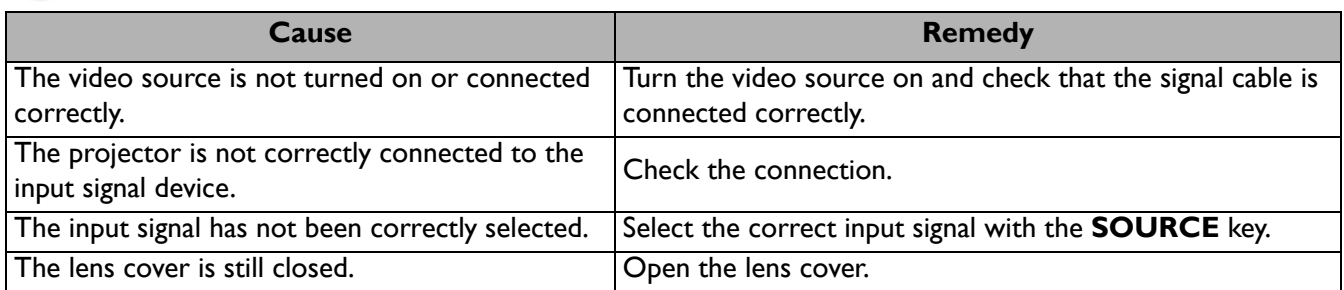

### **Blurred image**

2

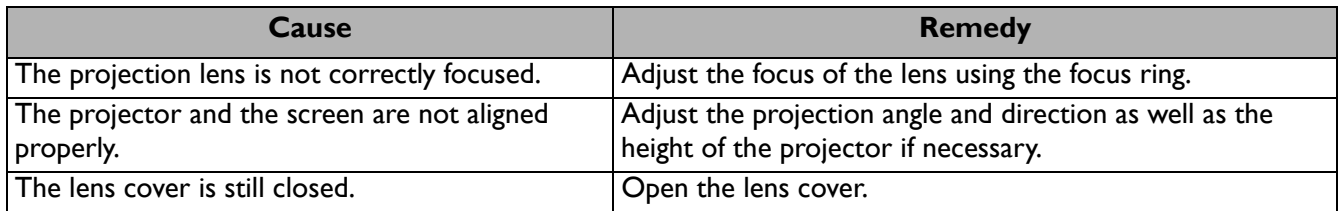

#### **Remote control does not work.**

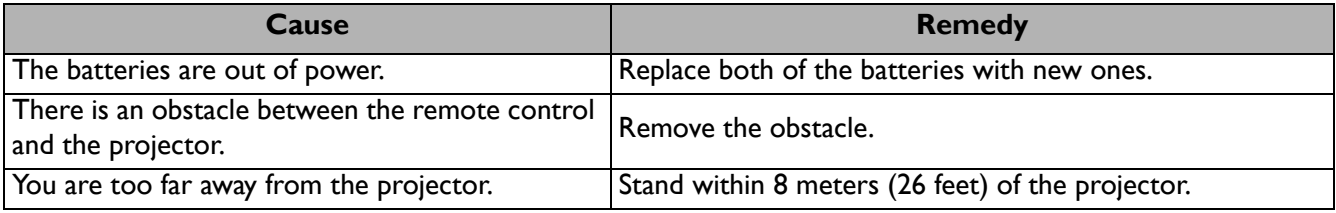

#### **The password is incorrect.**

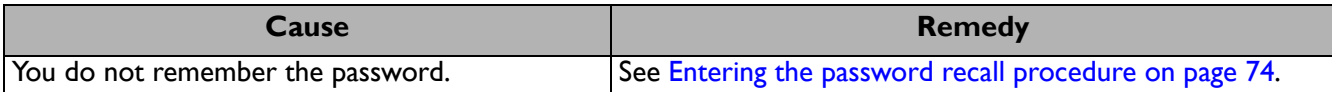

# <span id="page-102-0"></span>**Specifications**

## **Projector specifications**

All specifications are subject to change without notice.

#### **Optical**

Resolution **EX800ST**: 1024 x 768 XGA **EW800ST**: 1280 x 800 WXGA

Display system 1-CHIP DMD

Lens

 $F = 2.6$ ,  $f = 6.9$  mm

Clear focus range **EX800ST**: 0.74–1.48 m

**EW800ST**: 0.74–1.26 m

Lamp 200 W lamp

#### **Electrical**

Power supply AC100–240V, 3.2 A, 50–60 Hz (Automatic)

Power consumption 320 W (Max); < 0.5 W (Standby); < 2 W (when the Network function in the Standby Settings is on)

#### **Mechanical**

Weight 2.6 Kg (5.7 lbs)

#### **Output terminals**

RGB output D-Sub 15-pin (female) x 1 Speaker

2 watt x 1 Audio signal output

PC audio jack x 1

#### **Control**

USB Type-A: 1A Type-A: 1.5A Type-A for wireless dongle: 1.5A Mini-B x 1 RS-232 serial control 9 pin x 1 LAN control RJ45 x 1 IR receiver x 2

#### **Input terminals**

Computer input RGB input D-Sub 15-pin (female) x 1 Video signal input SD/HDTV signal input Analog - Component (through RGB input) Digital - HDMI x 1; Audio signal input Audio in PC audio jack x 1

#### **Environmental Requirements**

Operating temperature 0°C–40°C at sea level

Operating relative humidity 10%–90% (without condensation)

Operating altitude 0–1499 m at 0°C–35°C 1500–3000 m at 0°C–30°C (with High Altitude Mode on)

Storage temperature -20°C–60°C at sea level

Storage humidity 10%–90% RH (without condensation)

Storage altitude 30°C@ 0~12,200m above sea level

**Transporting** Original packing or equivalent is recommended

#### **Repairing**

Please visit below website and choose your country to find your service contact window. http://www.benq.com/welcome

# **Dimensions**

296 mm (W) x 120 mm (H) x 250 mm (D)

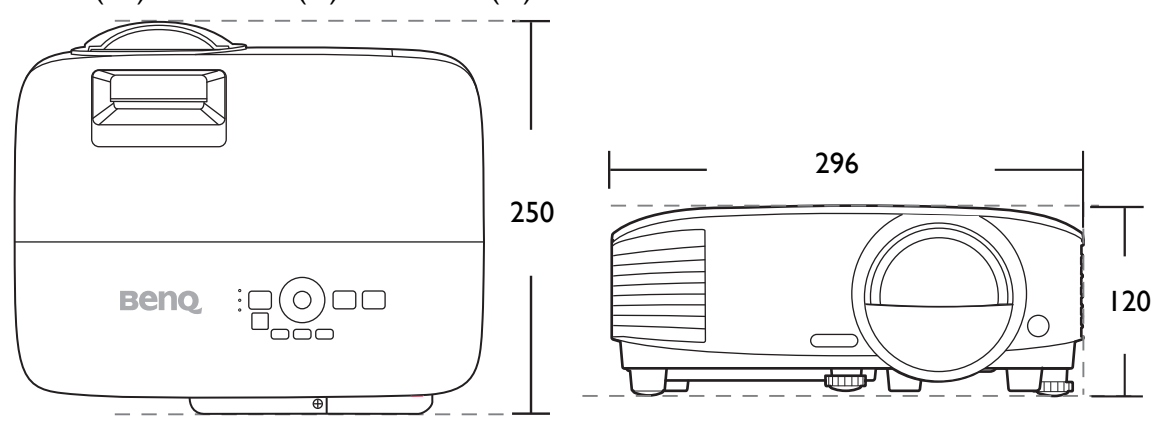

Unit: mm

# **Timing chart**

### Supported timing for PC input

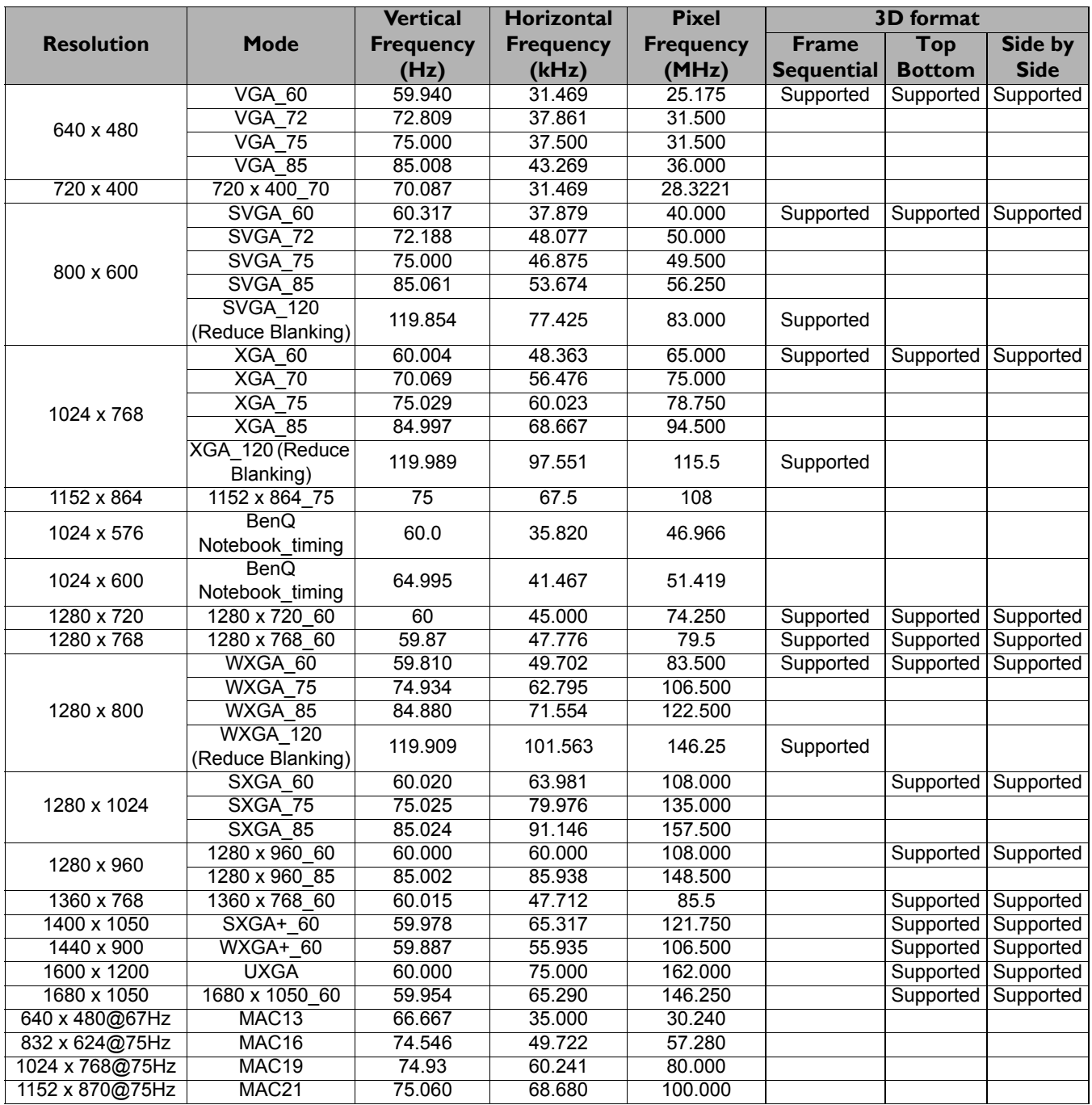

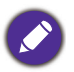

The timings showing above may not be supported due to EDID file and VGA graphic card limitations. It is possible that some timings cannot be chosen.

### Supported timing for HDMI (HDCP) input

#### • PC timings

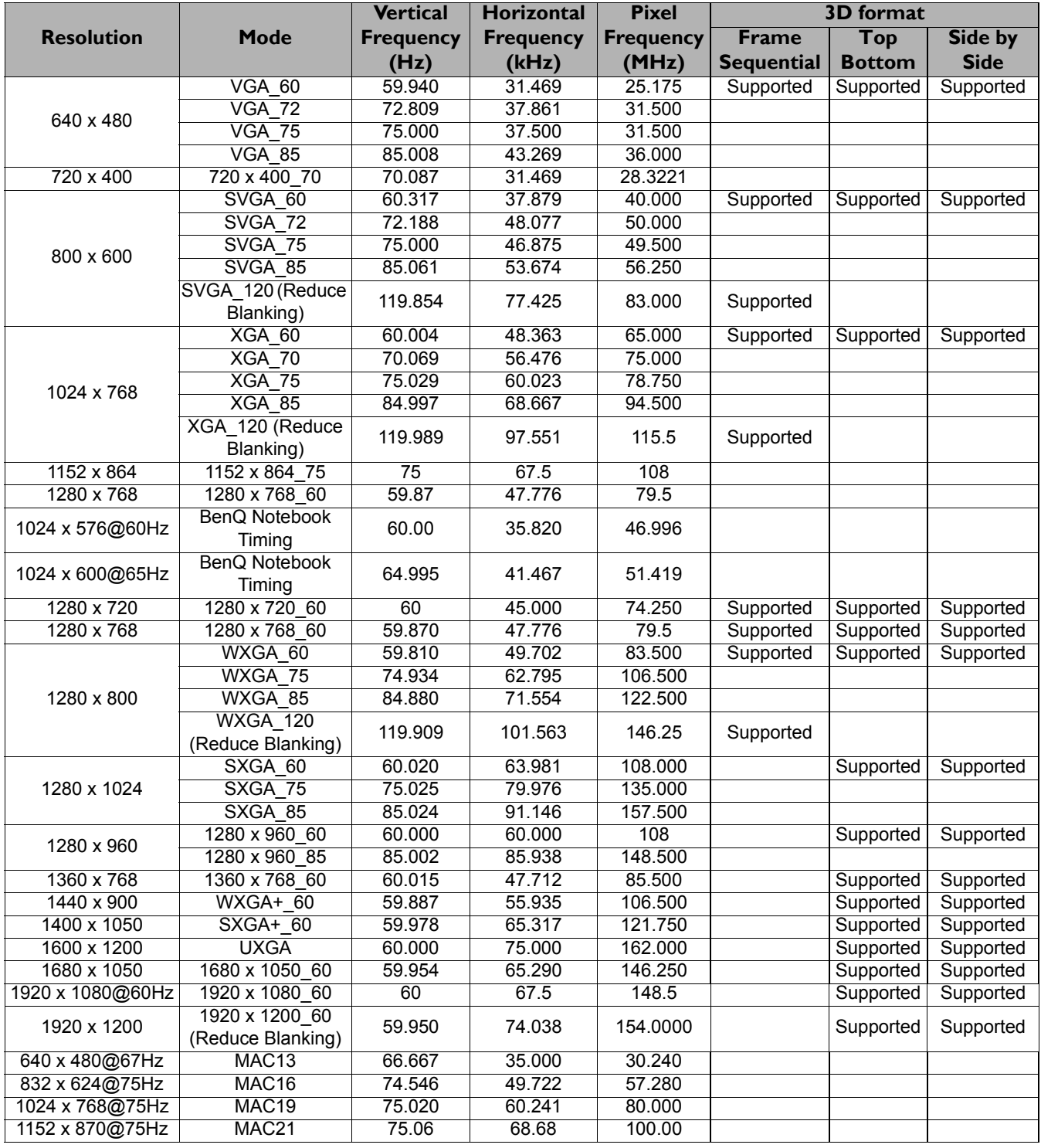

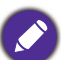

The timings showing above may not be supported due to EDID file and VGA graphic card limitations. It is possible that some timings cannot be chosen.

#### • Video timings

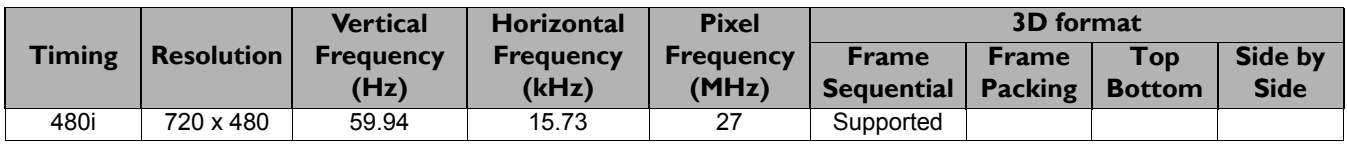

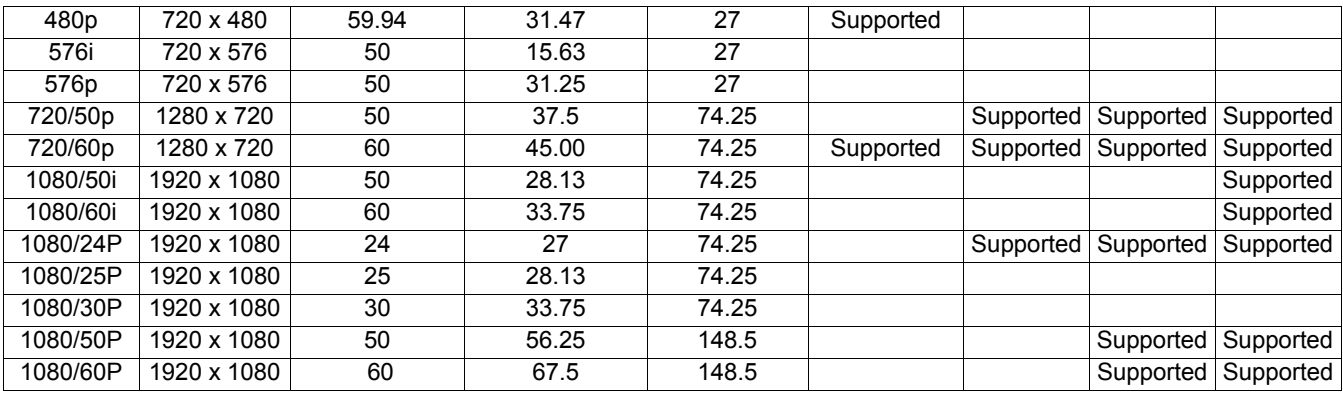

### Supported timing for Component-YPbPr input

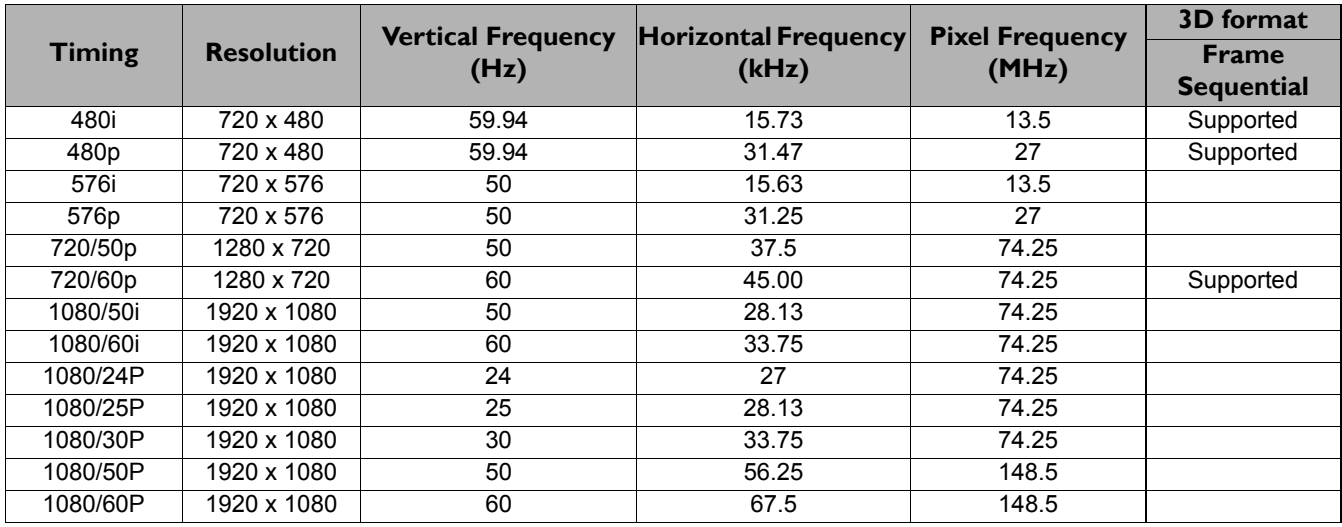

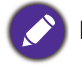

Displaying a 1080i(1125i)@60Hz or 1080i(1125i)@50Hz signal may result in slight image vibration.